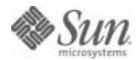

### Sun Java™ System

# Administration Server 5.2 Administration Guide

2004Q2

Sun Microsystems, Inc. 4150 Network Circle Santa Clara, CA 95054 U.S.A.

Part No: 817-5215-10

Copyright © 2004 Sun Microsystems, Inc., 4150 Network Circle, Santa Clara, California 95054, U.S.A. All rights reserved.

Sun Microsystems, Inc. has intellectual property rights relating to technology embodied in the product that is described in this document. In particular, and without limitation, these intellectual property rights may include one or more of the U.S. patents listed at <a href="http://www.sun.com/patents">http://www.sun.com/patents</a> and one or more additional patents or pending patent applications in the U.S. and in other countries.

THIS PRODUCT CONTAINS CONFIDENTIAL INFORMATION AND TRADE SECRETS OF SUN MICROSYSTEMS, INC. USE, DISCLOSURE OR REPRODUCTION IS PROHIBITED WITHOUT THE PRIOR EXPRESS WRITTEN PERMISSION OF SUN MICROSYSTEMS, INC.

U.S. Government Rights - Commercial software. Government users are subject to the Sun Microsystems, Inc. standard license agreement and applicable provisions of the FAR and its supplements.

This distribution may include materials developed by third parties.

Parts of the product may be derived from Berkeley BSD systems, licensed from the University of California. UNIX is a registered trademark in the U.S. and in other countries, exclusively licensed through X/Open Company, Ltd.

Sun, Sun Microsystems, the Sun logo, Java, Solaris, JDK, Java Naming and Directory Interface, JavaMail, JavaHelp, J2SE, iPlanet, the Duke logo, the Java Coffee Cup logo, the Solaris logo, the SunTone Certified logo and the Sun ONE logo are trademarks or registered trademarks of Sun Microsystems, Inc. in the U.S. and other countries.

All SPARC trademarks are used under license and are trademarks or registered trademarks of SPARC International, Inc. in the U.S. and other countries. Products bearing SPARC trademarks are based upon architecture developed by Sun Microsystems, Inc.

Legato and the Legato logo are registered trademarks, and Legato NetWorker, are trademarks or registered trademarks of Legato Systems, Inc. The Netscape Communications Corp logo is a trademark or registered trademark of Netscape Communications Corporation.

The OPEN LOOK and Sun(TM) Graphical User Interface was developed by Sun Microsystems, Inc. for its users and licensees. Sun acknowledges the pioneering efforts of Xerox in researching and developing the concept of visual or graphical user interfaces for the computer industry. Sun holds a non-exclusive license from Xerox to the Xerox Graphical User Interface, which license also covers Sun's licensees who implement OPEN LOOK GUIs and otherwise comply with Sun's written license agreements.

Products covered by and information contained in this service manual are controlled by U.S. Export Control laws and may be subject to the export or import laws in other countries. Nuclear, missile, chemical biological weapons or nuclear maritime end uses or end users, whether direct or indirect, are strictly prohibited. Export or reexport to countries subject to U.S. embargo or to entities identified on U.S. export exclusion lists, including, but not limited to, the denied persons and specially designated nationals lists is strictly prohibited.

DOCUMENTATION IS PROVIDED "AS IS" AND ALL EXPRESS OR IMPLIED CONDITIONS, REPRESENTATIONS AND WARRANTIES, INCLUDING ANY IMPLIED WARRANTY OF MERCHANTABILITY, FITNESS FOR A PARTICULAR PURPOSE OR NON-INFRINGEMENT, ARE DISCLAIMED, EXCEPT TO THE EXTENT THAT SUCH DISCLAIMERS ARE HELD TO BE LEGALLY INVALID.

Copyright © 2004 Sun Microsystems, Inc., 4150 Network Circle, Santa Clara, California 95054, Etats-Unis. Tous droits réservés.

Sun Microsystems, Inc. détient les droits de propriété intellectuels relatifs à la technologie incorporée dans le produit qui est décrit dans ce document. En particulier, et ce sans limitation, ces droits de propriété intellectuelle peuvent inclure un ou plus des brevets américains listés à l'adresse http://www.sun.com/patents et un ou les brevets supplémentaires ou les applications de brevet en attente aux Etats - Unis et dans les autres pays.

CE PRODUIT CONTIENT DES INFORMATIONS CONFIDENTIELLES ET DES SECRETS COMMERCIAUX DE SUN MICROSYSTEMS, INC. SON UTILISATION, SA DIVULGATION ET SA REPRODUCTION SONT INTERDITES SANS L AUTORISATION EXPRESSE, ECRITE ET PREALABLE DE SUN MICROSYSTEMS, INC.

Cette distribution peut comprendre des composants développés par des tierces parties.

Des parties de ce produit pourront être dérivées des systèmes Berkeley BSD licenciés par l'Université de Californie. UNIX est une marque déposée aux Etats-Unis et dans d'autres pays et licenciée exclusivement par X/Open Company, Ltd.

Sun, Sun Microsystems, le logo Sun, Java, Solaris, JDK, Java Naming and Directory Interface, JavaMail, JavaHelp, J2SE, iPlanet, le logo Duke, le logo Java Coffee Cup, le logo Solaris, le logo SunTone Certified et le logo Sun[tm] ONE sont des marques de fabrique ou des marques déposées de Sun Microsystems, Inc. aux Etats-Unis et dans d'autres pays.

Toutes les marques SPARC sont utilisées sous licence et sont des marques de fabrique ou des marques déposées de SPARC International, Inc. aux Etats-Unis et dans d'autres pays. Les produits portant les marques SPARC sont basés sur une architecture développée par Sun Micosystems, Inc.

Legato, le logo Legato, et Legato NetWorker sont des marques de fabrique ou des marques déposées de Legato Systems, Inc. Le logo Netscape Communications Corp est une marque de fabrique ou une marque déposée de Netscape Communications Corporation.

L'interface d'utilisation graphique OPEN LOOK et Sun(TM) a été développée par Sun Microsystems, Inc. pour ses utilisateurs et licenciés. Sun reconnaît les efforts de pionniers de Xerox pour la recherche et le développement du concept des interfaces d'utilisation visuelle ou graphique pour l'industrie de l'informatique. Sun détient une license non exclusive de Xerox sur l'interface d'utilisation graphique Xerox, cette licence couvrant également les licenciés de Sun qui mettent en place l'interface d'utilisation graphique OPEN LOOK et qui, en outre, seconforment aux licences écrites de Sun.

Les produits qui font l'objet de ce manuel d'entretien et les informations qu'il contient sont regis par la legislation americaine en matiere de controle des exportations et peuvent etre soumis au droit d'autres pays dans le domaine des exportations et importations. Les utilisations finales, ou utilisateurs finaux, pour des armes nucleaires, des missiles, des armes biologiques et chimiques ou du nucleaire maritime, directement ou indirectement, sont strictement interdites. Les exportations ou reexportations vers des pays sous embargo des Etats-Unis, ou vers des entites figurant sur les listes d'exclusion d'exportation americaines, y compris, mais de maniere non exclusive, la liste de personnes qui font objet d'un ordre de ne pas participer, d'une facon directe ou indirecte, aux exportations des produits ou des services qui sont regi par la legislation americaine en matiere de controle des exportations et la liste de ressortissants specifiquement designes, sont rigoureusement irterdites.

LA DOCUMENTATION EST FOURNIE "EN L'ETAT" ET TOUTES AUTRES CONDITIONS, DECLARATIONS ET GARANTIES EXPRESSES OU TACITES SONT FORMELLEMENT EXCLUES, DANS LA MESURE AUTORISEE PAR LA LOI APPLICABLE, Y COMPRIS NOTAMMENT TOUTE GARANTIE IMPLICITE RELATIVE A LA QUALITE MARCHANDE, A L'APTITUDE A UNE UTILISATION PARTICULIERE OU A L'ABSENCE DE CONTREFACON.

## Contents

| Who Should Read This Guide                                 | 10   |
|------------------------------------------------------------|------|
| How This Guide Is Organized                                |      |
| Using the Documentation                                    | 11   |
| Conventions                                                |      |
| Resources and Tools on the Web                             | . 14 |
| How to Report Problems                                     |      |
| Sun Welcomes Your Comments                                 |      |
| Chapter 1 Remote Server Administration Overview            | . 17 |
| Chapter 2 Introduction to Sun Java System Server Console   | . 21 |
| Starting Server Console and Logging In                     |      |
| Starting Server Console                                    | 21   |
| Logging In to Server Console With a User Name and Password | . 22 |
| Logging In to Server Console Using Client Authentication   | . 24 |
| A Tour of Server Console                                   | 26   |
| Server Console Menus                                       | 26   |
| Server Console Tabs                                        | . 28 |
| The Servers and Applications Tab                           | . 28 |
| The Administration Domain                                  | . 29 |
| Customizing Server Console                                 | 31   |
| Storing Display Settings                                   | 31   |
| Setting Display Fonts                                      | 32   |
| Customizing the Main Window                                |      |
| Creating Custom Views of the Navigation Tree               |      |
| Working With Custom Views                                  | . 37 |

| Chapter 3 Managing Servers From the Console                    | 39 |
|----------------------------------------------------------------|----|
| Opening a Server Management Window                             | 39 |
| Creating a New Server Instance                                 | 41 |
| Modifying Host, Server Group, and Instance Information         | 41 |
| Removing a Server Instance                                     | 42 |
| Uninstalling a Server                                          | 43 |
| Merging Configuration Data From Two Directory Servers          | 43 |
| Chapter 4 Managing Users and Groups From the Console           | 47 |
| Interacting With Directory Server                              |    |
| Locating a User or Group in the Directory                      | 48 |
| Choosing a Different Directory to Search                       | 50 |
| Creating New Directory Entries                                 | 51 |
| Users                                                          | 51 |
| Administrators                                                 | 54 |
| Groups                                                         | 55 |
| Organizational Units                                           | 63 |
| Modifying Existing Directory Entries                           |    |
| Updating User and Group Entries                                | 64 |
| Chapter 5 Starting and Stopping Administration Server          | 67 |
| Restarting Administration Server                               | 67 |
| To Restart the Server From the Console                         | 67 |
| To Restart the Server From the Command Line                    | 68 |
| Stopping Administration Server                                 | 68 |
| To Stop the Server From Server Console                         | 69 |
| To Stop the Server From the Command Line                       | 69 |
| Logging Options                                                | 69 |
| To View the Access Log                                         | 69 |
| To View the Error Log                                          | 70 |
| To Change Where Logs Are Stored                                | 71 |
| Chapter 6 Configuring Administration Server From the Console   | 73 |
| Network Settings                                               | _  |
| To Configure Network Settings                                  |    |
| Access Settings                                                |    |
| To Set Administration Server Access Settings                   |    |
| Encryption Settings                                            |    |
| To Request and Install a Certificate for Administration Server |    |
| To Activate SSL on Administration Server                       |    |
| Directory Settings                                             |    |
|                                                                |    |
| The Configuration Directory                                    | ōυ |

| Changing the Host or Port Number                              |     |
|---------------------------------------------------------------|-----|
| The User Directory                                            |     |
| User Directory Settings                                       | 82  |
| Chapter 7 Configuring Administration Server From the Command  |     |
| mpsadmconfig                                                  |     |
| Syntax for mpsadmconfig                                       |     |
| Options                                                       |     |
| Tasks and Their Arguments                                     |     |
| Examples                                                      |     |
| mpsadmserver admin_ip                                         |     |
| Usage                                                         |     |
| ldapsearch, ldapmodify, and ldapdelete                        | 96  |
| Chapter 8 Access Control                                      | 97  |
| Overview of Access Control                                    | 97  |
| Examples of Access Control                                    | 98  |
| Setting Access Permissions For Servers                        |     |
| To Set Access Permissions for a Server in the Navigation Tree |     |
| Working With Access Control Instructions                      |     |
| What's in an ACI                                              |     |
| Using the ACI Manager and ACI Editor                          | 102 |
| Chapter 9 Using SSL and TLS with Sun Java System Servers      |     |
| The SSL and TLS Protocols                                     |     |
| SSL and TLS Ciphers                                           |     |
| Preparing to Use SSL and TLS Encryption                       |     |
| Using External Security Devices                               |     |
| Obtaining and Installing a Server Certificate                 |     |
| SSL Certificates                                              |     |
| Preparing to Set Up SSL and TLS                               |     |
| Generating a Server Certificate Request                       |     |
| Sending a Server Certificate Request                          |     |
| Installing the Certificate                                    |     |
| Backing Up and Restoring Your Certificate Database            | 119 |
| Activating SSL                                                |     |
| To Activate SSL on a Sun Java System Server                   | 120 |
| Managing Server Certificates                                  |     |
| Renewing a Certificate                                        |     |
| Changing the CA Trust Options                                 |     |
| Changing Security Device Passwords                            |     |
| Managing Revoke Certificate Lists                             |     |

| Using Client Authentication                                                                                                    | 127 |
|----------------------------------------------------------------------------------------------------|-----|
| How Client Authentication Works                                                                                                    | 127 |
| Preparing to Use Client Authentication                                                                                                    | 128 |
| The certmap.conf File                                                                                                    | 129 |
| Editing the certmap.conf File                                                                                                    | 132 |
| Example certmap.conf Mappings                                                                                                    | 133 |
| Using Client Authentication Between Servers                                                                                                    | 134 |
| Client Authentication for Users                                                                                                    | 136 |
| the first of the State of the state of the s | 139 |
| SNMP Basics                                                                                                    |     |
| How SNMP Works                                                                                                    |     |
| <i>J</i>                                                                                                    | 141 |
| 71                                                                                                    | 142 |
| Setting Up SNMP                                                                                                    |     |
|                                                                                                    | 145 |
|                                                                                                    | 145 |
| 8. 8                                                                                                    | 146 |
| Configuring the Master Agent                                                                                                    | 147 |
| Community Strings                                                                                                    |     |
| Trap Destinations                                                                                                    |     |
| Configuring the Master Agent Using Server Console                                                                                                    |     |
| Manually Configuring the Master Agent                                                                                                    |     |
| Starting the Master Agent                                                                                                    |     |
| Starting the Agent Using Server Console                                                                                                    |     |
| Starting the Agent From the Command Line                                                                                                    |     |
| Enabling the Subagent                                                                                                    | 154 |
| Appendix A Introduction to Public-Key Cryptography                                                                                                    | 155 |
|                                                                                                    | 155 |
| Encryption and Decryption                                                                                                    | 157 |
| Symmetric-Key Encryption                                                                                                    | 157 |
| Public-Key Encryption                                                                                                    | 158 |
| Key Length and Encryption Strength                                                                                                    | 159 |
| Digital Signatures                                                                                                    | 160 |
| Certificates and Authentication                                                                                                    | 162 |
| A Certificate Identifies Someone or Something                                                                                                    | 162 |
| Authentication Confirms an Identity                                                                                                    | 163 |
| How Certificates Are Used                                                                                                    | 167 |
|                                                                                                    | 172 |
| How CA Certificates Are Used to Establish Trust                                                                                                    | 175 |
| Managing Certificates                                                                                                    | 181 |
| Issuing Certificates                                                                                                    | 181 |

| Certificates and the LDAP Directory | 182 |
|-------------------------------------|-----|
| Key Management                      | 182 |
| Renewing and Revoking Certificates  | 183 |
| Registration Authorities            | 184 |
| Appendix B Introduction to SSL      | 185 |
| The SSL Protocol                    | 185 |
| Ciphers Used With SSL               | 187 |
| Cipher Suites With RSA Key Exchange | 188 |
| The SSL Handshake                   | 190 |
| Server Authentication               | 192 |
| Man-in-the-Middle Attack            | 194 |
| Client Authentication               | 194 |
| Index                               | 201 |

### **Preface**

The Administration Server Administration Guide provides background information that system architects and administrators need to successfully manage Sun Java System servers in their enterprise. Read about Sun Java System server basics in this book before you begin installing and configuring Sun Java System servers.

This preface contains the following sections:

- · Who Should Read This Guide
- · How This Guide Is Organized
- Using the Documentation
- Conventions
- Resources and Tools on the Web
- How to Report Problems
- Sun Welcomes Your Comments

Before performing any of the tasks described in this guide, read the *Administration Server Release Notes*.

### Who Should Read This Guide

This guide is intended for system architects and administrators.

The author of this guide assumes you are familiar with the following:

- Specifications for LDAP and related protocols
- Clustering model (if you are using Administration Server with Sun Cluster software)
- Internet and World Wide Web technologies

### How This Guide Is Organized

This guide is divided into the following chapters:

Remote Server Administration Overview

Presents a high-level overview of Administration Server and Server Console, and indicates how you can use this system to work with resources across your network.

Introduction to Sun Java System Server Console

Describes how to log in to, customize, and use Sun Java System Server Console.

• Managing Servers From the Console

Explains how to perform basic server management using Server Console.

Managing Users and Groups From the Console

Describes how to use Server Console to create, locate, and manage user and group information.

Starting and Stopping Administration Server

Describes basic Administration Server operations, including restarting and stopping the server, and using the logging options.

Configuring Administration Server From the Console

Explains how to configure the network, access, encryption, and directory settings of Administration Server from Server Console.

Configuring Administration Server From the Command Line

Describes the command-line tools delivered with Administration Server, that can be used to configure an instance of Administration Server without launching Server Console.

#### **Access Control**

Describes how you can use access control instructions to define who can manage and use Sun Java System servers. It includes an overview of access control, setting access permissions and working with access control instructions.

Using SSL and TLS with Sun Java System Servers

Describes how to set up support for the Secure Sockets Layer (SSL) and Transport Layer Security (TLS) protocols in Sun Java System servers.

Using SNMP to Monitor Servers

Explains how SNMP works and describes how to set it up on your network.

Introduction to Public-Key Cryptography

Introduces the basic concepts of public-key cryptography, including an overview of internet security issues, encryption and decryption, digital signatures, certificates, and authentication.

Introduction to SSL

Introduces the Secure Sockets Layer (SSL) protocol, including an overview of the ciphers used with SSL, and the SSL handshake.

### Using the Documentation

The Administration Server manuals are available as online files in Portable Document Format (PDF) and Hypertext Markup Language (HTML) formats. Both formats are readable by assistive technologies for users with disabilities. The Sun™ documentation web site can be accessed here:

http://docs.sun.com

The Administration Server documentation set can be accessed here:

http://docs.sun.com/coll/AdministrationServer 04q2

Table 1 briefly describes each document in the set. The left column provides the name and Web location of each document. The right column describes the general contents of the document.

 Table 1
 Administration Server Documentation

| Document                                   | Contents                                                       |  |  |
|--------------------------------------------|----------------------------------------------------------------|--|--|
| Administration Server Release Notes        | Contains the latest information about Administration Server,   |  |  |
| http://docs.sun.com/doc/817-5214           | including known problems.                                      |  |  |
| Administration Server Administration Guide | Gives the procedures for using the console and command-line to |  |  |
| http://docs.sun.com/doc/817-5215           | manage and configure every feature of Administration Server.   |  |  |

### Conventions

Table 2 describes the typeface conventions used in this guide.

**Table 2** Typeface Conventions

| Typeface            | Meaning                                                                                                    | Examples                                         |  |
|---------------------|----------------------------------------------------------------------------------------------------|--------------------------------------------------|--|
| AaBbCc123           | API and language elements, HTML                                                                               | Edit your .login file.                           |  |
| (Monospace)         | tags, web site URLs, command names, file names, directory path names, on-screen computer output, sample code. | Use 1s -a to list all files.                     |  |
|                     |                                                                                                    | % You have mail.                                 |  |
| AaBbCc123           | What you type, as contrasted with                                                                             | % su                                             |  |
| (Monospace<br>bold) | on-screen computer output.                                                                                    | Password:                                        |  |
| AaBbCc123           | Book titles.                                                                                                  | Read Chapter 6 in the Developer's Guide.         |  |
| (Italic)            | New words or terms.                                                                                           | These are called <i>class</i> options.           |  |
|                     | Words to be emphasized.                                                                                       | You must be superuser to do this.                |  |
|                     | Command-line variables to be replaced by real names or values.                                                | The file is located in the ServerRoot directory. |  |

Table 3 describes placeholder conventions used in this guide.

 Table 3
 Placeholder Conventions

| Item        | Meaning                                                                                       | Examples                                                       |
|-------------|-----------------------------------------------------------------------------------------------|----------------------------------------------------------------|
| install-dir | Placeholder for the directory prefix under which software binaries reside after installation. | The default <i>install-dir</i> prefix on Solaris systems is /. |

Table 3 Placeholder Conventions (Continued)

| Item                   | Meaning                                                                                                    | Examples                                                     |
|------------------------|----------------------------------------------------------------------------------------------------|--------------------------------------------------------------|
| ServerRoot             | Placeholder for the directory where server instances and data reside.                                                                                                    | The default ServerRoot directory is /var/opt/mps/serverroot. |
|                        | You can manage each server under a <i>ServerRoot</i> remotely through your client-side Server Console. The Server Console uses the server-side Administration Server to perform tasks that must execute directly on the server-side system. |                                                              |
| slapd- <i>serverID</i> | Placeholder for the directory where a specific server instance resides under the <i>ServerRoot</i> and its associated data resides by default.                                                                                              | The default serverID is the host name.                       |

Table 4 describes the symbol conventions used in this book.

**Symbol Conventions** Table 4

|        | •                                                                                                |            |                                      |
|--------|--------------------------------------------------------------------------------------------------|------------|--------------------------------------|
| Symbol | Meaning                                                                                          | Notation   | Example                              |
| [ ]    | Contain optional command options.                                                                | 0[n]       | -04, -0                              |
| { }    | Contain a set of choices for a required command option.                                          | $d\{y n\}$ | -dy                                  |
|        | Separates command option choices.                                                                |            |                                      |
| +      | Joins simultaneous keystrokes in keyboard shortcuts that are used in a graphical user interface. |            | Ctrl+A                               |
| -      | Joins consecutive keystrokes in keyboard shortcuts that are used in a graphical user interface.  |            | Esc-S                                |
| >      | Indicates menu selection in a graphical user interface.                                          |            | File > New<br>File > New > Templates |

Table 5 describes the shell prompt conventions used in this book.

Table 5Shell Prompts

| Shell                                 | Prompt        |  |
|---------------------------------------|---------------|--|
| C shell                               | machine-name% |  |
| C shell superuser                     | machine-name# |  |
| Bourne shell and Korn shell           | \$            |  |
| Bourne shell and Korn shell superuser | #             |  |

Input and output of Administration Server commands are usually expressed using the LDAP Data Interchange Format (LDIF) [RFC 2849] . Lines are wrapped for readability.

### Resources and Tools on the Web

The following location contains information about Java Enterprise System and its component products such as Administration Server:

http://wwws.sun.com/software/learnabout/enterprisesystem/index.html

Third-party URLs are included in this document to provide additional, related information.

#### NOTE

Sun is not responsible for the availability of third-party Web sites mentioned in this document. Sun does not endorse and is not responsible or liable for any content, advertising, products, or other materials that are available on or through such sites or resources. Sun will not be responsible or liable for any actual or alleged damage or loss caused by or in connection with the use of or reliance on any such content, goods, or services that are available on or through such sites or resources.

### How to Report Problems

If you have problems with Administration Server, contact Sun customer support using one of the following mechanisms:

Sun Software Support services online at

```
http://www.sun.com/service/sunone/software
```

This site has links to the Online Support Center and ProductTracker, as well as to maintenance programs and support contact numbers.

The SunSolve support website at

```
http://sunsolve.sun.com
```

This site includes patches, support documents, security information, and the Sun System Handbook.

The telephone dispatch number associated with your maintenance contract

So that we can best assist you in resolving problems, please have the following information available when you contact support:

- Description of the problem, including the situation where the problem occurs and its impact on your operation
- Machine type, operating system version, and product version, including any patches and other software that might be affecting the problem
- Detailed steps on the methods you have used to reproduce the problem
- Any error logs or core dumps

### Sun Welcomes Your Comments

Sun is interested in improving its documentation and welcomes your comments and suggestions. Use the web-based form to provide feedback to Sun:

```
http://www.sun.com/hwdocs/feedback/
```

Please provide the full document title and part number in the appropriate fields. The part number is a seven-digit or nine-digit number that can be found on the title page of the book or at the top of the document. For example, the part number of this Administration Guide is 817-5215-10.

Sun Welcomes Your Comments

### Remote Server Administration Overview

Sun Java System Administration Server and Server Console are two parts of a system that lets you manage Sun Java System server software. This chapter presents a high-level overview of what this system is and how you can use it to work with resources across your network. Note that Sun Java System Server Console is referred to simply as Server Console throughout this guide.

The Java Enterprise System installer provides Server Console and Administration Server together as a single installable component. In addition, many Sun Java System servers depend on Sun Java System Directory Server. Although Directory Server, Administration Server, and Server Console work tightly with one another, each plays a specific role in the management of servers, applications, and users.

Directory Server stores server and application configuration settings as well as user information. This data is used by other servers in the enterprise. Typically, application and server configuration information is stored in one suffix of Directory Server while user and group entries are stored in another suffix. If you have a large enterprise, you can store configuration and user information in separate *instances* of Directory Server (which can be on the same host machine or on two different host machines). When the terms *configuration directory* and *user directory* are used in this guide, they refer to where the configuration information and the user information is stored—either in the subtrees of a single instance of Directory Server or in two separate instances of Directory Server.

Server Console is a stand-alone Java application that works in conjunction with an instance of Directory Server and an instance of Administration Server. It acts as the front-end management application for Sun Java System software. It finds all servers and applications registered in your configuration directory, displays them in a graphical interface, and lets you manage and configure them. In addition, Server Console provides graphical tools for locating and managing entries in the user directory. Figure 1-1 shows the Server Console interface.

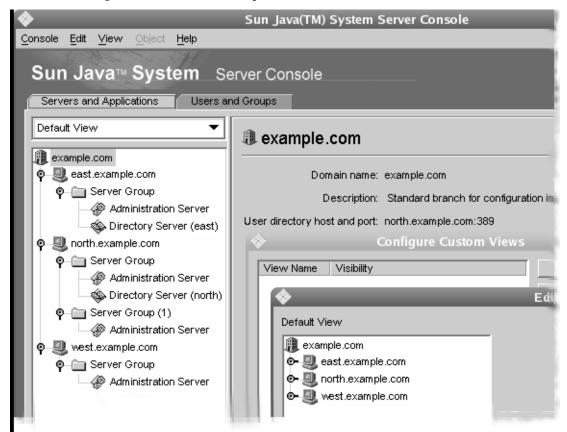

Figure 1-1 The Sun Java System Server Console Interface

When you log in to Server Console, it connects to an instance of Administration Server using the Hypertext Transfer Protocol (HTTP). Administration Server processes requests for Sun Java System servers installed in a server group under the same root directory, and then starts the programs required to fulfill the requests.

The system for managing Sun Java System products works as follows:

Server Console lets you manage resources (servers or applications) as well as add or edit user information. When you use Server Console to manage resources, the Console sends HTTP requests to the instance of Administration Server that controls the resource. Upon receiving these requests, the instance of

Administration Server executes programs that perform the requested tasks. For example, Server Console can execute programs to modify the server and application settings that are stored in the configuration directory or to change the port number that a server listens to.

When you use Server Console to add or edit user entries, it sends Lightweight Directory Access Protocol (LDAP) messages directly to Directory Server. The information in these messages is then stored in the user directory. Figure 1-2 illustrates the system.

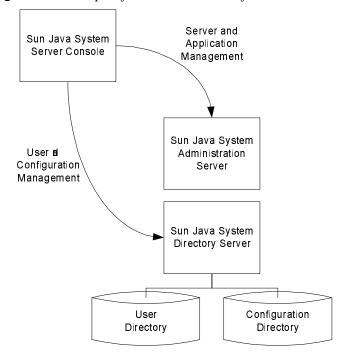

Figure 1-2 Simple System With Sun Java System Server Console

Figure 1-2 shows an example of a relatively simple system. As your enterprise grows and your needs change, you have the flexibility to add additional hosts and servers. Even when you install new hardware and software, you can continue to use a single instance of Server Console to manage your network. Figure 1-3 shows how a more complex system might be organized.

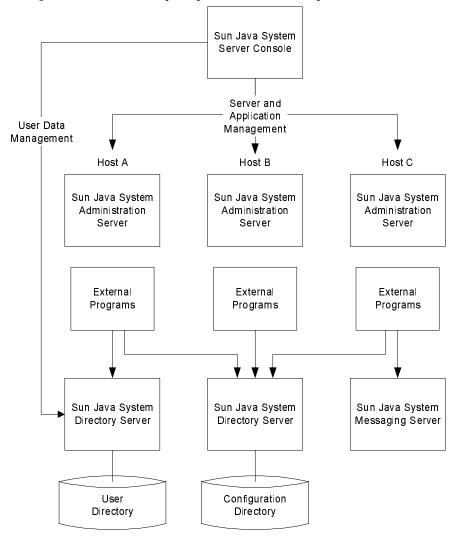

Figure 1-3 More Complex System With Sun Java System Server Console

The rest of this guide shows you how to use Server Console and Administration Server to manage servers, applications, and users. For information on installing and uninstalling Administration Server, refer to the *Sun Java Enterprise System 2004Q2 Installation Guide*.

If you would like to learn more about how Server Console works before installing the product, see "A Tour of Server Console" on page 26.

### Introduction to Sun Java System Server Console

This chapter shows you how to log in to, customize, and use Sun Java System Server Console. It contains the following sections:

- Starting Server Console and Logging In
- A Tour of Server Console
- **Customizing Server Console**

### Starting Server Console and Logging In

Server Console is a stand-alone Java application that works in conjunction with an instance of Directory Server and an instance of Administration Server on your network. Typically, you log in to Server Console using a server administrator account, for example "admin". If the instance of Administration Server that you are logging in to requires client authentication, you are prompted to present a client certificate. This certificate is used to create a secure channel of communication between Server Console and the instance of Administration Server. This section describes login procedures for both cases.

### Starting Server Console

Enter basedir/usr/sbin/mpsadmserver startconsole [arguments] where basedir is the base directory where you installed the packages (by default package contents are placed under /), and arguments are any of the optional command-line arguments listed in Table 2-1.

| Table 2-1 | startconsole | Command | Line Arguments |
|-----------|--------------|---------|----------------|
|-----------|--------------|---------|----------------|

| Argument         | What it Does                                                                                                    |
|------------------|----------------------------------------------------------------------------------------------------|
| -a adminURL      | Specifies a base URL for the instance of Administration Server to use such as http://server.example.com:1389.                                                                                                    |
| -f fileName      | Captures errors and system messages to fileName.                                                                                                    |
| -h               | Displays a usage message explaining command-line options.                                                                                                    |
| -1 languageCode  | Specifies which language this version of Server Console should use.                                                                                                    |
|                  | Supported values for languageCode are:                                                                                                    |
|                  | de (German)                                                                                                    |
|                  | • en (English)                                                                                                    |
|                  | • es (Spanish)                                                                                                    |
|                  | • fr (French)                                                                                                    |
|                  | • ja (Japanese)                                                                                                    |
|                  | ko (Korean)                                                                                                    |
|                  | • zh_TW (Traditional Chinese)                                                                                                    |
| -u <i>userID</i> | Specifies the user logging in to Server Console.                                                                                                    |
| -w password      | Specifies the password for the user entered with the $-\mathtt{u}$ argument.                                                                                                    |
| -x extraOptions  | Specifies that you want to use extra options.                                                                                                    |
|                  | Supported values for <i>extraOptions</i> are nowinpos and nologo. If you specify the nologo option, the Sun Java System Server Console splash screen is not displayed. If you specify the nowinpos option, the Server Console window is placed in the upper left corner of the screen. To specify both options, separate them with a comma. |

## Logging In to Server Console With a User Name and Password

The following procedure explains how to log in to Server Console with a user name and password only. If you are logging in to an instance of Administration Server that requires you to present a client certificate, see "Logging In to Server Console Using Client Authentication" on page 24

#### To Log in to Server Console With a User Name and Password

1. Start Server Console.

For more information, see "Starting Server Console" on page 21.

2. In the Server Console Login dialog box, enter your user ID, password, and the URL for the instance of Administration Server you want to access.

When specifying an Administration Server URL, you can use a host name and port number or IP address and port number. You do not need to include http:// or use a fully qualified domain name, but you must include the Administration Server port number.

Figure 2-1 Sun Java System Server Console Login

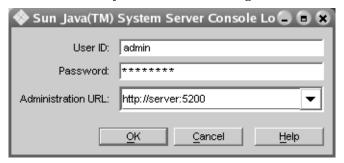

#### 3. Click OK.

The user ID and password you use to log in determine which servers and server operations you can access through Server Console. See "Overview of Access Control" on page 97 for more information.

TIP Server Console remembers the last five Administration URLs entered. To use one of these URLs, select it from the drop-down list in the Administration URL field.

## Logging In to Server Console Using Client Authentication

When logging in to an instance of Administration Server that has been configured to require client authentication, you enter your user name and password, and then present a client certificate. This certificate is used by the instance of Administration Server to establish an SSL-enabled connection with Server Console. For more information on this process, known as the Secure Sockets Layer (SSL) handshake, see Appendix B, "Introduction to SSL."

The client certificates that Server Console presents to an instance of Administration Server are stored in Mozilla certificate database format. New and existing certificates are not recognized by Administration Server unless they are stored in this format. For initial setup of client authentication, store certificates in the Netscape Navigator browser. After initial setup certificates can be stored in other browser certificate databases. For more information about Netscape Navigator certificate database format and certificate storage see "To Set Up Client Authentication for Users" on page 136.

Depending on which types of certificates the instance of Administration Server is configured to accept, you might be able to use an existing certificate, or you might need to request a new one. You can use Mozilla to request and install client certificates.

This section tells you how to do the following:

- Request and install a new client certificate
- Make your client certificate available to Server Console
- Establish a secure connection with an instance of Administration Server

For more information on configuring an instance of Administration Server to require client authentication, see Chapter 9, "Using SSL and TLS with Sun Java System Servers."

#### To Request and Install a New Client Certificate

- 1. Go to the web site for a certificate authority (CA) that is trusted by the instance of Administration Server that you want to establish a secure connection with.
- **2.** Follow the CA's instructions to request and install a client certificate.

#### NOTE

If you already have a client certificate that is acceptable to the instance of Administration Server you use, you do not need to request and install a new certificate.

#### To Make Your Client Certificate Available to Server Console

- 1. From the system prompt, go to your .mozilla account, which is usually under .mozilla/username/string.slt/. For example, .mozilla/bjensen/string.slt/.
- 2. Copy the key3.db, cert8.db, and secmod.db files to the .mcc subdirectory of your home directory.

These files are the certificate database files that Server Console uses during client authentication. These files are only used by Server Console.

Administration Server creates and uses its own certificate database files.

### To Establish a Secure Connection With an Instance of Administration Server

- 1. Start Server Console.
  - For more information, see "Starting Server Console" on page 21.
- 2. In the Server Console Login dialog box, enter your user ID, password, and the URL for the secure instance of Administration Server you want to access.

When specifying an Administration Server URL, you can use a host name and port number or IP address and port number. Make sure to include https://and the Administration Server port number in the URL.

Figure 2-2 Secure Sun Java System Server Console Login

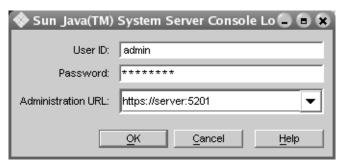

#### 3. Click OK.

The user ID and password you use to log in determine which servers and server operations you can access through Server Console. See "Overview of Access Control" on page 97 for more information.

- **4.** In the Password Entry dialog box, enter the password for the Administration Server certificate database (this is the same as the password for your Mozilla certificate database), and then click OK.
- **5.** In the "Select a Certificate" dialog box, select your client certificate from the drop-down list, and then click OK.

Server Console presents this certificate to the instance of Administration Server. If the instance of Administration Server is configured to accept certificates from your CA, your user name and password are authenticated, and you see the Administration Server interface. Otherwise, you are prompted to select a different certificate.

### A Tour of Server Console

After you log in to an Administration Server instance, you see the Server Console interface. This section introduces the graphical elements of this interface and explains the basic concepts you need to understand before managing Sun Java System servers with Server Console.

### Server Console Menus

The main Server Console window shown in Figure 2-3 on page 27 has five menus: Console, Edit, View, Object, and Help. Table 2-2 summarizes what these menus are used for.

Table 2-2 Sun Java System Server Console's Menus and What You Can Do With Them

| Menu    | What It Lets You Do                                                                            |
|---------|------------------------------------------------------------------------------------------------|
| Console | Add and remove items from the navigation tree.                                                 |
| Edit    | Set general Server Console preferences.                                                        |
| View    | Change the appearance of the main Server Console window.                                       |
| Object  | Perform tasks related to resources such as administration domains, server groups, and servers. |

**Table 2-2** Sun Java System Server Console's Menus and What You Can Do With Them

| Menu | What It Lets You Do                                  |
|------|------------------------------------------------------|
| Help | Obtain online assistance while using Server Console. |

Other Sun Java System products may have additional menus or use these menus differently. For more information, see the documentation for each product.

Figure 2-3 Main Sun Java System Server Console Window

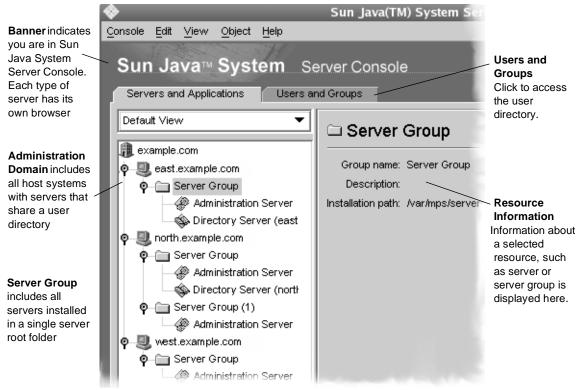

### Server Console Tabs

The main Server Console window (shown in Figure 2-3) has two tabs: "Servers and Applications" and "Users and Groups." The Servers and Applications tab contains a navigation tree and an information panel. The Users and Groups tab has an interface that you can use to manage entries in the user directory. The Users and Groups tab is discussed in Chapter 4, "Managing Users and Groups From the Console."

### The Servers and Applications Tab

The Servers and Applications tab consists of a navigation tree and an information panel. The navigation tree represents a Sun Java System *topology*. A topology is a hierarchical representation of all the *resources*, or objects (such as servers, applications, and hosts), that are registered in a configuration directory. You use the navigation tree to navigate to the resource you want to work with.

One type of resource in a topology is an *administration domain*. An administration domain is a collection of host systems and servers that share a user directory.

A number of *server groups* can exist within an administration domain. A server group consists of one or more servers that are managed by a common instance of Administration Server and that share a server root folder. The individual *servers* in a server group are instances of server software that provide specific services such as directory database services, messaging, and publishing.

Figure 2-3 shows a sample navigation tree. In this example, the example.com administration domain includes three hosts. If the administration domain grows, an administrator can install additional server groups on these hosts.

On the right-hand side of the Servers and Applications tab is the *information panel*. When you select an administration domain, host, server group, or server instance in the navigation tree, this panel displays detailed information about it. Depending on the selected resource, you can edit all or some of these details.

For information on modifying administration domain settings, see "To Modify an Administration Domain" on page 30 For information on modifying host, server group, and instance information, see "Modifying Host, Server Group, and Instance Information" on page 41.

#### The Administration Domain

An administration domain is a group of Sun Java System server products that share a user directory for data management and authentication. A company might want to create separate administration domains for each of its business sites. Each of these domains could include the host computers used only by that business site.

Before you can create a new administration domain, you must be a member of the Configuration Administrators group. If you are not a member of this group, you must ask your Configuration Administrator to add you to it. For instructions on adding a user to the Configuration Administrators group, see "To Add Users to the Configuration Administrators Group" on page 58.

#### To Create an Administration Domain

- Open Server Console.
- 2. From the Console menu, choose Create Administration Domain.
- 3. In the Create Administration Domain dialog box, enter domain information:

**Domain Name.** Enter a name that helps you identify this domain. This can be a fully qualified domain name such as example.com or a descriptive title such as East Coast Sales.

**User Directory Host.** Specify the host machine on which the user directory for this domain is located. Use the fully qualified domain name. For example, east.example.com.

**User Directory Port.** Enter the port number for the user directory you specified above.

**Secure Connection.** Check this box if you want to connect to the user directory using SSL. If you select this option, make sure that the user directory port you have entered is already enabled for SSL communication.

**Directory Subtree.** Enter the base DN of the user subtree in the directory. Example: dc=example,dc=com

**Bind DN.** Enter the distinguished name for a user who has full access permission to the user directory. Example: uid=jdoe,ou=people, dc=example,dc=com.

**Bind Password.** Enter the password for the user specified by the Bind DN.

**Owner DN**. Enter the distinguished name for the user who has administrative control over this domain. By default, your DN is entered.

#### 4. Click OK.

If you have changed the User Directory option or the Secure Connection option, you must restart the server for the change to take effect.

#### To Modify an Administration Domain

- 1. In the Server Console navigation tree, select the domain you want to modify, then click the Edit button in the server information panel.
- **2.** Modify domain information as necessary:

**Domain Name.** Enter the name of the domain as you want it to appear in the navigation tree.

**Description (Optional).** Enter a text string that helps you identify this domain.

**User Directory Host and Port.** Specify the location of the user directory using the host computer's fully qualified domain name and port number. You can enter more than one user directory location separated by spaces. This is useful when you use multiple directories to allow users to log in if a primary Directory Server is inaccessible. Example:

```
east.example.com:389 west.example.com:389
```

See "User Authentication and Directory Failover Support" on page 82 for more information.

All host computers specified in the User Directory Host and Port field must have the same settings for the following fields:

**Secure Connection.** Check this box if the new user directory port is already enabled for SSL communication.

**User Directory Subtree.** Enter the base DN of the user information in the new user directory. Example: dc=example, dc=com

**Bind DN.** Enter the distinguished name for a user who has full access permission to the new user directory. Example: uid=jdoe,ou=people,dc=example,dc=com.

**Bind Password.** Enter the password for the user specified by the Bind DN.

**CAUTION** These settings affect all servers in the domain. If you make changes here, you must restart all servers in the domain.

#### 3. Click OK.

#### To Remove an Administration Domain

- 1. Open Server Console.
- Remove all server instances from the administration domain that you want to remove.

For more information on removing server instances, see "Removing a Server Instance" on page 42.

- 3. Select the administration domain that you want to remove.
- 4. From the Console menu, choose Remove Administration Domain.
- 5. Click OK.

### **Customizing Server Console**

This section tells you how to specify where to store display settings as well as how to change the appearance of Server Console to meet your specific needs. It explains the following:

- How to specify where Server Console should store your display preferences.
- How to specify which fonts Server Console should use for on screen elements.
- How to change the width and position of columns in tables.
- How to customize views of the navigation tree.

In addition, you can change Server Console's appearance by applying access control instructions to user interface elements. This procedure is discussed in Chapter 8, "Access Control."

### Storing Display Settings

When you exit Server Console, any display changes made during the session are saved. This includes changes to window size or position; banner bar, status bar, or navigation tree visibility; and fonts.

You can store these display settings on the network or on your local disk. If, at any time, you want the settings reset to what they were when you installed Server Console, you can do so.

#### To Change Where Display Settings Are Stored

- 1. In Server Console, from the Edit menu, choose Preferences.
- Click the Settings tab.
- 3. Specify where you want to save your display settings:

In your configuration directory. Select this option if you want to be able to use your settings no matter where you are when you log in to Server Console. This option is useful if you frequently "roam" between a number of similar workstations at your business site. No matter what workstation you're using, when you log in to Server Console you can use your preset display preferences.

On your computer's hard disk. Select this option if you want to be able to use different display settings depending upon the individual workstation you're using. This option is useful when you use one workstation at work and a dissimilar system, such as a laptop computer, at home. The settings for the workstation are stored and used on the workstation. The settings for the laptop are stored and used on the laptop.

Click OK.

#### To Reset Display Settings to Their Default Values

- 1. In Server Console, from the Edit menu, choose Preferences.
- 2. Click the Settings tab.
- Click the Restore Defaults button to revert to the default display settings.
- Click OK.

### **Setting Display Fonts**

You can specify which fonts Server Console should use for different screen elements. If you use more than one computer system to administer servers, you can save different sets of font preferences, or *profiles*, for use on each system.

#### To Create a Font Profile

- 1. In the main Server Console window, from the Edit menu, choose Preferences.
- Click the Fonts tab.
- 3. Click Save As, enter a name for this profile, and then click OK.

**4.** In the Screen Element column, click a screen element that you want to change the font for.

The Font column contains samples of the fonts that are currently associated with the listed screen elements.

5. Click Change Font.

The Select Font dialog box appears.

**6.** In the Select Font dialog box, make your font selections:

Font. Choose the font face you want to use for this element.

**Size.** Choose a size for the selected font face.

**Bold.** Select this option to display the font in bold.

**Italic.** Select this option to display the font in italics.

**Sample.** This frame displays sample type using the current settings.

- 7. Click OK to close the Select Font dialog box.
- **8.** If you want to set fonts for additional screen elements, repeat steps 4 through 7.
- **9.** Click OK to save the profile.

#### To Edit an Existing Font Profile

- 1. In the main Server Console window, from the Edit menu, choose Preferences.
- 2. Click the Fonts tab.
- **3.** Select the font profile to edit.

From the Font Profile drop-down list, choose a profile. If the list is grayed out, no profiles are available.

- 4. Make the desired changes to the font profile.
- **5.** Click OK to save the profile.

#### To Rename a Font Profile

- 1. In the main Server Console window, from the Edit menu, choose Preferences.
- 2. Click the Fonts tab.
- **3.** Select the font profile to rename.

From the Font Profile drop-down list, choose a profile. If the list is grayed out, no profiles are available.

**4.** Click Save As, enter the new name for this profile, and then click OK.

A new profile with the name you specified appears in the Font Profile drop-down list. The original profile is still listed.

- **5.** From the Font Profile drop-down list, select the original font profile.
- **6.** Click Remove, and then confirm the deletion.
- **7.** Click OK to save the renamed profile.

### Customizing the Main Window

You can specify which elements of the main Server Console window you want to see.

#### To Customize the Main Window

Select or deselect items in the View menu.

Selecting a menu item displays it and deselecting an item hides it. You can show or hide the following screen elements:

- Banner Bar
- · Status Bar
- Navigation Tree

**Banner Bar** Sun Java(TM) System Server Console Console Edit View Object Help Sun Java™ System Server Console Servers and Applications Users and Groups Default View Server Group 🏨 example.com Group name: Server Group Description: ⊙- ☐ Server Group Administration Server Installation path: //var/mps/serverroot 🚳 Directory Server (east] Administration Server Directory Server (north) Server Group (1) Administration Server Server Group Administration Server Edit... er̃ **Navigation Tree Status Bar** 

Figure 2-4 Banner, Navigation Tree, and Status

### Creating Custom Views of the Navigation Tree

You can create custom views of the navigation tree. Custom views are useful when you want to see the resources that you access routinely, and hide resources that you access infrequently.

When creating a custom view, you can specify whether the view is public or private. A public view is visible to any user who logs in to Server Console. A private view is visible only to the person who created it.

#### To Create a Custom View of the Navigation Tree

- 1. From the View menu, choose Custom View Configuration, then click New.
- **2.** Choose whether the new view is public or private, then click OK.
  - By default, a public view is visible to all users of Server Console, but you can restrict access to it using access control instructions (ACIs). For more information, see "To Set Access Permissions for a Public View" on page 38.
  - A private view is only visible to you. You cannot apply ACIs to it.
- 3. Use the Edit View window shown in Figure 2-5 on page 37 to customize the tree.
- 4. Click OK when you have finished adding resources.

In the example that follows, an administrator has created a view named Directory Servers that includes instances of Directory Server and their hosts.

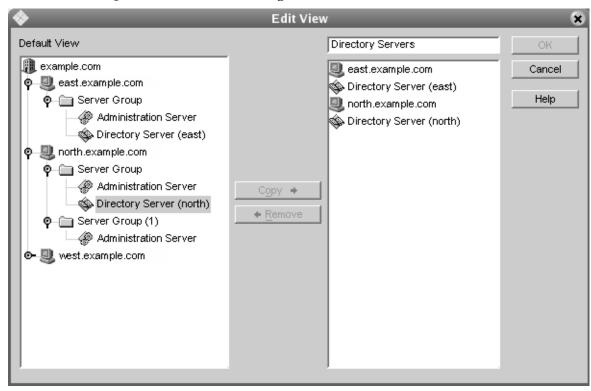

Figure 2-5 Customized Navigation Tree

### Working With Custom Views

You can create multiple views to suit your needs, and can switch to the Custom View required for a specific task or choose the Default View to see all the servers in the navigation tree.

When you install Server Console, a Custom View is configured for you. This view displays server instances grouped by type; it does not include administration domains, hosts, or server groups.

#### To Switch to a Custom View

Choose the desired custom view from the drop-down list on the Servers and Applications tab. To return to the default view, choose Default View from the drop-down list.

#### To Edit a Custom View

- 1. From the View menu, choose Custom View Configuration.
- 2. Select a Custom View from the list and click Edit.
- 3. Make any necessary changes to the Custom View.
- 4. Click OK.

#### To Rename a Custom View

- 1. From the View menu, choose Custom View Configuration.
- 2. Choose a Custom View from the list and click Edit.
- **3.** In the Edit View window, position the cursor in the text field, then type the new name for your Custom View.
- 4. Click OK.

#### To Set Access Permissions for a Public View

- 1. From the View menu, choose Custom View Configuration.
- 2. Choose a public Custom View from the list and click Access.
- **3.** Specify the ACI you want to use, or create a new ACI:
  - If you want to use an existing Access Control Instruction (ACI), select it and click OK.
  - If you want to create a new ACI, click New, and then follow the directions for creating a new ACI under "Using the ACI Manager and ACI Editor" on page 102.
- 4. Click OK when you have finished setting access permissions.

For more information on setting Access Permissions and creating Access Control Instructions, see Chapter 8, "Access Control."

#### To Delete a Custom View

- 1. From the View menu, choose Custom View Configuration.
- **2.** Choose a Custom View from the list and click Delete.
- **3.** Click Yes to confirm the deletion.

# Managing Servers From the Console

This chapter explains how to perform basic server management using Sun Java System Server Console, and contains the following procedures:

- Opening a Server Management Window
- Creating a New Server Instance
- Modifying Host, Server Group, and Instance Information
- Removing a Server Instance
- Uninstalling a Server
- Merging Configuration Data From Two Directory Servers

# Opening a Server Management Window

Each Sun Java System server has its own set of tasks and configuration settings. You can access these by opening a server management window.

#### To Open a Sun Java System Server Management Window

- 1. In Server Console, select the Servers and Applications tab to see the navigation tree on the left and server information on the right.
- In the navigation tree, click a server to select it.
- In the information panel on the right side of the window, click Open.

Another way to open a server management window is by double-clicking its icon in the navigation tree.

Each Sun Java System server has specialized tabs for such functions as setting configurations and viewing server-specific information. For detailed information about a specific tab, see your server's documentation. You can view many of the guides for specific products online at

http://docs.sun.com/db/prod/entsys#hic

Figure 3-1 Server Management Window

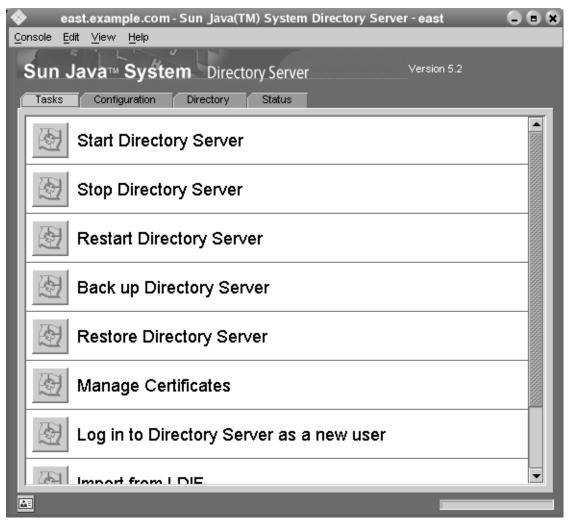

# Creating a New Server Instance

Once you have one instance of a server installed in a server root, you can create additional instances in the same server root. Having multiple instances in a single server root is useful for testing and for when one host is used for multiple purposes.

For example, a company's Human Resources and Finance departments each need a web server. As each department has limited publishing requirements, one host can serve both departments' needs. The administrator installs the web server software once, creating one instance of the server, and then creates a second instance. One instance is for the Human Resources department and the other is for the Finance department. Only one instance can run on the default web server port (80); the administrator must assign a different port number to the other instance.

| NOTE | You cannot create two instances of Administration Server in the |
|------|-----------------------------------------------------------------|
|      | same server root.                                               |

#### To Create a New Server Instance

- 1. In Server Console, select the server group to contain the new server instance.
- **2.** From the Object menu, select Create Instance Of.
- In the Select Server submenu, select the server that you want to create a new instance of.
  - A dialog box is displayed, allowing you to provide basic configuration information for the new server instance. This dialog box is specific to the server you are creating.
- **4.** After providing the appropriate configuration information, click OK.

# Modifying Host, Server Group, and Instance Information

You can edit some of the host, server group, and instance information that Server Console displays in the information panel. This is useful when you want to add detailed descriptions of the different installations in your organization.

#### To Modify Host, Server Group, and Instance Information

- 1. In the Server Console navigation tree, select the host, server group, or instance for which you want to modify information.
- 2. In the information panel, click Edit.
- 3. Edit information for the following fields:

**Host/Group/Server Name.** Enter a descriptive name for this host, server group, or instance. Examples:

- o Midwest Server
- East Coast Sales Servers
- West Coast Messaging Server No. 3 (P-Z).

# **Description.** Enter a detailed description of this server group or instance. Examples:

- o Midwestern team's primary directory and messaging server.
- The server group containing the East Coast Sales team's instances of Messaging Server and Certificate Management System.
- o The West Coast Messaging Server for users with last names beginning with P through Z.

**Location.** (Host only) Enter a description of this host's location. Example: Building 17, 3rd floor, Lab 1749.

4. Click OK.

# Removing a Server Instance

Removing a server instance is useful when you no longer need to manage a particular server instance, but want to continue creating or using servers of the same type. When you remove an instance, all configuration settings and user data for that instance are deleted.

#### To Remove a Server Instance

- 1. In the navigation tree, select the server instance you want to remove.
- **2.** From the Object menu, choose Remove Server.

# Uninstalling a Server

If you no longer want to create or use any instances of any particular server, you can uninstall the server. This is different from removing a server instance since all program files are deleted when uninstalled. For more information on uninstallation, refer to the *Sun Java Enterprise System 2004Q2 Installation Guide*.

# Merging Configuration Data From Two Directory Servers

You can use Server Console's Merge Configuration Directory utility to merge the contents of two configuration directories. During a merge operation, the contents of a server group in one configuration directory are copied into a new server group in another configuration directory. No files are transferred during a Merge Configuration Directory operation; the destination configuration directory is simply updated to include information from the source.

The Merge Configuration Directory utility is useful if you've installed and deployed a number of Sun Java System servers, and now find it necessary to merge new data into an existing configuration directory.

For example, you may wish to test out a new product before deployment. Rather than make major changes to an existing configuration directory, you can try the product with a pilot instance of Directory Server, using just the new data required to configure the pilot.

This way, you can make adjustments to the new instance's configuration without having an impact on other server instances or the existing directory. Once you're satisfied with the settings in the pilot configuration directory, you can merge its configuration data into the configuration directory that's already deployed.

When merging configuration information, you copy from a source to a destination. In the example just described, the source is the pilot Directory Server instance with the new configuration data, and the destination is the existing Directory Server instance with current configuration data.

Figure 3-2 shows what two configuration directories might contain before they are merged.

Source Destination Directory Server Directory Server Server Group Server Group Administration Administration Server Server Messaging **Directory Proxy** Server Server Certificate Management System

**Figure 3-2** Before Merging Two Configuration Directories

Figure 3-3 shows what the same two configuration directories would contain after you merged them.

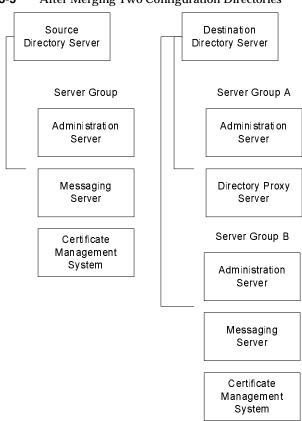

**Figure 3-3** After Merging Two Configuration Directories

When you have finished using the Merge Configuration Directory utility, you can safely remove your source configuration directory.

**CAUTION** Do not remove your source configuration directory until you have merged all data to the destination. Once you remove the source directory, you cannot restore it.

#### To Merge Configuration Data From Two Directory Servers

- 1. In the navigation tree, select the server group containing the source configuration directory.
- **2.** From the Object menu, choose Merge Configuration.
- 3. In the Merge Configuration Directory Server Information window, enter information about the configuration directory into which you want to merge the source data:

**Destination Domain.** Enter the domain name for the configuration directory that you want to merge into. Example: example.com

**Destination LDAP Host.** Enter the host name for the configuration directory you specified above. Example: eastcoast.example.com

**Destination LDAP Port.** Enter the port number for the existing configuration directory. Example: 389

**Secure Connection.** Select this box if the configuration directory uses the Secure Sockets Layer (SSL) protocol on the port specified above. Make sure that SSL is enabled on the destination configuration directory before selecting this option.

**Destination LDAP Bind DN.** Enter the distinguished name for a user who has access to the destination configuration directory. Example: cn=Barbara Jones, ou=Administration, o=Example Corporation, c=US.

**Destination LDAP Bind Password.** Enter the password for the user specified by the Destination LDAP Bind DN.

After you merge the configuration directories, the affected server instances use the destination directory you specify. If you want the instances to switch back to the original configuration directory, you must manually modify the local configuration files. See "Changing the Host or Port Number" on page 81 for more information.

# Managing Users and Groups From the Console

Sun Java System Server Console allows you to create, locate, and manage user and group information from any system in your enterprise.

This chapter contains the following sections:

- **Interacting With Directory Server**
- **Creating New Directory Entries**
- **Modifying Existing Directory Entries**

Chapter 8, "Access Control" shows you how to work with user and group information when setting access privileges and other security information.

# Interacting With Directory Server

When you use Server Console to create or modify users and groups, you make changes in the user directory, a subtree (suffix) of Directory Server. These changes affect all applications that use Directory Server. For information on how Server Console uses the data stored in the user directory, see Chapter 1, "Remote Server Administration Overview."

Each user and group in your enterprise is represented in Directory Server by a distinguished name (DN). A DN is the string representation of an entry's name and location in an LDAP directory. The user and group names you specify in Server Console must adhere to the naming conventions of Directory Server. For information about how Directory Server entries are named, see "Distinguished Names, Attributes, and Syntax" in the Directory Server Deployment Guide.

### Locating a User or Group in the Directory

You can use the "Users and Groups" Search function to locate directory entries. Initially, the function is set to search within the default user directory. If you do not want to use the default user directory, you can manually change to another one. See "Choosing a Different Directory to Search" on page 50 for more information.

Figure 4-1 Sun Java System Server Console User and Groups Tab

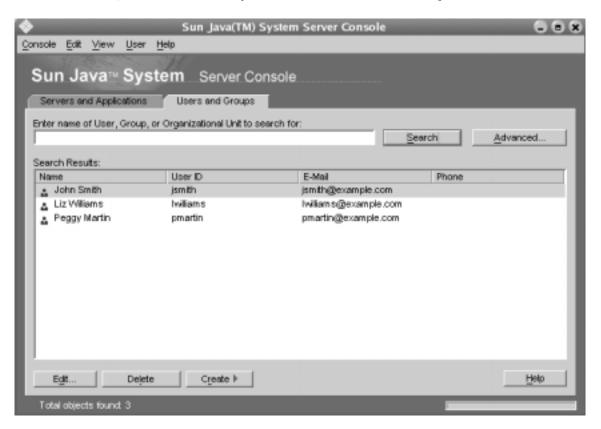

#### To Locate Users or Groups in the Directory

- 1. In Server Console, click the "Users and Groups" tab.
- **2.** Specify your search criteria in one of these ways:

To find specific user, group, or organizational entries, enter all or part of the name in the text entry box. For example, entering John Swanson returns all entries with an ou, cn or uid containing "John Swanson" while entering John returns all entries with an ou, cn or uid containing the word "John."

To see all the entries currently stored in your directory, leave the Search field blank or enter an asterisk (\*). Keep in mind that retrieving all entries in a large database can take a long time.

To specify more focused search criteria, click the Advanced button. In the "Search users and groups" dialog box, enter the following information:

**Search.** Specify where to perform the search by choosing Users, Groups, Users and Groups, or Administrators. The part of the subtree to search is specified at the top of the dialog box.

**Where.** First choose an attribute, and then choose a search operator and type in a term.

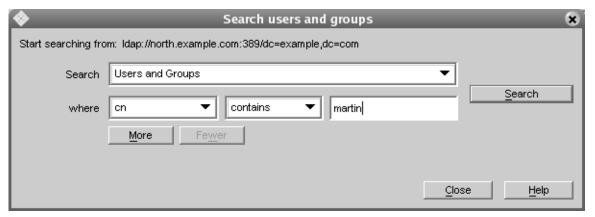

Figure 4-2 Searching for User and Groups

#### 3. Click Search.

The search results are displayed in the list box.

#### NOTE

For performance reasons, the Console for Directory Server displays only 5000 results, even when you have configured Directory Server to return more than 5000 results.

### Choosing a Different Directory to Search

When you use the Advanced Users and Groups Search function, the URL for the default user directory appears above the text entry box (see Figure 4-2). Initially, all searches are performed in this user directory. If you need to search a different user directory, you can choose one other than the default.

#### To Change the Directory to Search

- 1. In Server Console, click the "Users and Groups" tab.
- **2.** From the User menu, choose Change Directory.
- **3.** In the Change Directory dialog box, provide user directory information:

**User Directory Host.** Enter the fully qualified host name where the user directory is installed.

**User Directory Port.** Enter the port number used to connect to the user directory.

**Secure Connection.** Check this box if the port number entered above is for use with the Secure Sockets Layer (SSL) protocol. Make sure that the port is configured to support SSL before selecting this option.

**User Directory Subtree.** Enter the DN of the user directory subtree to search in. For example, to search all user entries in your organization, you might enter dc=example,dc=com. To search within the sales force, you might enter ou=sales, dc=example,dc=com.

**Bind DN.** Enter the distinguished name of a user authorized to search entries in the user directory.

**Bind Password.** Enter the password for the user specified by the Bind DN.

4. Click OK.

# **Creating New Directory Entries**

From the Server Console "Users and Groups" tab, you can add or modify a user, group, or organizational unit. Alternatively, you can perform these directory operations from the command line using tools such as ldapmodify(1).

### Users

A user entry contains information about an individual person or resource in the directory. For example, you can create user entries for John Smith, Printer 3B, or Conference Room 25.

#### To Create a New User Entry in the Directory

- In Server Console, click the "Users and Groups" tab.
- Click the Create button and then choose User. Alternatively you can open the User menu and choose Create > User.
- In the Select Organizational Unit dialog box, select the organizational unit (ou) or top entry of the subtree to which the user belongs, and then click OK.
- In the Create User window, enter user information:

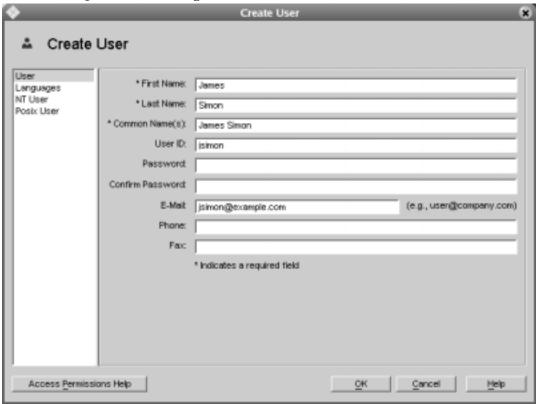

Figure 4-3 Entering User Information

**First Name.** Enter the user's first name.

**Last Name.** Enter the user's last name (surname).

**Common Name.** This is the user's full name. It is automatically generated based on the First Name and Last Name entered above. You can edit this name as necessary.

**User ID.** When you enter a first and last name, the user ID is automatically generated. You can replace this user ID with one of your choice. The user ID must be unique from all other user IDs in the directory.

**Password.** (Optional) Enter the user's password. Alphanumeric characters, spaces, and punctuation marks are all acceptable.

**Confirm Password.** If you entered the user's password, enter it again to confirm.

E-Mail. (Optional) Enter the user's mail address. If the user has multiple mail addresses that you want to store in the same attribute value, separate them with commas. For example: jsimon@example.com, james.simon@example.net. If you want a separate attribute value per mail address, separate them using new line characters. For example:

```
jsimon@example.com
james.simon@example.net
```

**Phone.** (Optional) Enter the user's telephone number. If the user has multiple telephone numbers that you want to store in the same attribute value, separate them with commas. For example: (800)555-9SUN, (650)960-1300. If you want a separate attribute value per telephone number, separate them using new line characters. For example:

```
(800)555-9SUN
(650)960-1300
```

**Fax.** (Optional) Enter the user's fax number. If the user has multiple fax numbers that you want to store in the same attribute value, separate them with commas. If you want a separate attribute value per fax number, separate them using new line characters.

5. If you want to specify language-related information, click the Languages tab. From the drop-down list in the Languages panel, select the user's preferred language, and then enter language-related information:

**First Name.** Enter the user's first name in the selected language.

Last Name. Enter the user's last name (surname) in the selected language.

**Common Name.** This is the user's full name in the selected language. It is automatically generated based on the First Name and Last Name entered above. You can edit this name as necessary.

**Phone.** Enter the user's telephone number. If the user has multiple telephone numbers that you want to store in the same attribute, separate them with commas. For example: (800)555-9SUN, (650)960-1300. If you want a separate attribute value per telephone number, separate them using new line characters.

**Pronunciation.** If the selected language is commonly represented phonetically, additional fields are displayed. Enter the phonetic representation for the user's first, last, and common name.

6. Click OK.

#### The User's Preferred Language

Sometimes a user's name can be more accurately represented using a character set other than that of the default language. For example, Akumi's name is Japanese. She has indicated on her hiring forms that she prefers Japanese characters to represent her name. You can select Japanese as her preferred language so that her name is displayed in Japanese characters, even when a user's default language is English. To indicate a user's preferred language, follow the instructions in Step 5 of the procedure "To Create a New User Entry in the Directory" on page 51

### Administrators

During installation, you are asked to enter a user name and password for the *Configuration Administrator*, the user authorized to access and modify the entire configuration directory. The Configuration Administrator entry is stored in the directory under the following DN:

uid=userID, ou=Administrators, ou=TopologyManagement, o=NetscapeRoot

During installation, the Configuration Administrator's user name and password are used to create the *Administration Server Administrator*. This user can perform a limited number of tasks, such as starting, stopping, and restarting servers in a local server group. The Administration Server Administrator is created for the purpose of logging into Server Console when Directory Server is not running.

The Administration Server Administrator does not have an LDAP entry; it exists only as an entity in a local configuration file stored at:

ServerRoot/admin-serv/config/admpw

Even though they are created at the same time during installation, and are identical at that time, the Configuration Administrator and Administration Server Administrator are two separate entities. If you change the user name or password for one, Server Console does not automatically make the same changes for the other.

For more information on modifying the Configuration and Administration Server Administrators, see "Modifying Existing Directory Entries" on page 64.

#### To Create an Administrator

The administrator user you create has the same rights as the Configuration Administrator created during installation, and the administrator user entry is located in the same subtree as that of the Configuration Administrator.

1. In Server Console, click the "Users and Groups" tab.

2. Click the Create button and then choose Administrator.

Alternatively, you can open the User menu and choose Create > Administrator.

3. In the Create Administrator window, enter the appropriate user information.

The requested information is exactly the same as in the Create User dialog box, except that Password is a required field. For more information, refer to "To Create a New User Entry in the Directory" on page 51

### Groups

A group consists of users who share a common attribute or are part of a list. For example, you might set up a group called Sales consisting of all users whose entries contain the attribute ou=Sales. Sun Java System Directory Server supports three types of groups: static, dynamic, and certificate. Each group differs in the way in which users, or *members*, are added to it. The following descriptions explain this.

A *static group* consists only of users that have been added to it. It is called static because it doesn't change unless you add a user to it or delete a user from it. For example, if you create a static group called Marketing, none of the users who have the attribute department=marketing in their entry are members of the Marketing group until you explicitly add each one to the group.

TIP For high performance, avoid huge static groups, and use roles instead. See "Assigning Roles" in Chapter 5 of the *Directory Server Administration Guide* for more information.

One special static group is called the *Configuration Administrators group*. It is automatically created and populated when the configuration directory is installed. Members of the Configuration Administrators group have unrestricted access to the configuration directory. The group is stored in the configuration directory under the following DN:

ou=Groups, ou=TopologyManagement, o=NetscapeRoot

Initially, the Configuration Administrator is the only member of the Configuration Administrators group. If he wants to give additional users his level of administrative privilege, he can do so by adding them as members of the group. These users can access the configuration directory in the same way as the Configuration Administrator. Any member of the Configuration Administrators group can add additional members.

A *dynamic group* automatically includes users based on one or more attributes in their entry. For example, you can create a dynamic group called California Sales that automatically includes any entry containing the attributes st=California and department=sales. These attributes are specified as part of an LDAP URL. Whenever you search for members of the California Sales group, the results contain all entries located by the URL.

A *certificate group* includes all users who have a certificate containing a common attribute. For example, you can create a certificate group called California Western Sales whose members share these attributes: ou=Sales, ou=West, st=CA. When an individual user logs on to a server, if all of these attributes are found in his certificate, the user is automatically recognized as belonging to the group. If the user's certificate does not contain these attributes, he is not recognized as a member of the California Western Sales group and does not receive the same access, privileges, or permissions as group members.

#### To Create a Static Group in the Directory

- 1. In Server Console, click the "Users and Groups" tab.
- 2. Click the Create button and then choose Group. Alternatively you can open the User menu and choose Create > Group.
- 3. In the Select Organizational Unit dialog box, select the organizational unit(ou) to which the group belongs, and then click OK.
- 4. In the Create Group dialog box, enter group information:

**Group Name.** Enter a name for the group.

**Description.** (Optional) Enter a description to help you identify this group.

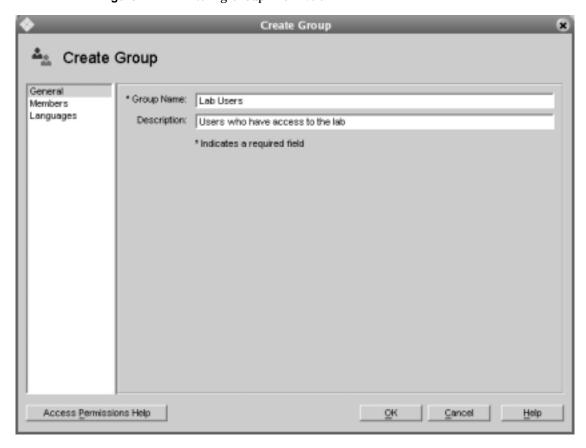

Figure 4-4 **Entering Group Information** 

- Create the group, or specify members for the group before creating it.
  - If you want to create only the group now, and add group members later, click OK and skip the rest of this procedure.
  - If you want to immediately add members to the group, click Members and then continue to the next step.
- 6. In the Members panel, click Add, and then use the Search dialog box to locate a user you want to add to the Members User ID list. Repeat this step until all the users you want to add to the group are displayed in the Member User ID list.

#### To Add Users to the Configuration Administrators Group

- In Server Console, click the "Users and Groups" tab, and then choose Change Directory from the User menu.
- In the Change Directory window, indicate the location of the user directory that contains the Configuration Administrators group:

**User Directory Host.** Enter the fully qualified host name where the user directory is installed.

**User Directory Port.** Enter the port number you want to use to connect to the user directory.

User Directory Subtree. Enter o=NetscapeRoot to indicate where to find the Configuration Administrators group.

**Bind DN.** Enter the DN of a user authorized to change entries in the user directory.

**Bind Password.** Enter the password of the user directory administrator.

Change to the Directory Holding the Administrator Subtree

Change Directory

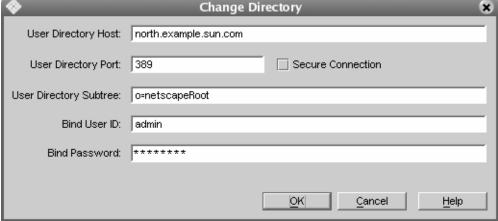

Click OK.

Figure 4-5

- **4.** Use the Search function to locate and highlight the Configuration Administrators group, and then click Edit.
- In the Edit Group window, click Members.

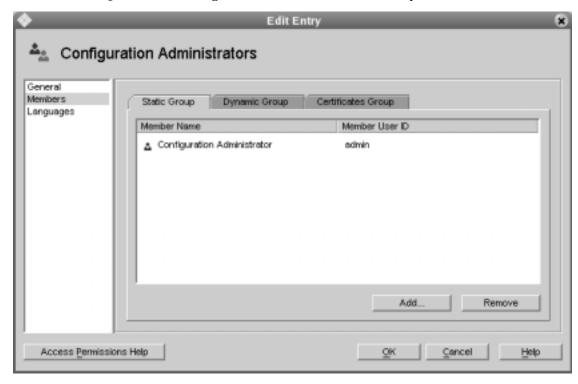

**Figure 4-6** Adding the User to the Administrator Group

#### 6. Click Add.

7. In the Search Users and Groups window, locate and select the user you want to add, and then click OK.

Repeat this step until all the users you want to add to the group are displayed in the Members list, and then click OK.

#### To Create a Dynamic Group

- 1. In Server Console, click the "Users and Groups" tab.
- **2.** Click the Create button and then choose Group. Alternatively you can open the User menu and choose Create > Group.
- **3.** In the Select Organizational Unit dialog box, select the organizational unit (ou) to which the group is to belong, and then click OK.

**4.** In the Create Group dialog box, enter general group information.

**Group Name.** Enter a name for the group.

**Description.** (Optional) Enter a description to help you identify this group.

- 5. Click Members.
- **6.** Click Dynamic Group, and then click Add.
- 7. Use the "Construct and Test LDAP URL" dialog box to specify the criteria for including users in the dynamic group.

If you know the exact LDAP URL you want to use to include users in the group, enter it and skip to Step 10.

The LDAP URL takes the form:

```
ldap://dc=base_suffix??sub?(RDN_or_attribute=value)
```

#### For example:

```
ldap:///dc=example.dc=com??sub?(department=marketing)
```

If you want to interactively build an LDAP URL for including users in the group, click Construct.

Figure 4-7 Constructing the LDAP URL

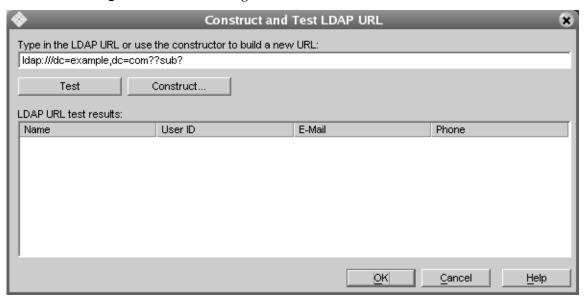

8. In the Construct LDAP URL dialog box, provide search criteria:

**LDAP Server Host.** Displays the fully qualified host name of the Directory Server in which you are searching.

**Port.** Displays the port number for the listed LDAP Server Host.

**Base DN.** Enter the base DN from which to begin the search. Example: ou=Marketing, o=Example Corp, c=US

**Search.** Specify the user directory subtree you want to search.

for. Specify whether you want to search users, groups, or both.

where. In the drop-down lists, first select an attribute, and then a search operator. In the last input field, enter a search string, and then click Search.

More. If you want to specify more attributes to search for, click this button.

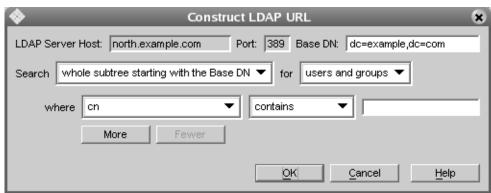

Figure 4-8 The Construct LDAP URL Dialog

- 9. Click OK.
- **10.** If you want to see a list of users and groups included in the dynamic group, click Test in the Construct and Test LDAP URL dialog box.
- **11.** Click OK to confirm your acceptance of the LDAP URL and add it to the list used to include members in this dynamic group.

If you want to create additional LDAP URLs for including members in this group, repeat steps 6 through 11.

#### To Create a Certificate Group

- 1. In Server Console, click the "Users and Groups" tab.
- 2. Click the Create button and then choose Group. Alternatively, you can open the User menu and choose Create > Group.
- 3. In the Select Organizational Unit dialog box, select the organizational unit (ou) to which the group belongs, and then click OK.
- **4.** In the Create Group dialog box, enter group information:

**Group Name.** Enter a name for the group.

**Description.** (Optional) Enter a description that helps you identify this group.

- 5. Click Members
- **6.** Click Certificate Group, and then click Add.
- 7. In the Certificate Group dialog box, fill in one or more of the following fields:

**Common Name.** Enter the full name of the group. Example: Database Administrators.

**Organization.** Enter the name of the organization the group belongs to. Example: Operations Group.

**Mail.** Enter the street address for the group.

**Country.** Enter the country code for the group.

**Locality.** Enter the city name for the group's business.

**State/Province.** Enter the state or province name for the group.

**Unit.** Enter the name of the organizational unit that the group belongs to. Example: IS Department.

8. Click OK.

### **Organizational Units**

An organizational unit can include a number of groups and usually represents a division, department, or other discrete business group. When you create a new organizational unit, you add a branch to the directory. This is reflected through the use of an ou RDN. For example, if you create a new organizational unit called Accounting within the organizational unit West Coast, and your Base DN is o=Example, c=US, then the new organizational unit's DN is:

```
ou=Accounting, ou=West Coast, o=Example, c=US
```

#### To Create a New Organizational Unit

- 1. In Server Console, click the "Users and Groups" tab.
- 2. Click the Create button and then choose Organizational Unit. Alternatively, you can open the User menu and choose Create > Organizational Unit.
- **3.** In the Select Organizational Unit dialog box, select the directory subtree in which to store the new organizational unit.
- 4. In the Create Organizational Unit dialog box, enter the following information:

Name. Enter a name for the organizational unit.

**Description.** (Optional) Enter a description that helps you identify the organizational unit.

**Phone.** (Optional) Enter a phone number where one can reach a contact person (such as an administrative assistant) for the organizational unit. If you want to store multiple telephone numbers in the same attribute value, separate them with commas. For example: (800)555-9SUN, (650)960-1300. If you want a separate attribute value per telephone number, separate them using new line characters. For example:

```
(800)555-9SUN (650)960-1300
```

**Fax.** (Optional) Enter a fax number where one can reach a contact person (such as an administrative assistant) for the organizational unit. If you want to store multiple fax numbers in the same attribute value, separate them with commas. If you want a separate attribute value per fax number, separate them using new line characters.

**Alias.** (Optional) Enter another name, such as a nickname or acronym, that you might use in place of the Name entered above.

**5.** Click OK.

# Modifying Existing Directory Entries

From the Server Console "Users and Groups" tab, you can change existing directory entries. Therefore, you can easily update user and group information whenever you need to.

### **Updating User and Group Entries**

Before you can modify user or group data, you must first locate a user or group entry in the directory. See "Locating a User or Group in the Directory" on page 48 for more information on using the "Users and Groups" Search function to find directory entries.

Once you have located an entry, you can modify it or remove it. If you are working with a user entry, you can also change its password.

#### To Edit a User or Group Entry in the Directory

- 1. On the Server Console "Users and Groups" tab, use the Search function to locate the user or group.
- Once the user or group name appears in the search results list, select it, and then click Edit.
- 3. Modify user or group information as necessary, and then click OK.

#### To Change a User Password

- On the Server Console "Users and Groups" tab, use the Search function to locate the user.
- 2. Once the user appears in the search results list, select it, and then click Edit.
- **3.** Enter the new password information:

**Password.** Enter the new password. Alphanumeric characters, spaces, and punctuation marks are all acceptable.

**Confirm Password.** Enter the password again to confirm.

4. Click OK for the change to take effect.

#### To Change the Configuration Administrator's User Name or Password

1. On the Server Console "Users and Groups" tab, click Advanced.

2. In the "Search users and groups" dialog box, enter search information.

If you have never changed the Configuration Administrator's user name, enter the following information:

**Search.** Select Administrators from the drop-down list.

where. Select cn and contains from the drop-down lists and enter Configuration Administrator in the field.

If you have changed the Configuration Administrator's user name, enter the following information:

**Search.** Select Administrators from the drop-down list.

where. Select cn and contains from the drop-down lists and enter the user name of the Configuration Administrator in the field.

3. Click Search.

The results appear in the "Users and Groups" tab.

- 4. Click Close.
- Select the Configuration Administrator from the list of search results, and then click Edit.
- **6.** Enter the administrator's new user name and password:

**First Name.** Enter the administrator's first name.

**Last Name.** Enter the administrator's last name (surname).

**Common Name.** This is the administrator's full name. It is automatically generated based on the First Name and Last Name entered above. You can edit this name as necessary.

**User ID.** When you enter a first and last name, the user ID is automatically generated. You can replace this user ID with one of your choosing.

**Password.** (Optional) Enter the new administrator's password. Alphanumeric characters, spaces, and punctuation marks are all acceptable.

**Confirm Password.** If you entered a password, enter it again to confirm it.

- 7. Click OK.
- **8.** If you bind to the directory as the Configuration Administrator when searching for users, Update your user directory information by completing these steps:

- **a.** Click the "Users and Groups" tab of Sun Java System Server Console, and choose Change Directory from the User menu.
- b. In the Change Directory window, update the Bind DN or user ID, and the Bind Password with the new information for the Configuration Administrator, and then click OK.

# To Change the Administration Server Administrator's User Name or Password

- 1. In the Server Console navigation tree, select the Administration Server instance whose administrator user name or password you want to change.
- Click Open to open the management window for the instance of Administration Server.
- 3. Click the Configuration tab.
- **4.** In the Configuration tab, click the Access tab.
- **5.** In the Access tab, enter information for the following fields:

**Username.** Enter the user name for the Administration Server Administrator.

**Password.** Enter the password for the Administration Server Administrator.

Confirm Password. Enter the password again to confirm it.

If you make an error while entering this information, you can click Reset to restore the original values for the fields.

- **6.** Click Save to save the new Administration Server Administrator user name or password.
- **7.** Restart the instance of Administration Server.

#### To Remove a User, Group, or Organizational Unit From the Directory

- 1. In the "Users and Groups" tab of Server Console, use the Search function to locate and highlight the user, group, or organizational unit you want to delete.
  - If you are removing an organizational unit, you must first remove all users and groups belonging to it.
- Click Delete.
- 3. Click OK when prompted to confirm the deletion.

# Starting and Stopping Administration Server

Sun Java System Administration Server processes requests for servers installed in a server group under the same root directory, and then starts the programs required to fulfill them.

This chapter describes basic Administration Server operations. It contains the following sections:

- **Restarting Administration Server**
- **Stopping Administration Server**
- **Logging Options**

# **Restarting Administration Server**

Administration Server automatically starts after installation. When you need to restart Administration Server, you can do so from Server Console or from the command line.

### To Restart the Server From the Console

- 1. From the Server Console navigation tree, select the instance of Administration Server that you want to restart.
- 2. Click Open to open the management window for the instance of Administration Server.
- **3.** Click the Tasks tab, and then choose Restart Server.

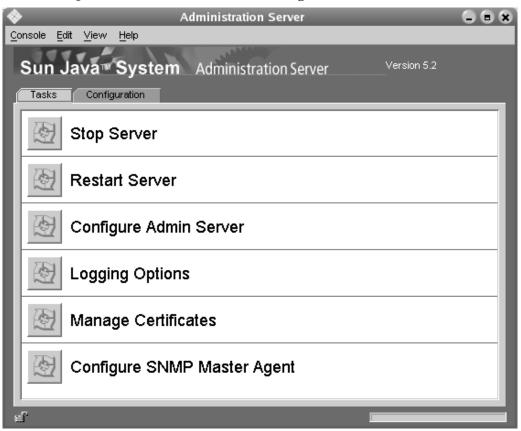

Figure 5-1 Administration Server Management Window

### To Restart the Server From the Command Line

Enter /usr/sbin/mpsadmserver restart.

# **Stopping Administration Server**

You can stop an instance of Administration Server from within Server Console or from the command line.

### To Stop the Server From Server Console

- 1. From the Server Console navigation tree, select the instance of Administration Server that you want to stop.
- Click Open to open the management window for the instance of Administration Server.
- 3. Click the Tasks tab, and then choose Stop Server.

### To Stop the Server From the Command Line

Enter /usr/sbin/mpsadmserver stop.

# **Logging Options**

Log files can help you monitor activity on an instance of Administration Server, and can also help you troubleshoot server problems. Administration Server generates two kinds of logs:

**Access log.** Displays information about requests to the server and responses from the server. By default, the file is located at *ServerRoot*/admin-serv/logs/access.

**Error log.** Displays errors the server has encountered since the log file was created. It also contains informational messages about the server, such as when the server was started and who tried unsuccessfully to log on to the server. By default, the file is located at *ServerRoot*/admin-serv/logs/error.

You can view logs from Server Console, and can change where logs are stored, for instance if you want Administration Server to write all log files to a shared folder.

### To View the Access Log

- 1. From the Server Console navigation tree, select the instance of Administration Server for which you want to view the access log.
- **2.** Click Open to open the management window for the instance of Administration Server.
- **3.** Click the Configuration tab.
- **4.** In the configuration tree, expand the Logs directory, and select Accesses .

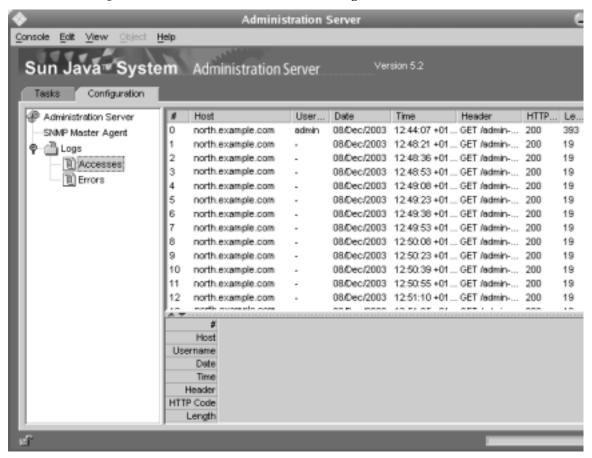

Figure 5-2 Administration Server Access Log

### To View the Error Log

- 1. From the Server Console navigation tree, select the instance of Administration Server whose error log you want to view.
- **2.** Click Open to open the management window for the instance of Administration Server.
- 3. Click the Configuration tab.
- 4. In the configuration tree, expand the Logs directory, then click the Errors icon.

### To Change Where Logs Are Stored

- 1. From the Server Console navigation tree, select the instance of Administration Server that you want to modify.
- Click Open to open the management window for the instance of Administration Server.
- Click the Task tab, and then click Logging Options. Alternatively, click the Configuration tab and click the Logs icon.
- In the Logging Options window, enter new paths as necessary:

Access Log - Log File. Enter a path to the directory where you want Administration Server to store the access log file. You can enter an absolute path or a path relative to your server root directory.

**Error Log - Log File.** Enter the path to the directory where you want Administration Server to store the error log file. You can enter an absolute path or a path relative to your server root directory.

- 5. Click OK.
- Restart Administration Server for the changes to take effect.

Logging Options

# Configuring Administration Server From the Console

This chapter describes the configuration options you can use with Sun Java System Administration Server. It contains the following sections:

- **Network Settings**
- **Access Settings**
- **Encryption Settings**
- **Directory Settings**

In addition to the procedures described here, you may also configure settings as a quick task. Start by selecting the Administration Server Tasks tab, then click Configure Admin Server.

# **Network Settings**

Network settings affect the way an instance of Administration Server runs. By default, these settings are configured automatically during installation, but you can modify them if your system configuration changes. You can change the following settings from the Administration Server Console:

- Port Number
- IP Address
- **Connection Restrictions**

The port number specifies where an instance of Administration Server listens for messages. It can be any number between 1 and 65535 but, to avoid conflicts with other resources using reserved ports, it is typically a number greater than 1024.

The *IP address* you specify is the one Administration Server listens on for requests and messages. If you do not specify an IP address, Administration Server listens for traffic on all IPv4 and IPv6 network interfaces available on the host system.

Connection restrictions enable you to specify which hosts are allowed to connect to Administration Server. You can list these hosts by DNS name, IP address, or both. You can use the \* wildcard to specify a group of hosts. For instance, entering \*.example.com allows all hosts in the example.com domain to access the instance. Entering 192.168.0.\*. allows all hosts whose IP addresses begin with 192.168.0 to access the instance. When specifying IPv4 address restrictions, you must include all three separating dots, otherwise you will receive an error message.

### To Configure Network Settings

- 1. From the Server Console navigation tree, select the instance of Administration Server that you want to configure.
- 2. Click Open to open the Administration Server management window.
- 3. Click the Configuration tab, and then click the Network tab.

#### **4.** Enter the network settings:

**Port.** Enter the port number you want this instance of Administration Server to use.

IP Address. (Optional) Enter the IP address on which to listen for traffic.

Server UID. The value of this field is the UID of the user who launched Administration Server. If you launched Administration Server as root, but want to run the process as a user with fewer privileges, you can change the Server UID through the console. Once you have changed the Server UID to a user other than root, you cannot change it again. If you launched Administration Server as a user other than root, you cannot change the Server UID through the console.

**Connection Restrictions.** Displays a list of hosts allowed to connect to this instance of Administration Server. Use the drop-down list to specify whether you're adding to the list by DNS name or by IP address. The list is evaluated first by host names, and then by IP addresses.

**Add.** Click if you want to display a dialog box for adding a host to the list of computers allowed to connect to this instance of Administration Server.

**Edit.** Click if you want to display a dialog box for editing a Host IP address or DNS name on the list of computers allowed to connect to this instance Administration Server.

**Remove.** Click if you want to remove a selected entry from the list of allowed hosts.

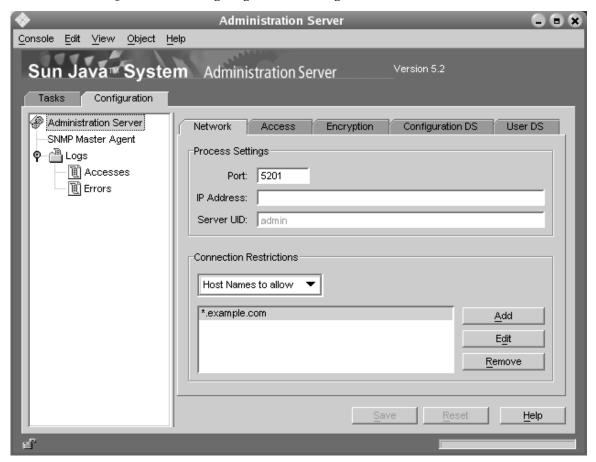

Figure 6-1 Configuring Network Settings

5. Click Save.

# Access Settings

You can use the Access Settings tab to specify a user name and password for the Administration Server Administrator. The Administration Server Administrator is a special user that has full access to all features in an instance of Administration Server. This user is created during installation for the purpose of starting Server Console if a Directory Server is unavailable. The Administration Server Administrator user name and password are stored in the file ServerRoot/admin-serv/config/admpw.

# To Set Administration Server Access Settings

- 1. From the Server Console navigation tree, select the instance of Administration Server for which you want to set Access Settings.
- Click Open to open the management window for the instance of Administration Server.
- Click the Configuration tab, and then click the Access tab.

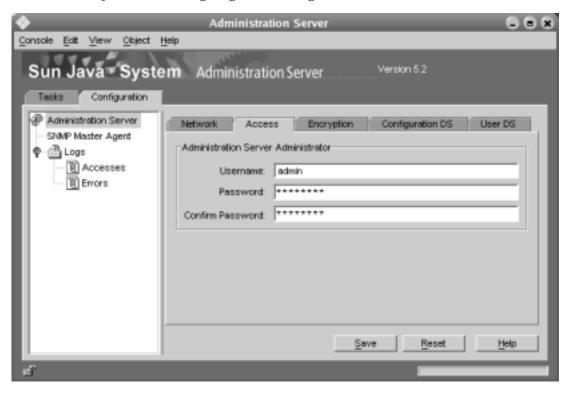

Figure 6-2 Configuring Access Settings

**4.** Enter access information:

**User name.** Enter the user ID for the Administration Server Administrator.

**Password.** Enter the Administration Server Administrator's password.

**Confirm Password.** Enter the password again to confirm it.

5. Click OK.

# **Encryption Settings**

All Sun Java System servers support the Secure Sockets Layer (SSL) protocol and PKCS #11 APIs for encryption communication. Encryption protects communication between Administration Server and other servers from eavesdropping and tampering. You need to configure Administration Server for SSL if it communicates with SSL-enabled servers.

Before you can use SSL with Administration Server, you must first request and install a certificate, and then activate SSL on the server. The following procedures walk you through requesting and installing a certificate, as well as activating SSL on an instance of Administration Server.

# To Request and Install a Certificate for Administration Server

- 1. In the Server Console navigation tree, select the instance of Administration Server that you want to install a certificate on.
- Click Open to open the management window for the instance of Administration Server.
- **3.** In the Administration Server management window, open the Console menu, and choose Security > Manage Certificates.
- 4. Click the Request button, and then provide information as prompted.
  - See "Obtaining and Installing a Server Certificate" on page 113 for detailed information.
- **5.** Once you have a certificate, click the Install button, and then provide information as prompted.

Once you've installed a certificate, activate SSL as described in the next procedure.

### To Activate SSL on Administration Server

- 1. In the Server Console navigation tree, select the instance of Administration Server that you want to activate SSL encryption on.
- **2.** Click Open to open the management window for the instance of Administration Server.
- **3.** Click the Configuration tab.
- 4. Click the Encryption tab.
- 5. Select "Enable SSL for this server."
  - The options in the following steps become available only when you turn on SSL encryption.
- **6.** Select "Use this cipher family: RSA."

**7.** Choose the security device where your key is stored:

If the key is stored in the local key database, select "Internal (Software-based)." If the key is stored on an external device (such as a SmartCard), select that device.

8. Choose the certificate you want to use with SSL.

Certificate information is stored in the certificate database. If you're not sure which certificate to use, view the Certificate Management dialog box for more information. To view the Certificate Management dialog box, from the File menu, choose Certificate Management.

- 9. Click the Settings button.
- **10.** Set the ciphers that this instance of Administration Server should accept when communicating securely with Server Console, or other servers.

First, click a tab for a version of SSL or TLS. Then, choose the ciphers that you want this instance of Administration Server to accept when communicating over that version of SSL or TLS.

- **11.** Select Require Client Authentication if the server must force the client to provide a certificate to authenticate during the SSL handshake.
- 12. Click Save.

# **Directory Settings**

Administration Server uses the directory settings to locate the configuration directory and the user directory.

### The Configuration Directory

When you install a Sun Java System server, you are prompted for the location of an instance of Directory Server in which to store configuration data. Depending on the way your organization uses directories, you specify either an instance of Directory Server that contains only configuration data or an instance of Directory Server that contains both user and configuration data.

Configuration data is stored under o=NetscapeRoot in the instance of Directory Server that you specify during installation. This subtree is called the configuration directory and contains server settings such as network topology information and server instance entries. When you install a server or change its configuration, the new settings are stored in the configuration directory subtree.

# Changing the Host or Port Number

You can designate a different host or port number for the instance of Directory Server containing the configuration directory subtree.

#### CAUTION

Changing the Directory Server host name or port number affects the rest of the servers in the server group. If you change a setting here, you must make the same change in every server in the server group.

### To Change the Host or Port Number

- In the Server Console navigation tree, select an instance of Administration Server. This is the server for which you may change the configuration directory.
- Click Open to open the management window for the instance of Administration Server.
- 3. Click the Configuration tab.
- 4. Click the Configuration DS tab.
- 5. Modify settings as appropriate:

**LDAP Host.** Enter the host name of the configuration Directory Server this instance of Administration Server uses.

**LDAP Port.** Enter the port number for the configuration Directory Server this instance of Administration Server uses.

**Secure Connection.** Check this box if you want to connect securely with the configuration Directory Server. Before choosing this option, make sure the configuration Directory Server running on the specified LDAP Host and LDAP Port already has SSL activated on it.

6. Click Save.

## The User Directory

The user directory is stored in a Directory Server subtree that you create. The user directory is used for authentication, user management, and access control. It stores all user and group data, account data, group lists, and access control instructions (ACIs).

You can have more than one user directory in your enterprise. For example, to increase directory performance, one company might deploy three user directories, one in each of three geographic regions. Another company might deploy five user directories, one for each of five mail servers. You can configure an instance of Administration Server to authenticate users against multiple user directories.

If the user and configuration directory subtrees are in different instances of Directory Server, you need to activate pass-through authentication.

# **User Directory Settings**

When you're installing a Sun Java System server, you are prompted to specify a user directory that is associated with the administration domain in which the server is located. By default, this association is inherited at all levels beneath the administration domain. Server groups and the individual servers within them use the same user directory as the domain.

There may be times when you need to override default user directory settings at the server group or domain level. For example, you may need to change the user directory for a domain when you upgrade to a new Directory Server. Alternatively, you might want to temporarily change the user directory for a server group when you are testing a new instance of Directory Server and do not want to use your existing user directory with it.

### User Authentication and Directory Failover Support

When a user logs in to Server Console, the user enters a user ID that is checked against the user directory. If the user ID cannot be authenticated in a user directory, the user cannot successfully log in to Server Console.

You can employ more than one user directory for authenticating user IDs. This is useful when the instance of Directory Server containing your primary user directory is not accessible. If the user directory has been replicated on other hosts, Server Console continues to check the user ID against each user directory in the list until authentication succeeds or there are no more entries in the list. This ability to check multiple instances of Directory Server is called *failover support*.

To list the user directories to use for failover support, follow the instructions for "To Change the User Directory Settings for a Domain" on page 83 or "To Change User Directory Settings for a Server Group" on page 85.

### Changing User Directory Settings for a Domain

If you are the configuration administrator, you can change the user directory settings for a domain.

#### CAUTION

Changing the Directory Server host name or port number affects the rest of the servers in the administration domain. If you change a setting here, you must restart all the servers in the administration domain.

### To Change the User Directory Settings for a Domain

- In the Server Console navigation tree, select the administration domain whose directory settings you want to change.
- 2. In the right-hand panel of the main Server Console window, click Edit.
- 3. Modify domain information as appropriate.

Domain name. Enter a domain name. Example: example.com

**Description.** Enter a name that helps you identify this domain.

**User directory host and port.** Specify the location of the new user directory using the host computer's fully qualified domain name and port number. For authentication purposes, you can enter more than one user directory location separated by spaces. Example:

```
eastcoast.example.com:389 westcoast.example.com:389
```

See "User Authentication and Directory Failover Support" on page 82 for more information.

If you specified more than one location in the "User directory host and port" field, the settings for the remaining fields apply to them all.

**Secure connection.** Check this box if you want to connect securely with the user directory. Before choosing this option, make sure the instance of Directory Server is running on the specified user directory host and port already has SSL activated on it.

**User directory subtree.** Enter the location of the new user directory. Example: dc=example, dc=com

This subtree must contain the user directory in all the locations specified in the "User directory host and port" field.

**Bind DN.** (Optional) Enter the distinguished name for a user who can access the new user directory. Example: uid=john, ou=people, dc=example,dc=com.

**Bind password.** (Optional) Enter the password of the user specified by the Bind DN.

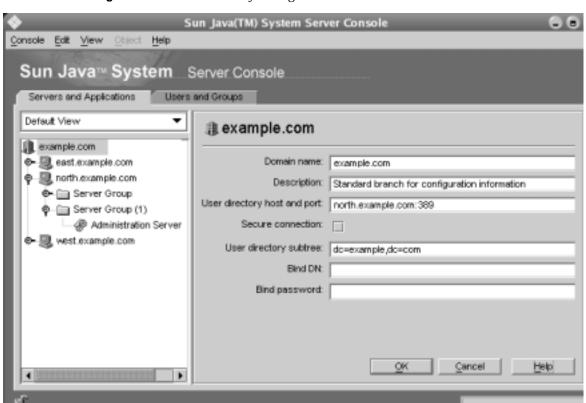

Figure 6-3 User Directory Settings

4. Click Save.

### To Change User Directory Settings for a Server Group

- 1. In the Server Console navigation tree, expand the server group that you want to change user directory settings for.
- **2.** Select the instance of Administration Server in the server group.
- **3.** Click Open to open the management window for the instance of Administration Server.
- **4.** Click the Configuration tab.
- 5. Click the User DS tab.

Figure 6-4 User Directory Settings For a Group

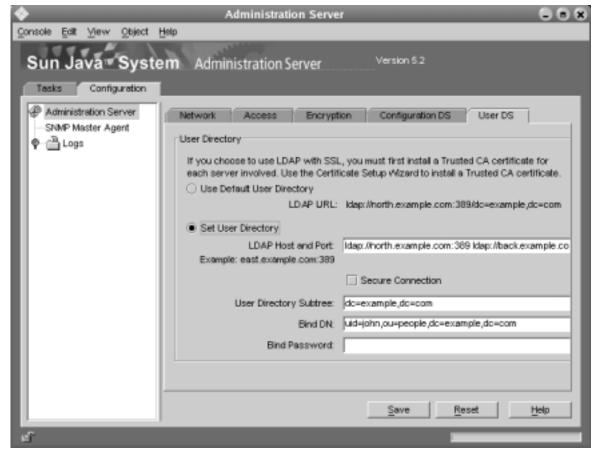

**6.** Modify settings as appropriate.

**Use Default User Directory.** Select this option if you want to use the default user directory associated with the domain.

**Set User Directory.** Select this option if you want to use a user directory other than the default associated with the domain.

**LDAP Host and Port.** Specify the location of the user directory using the host computer's fully qualified domain name and port number. For authentication purposes, you can enter more than one user directory location separated by spaces. Example:

```
eastcoast.example.com:389 westcoast.example.com:389
```

See "User Authentication and Directory Failover Support" on page 82 for more information.

If you specified more than one location in the "LDAP Host and Port" field, the settings for the remaining fields apply to them all.

**Secure Connection.** Check this box if you want to connect securely with the user directory. Before choosing this option, make sure the instance of Directory Server is running on the specified user directory host and port already has SSL activated on it.

**User Directory Subtree.** Enter the location of the new user directory. Example: dc=example, dc=com

This subtree must contain the user directory in all the locations specified in the "LDAP Host and Port" field.

**Bind DN.** (Optional) Enter the distinguished name for a user who can access the new user directory. Example: uid=john, ou=people, dc=example, dc=com.

**Bind Password.** (Optional) Enter the password of the user specified by the Bind DN.

7. Click Save.

# Configuring Administration Server From the Command Line

The command-line tools described in this chapter are delivered with Sun Java System Administration Server. You can use these utilities to configure an instance of Administration Server without launching Server Console.

#### NOTE

If you are using the Sun Cluster HA for Administration Server data service, you must use the mpsadmserver(1M) command and its subcommands when administering Administration Server and from the command line.

Do not use the standalone scripts and binaries directly.

This chapter includes the following command-line utilities:

- mpsadmconfig
- mpsadmserver admin\_ip
- · Idapsearch, Idapmodify, and Idapdelete

# mpsadmconfig

The <code>mpsadmconfig(1M)</code> utility allows you to configure an instance of Administration Server using the command line instead of using Server Console. Use <code>mpsadmconfig(1M)</code> to modify network, access, encryption, or directory settings.

### Syntax for mpsadmconfig

mpsadmconfig [options] task [args] [task2] [args] [task3] [args]...

The options that you can use with mpsadmconfig(1M) are described in the section that follows. The tasks that you can perform with mpsadmconfig(1M), as well as the arguments for those tasks, are described in "Tasks and Their Arguments" on page 89

### **Options**

An option is a general setting that affects how mpsadmconfig(1M) runs. You can specify an option using a complete command such as -user or an abbreviated command such as -u. When specifying a command, use enough characters to differentiate it from other commands.

Option commands are not case sensitive. For example, both <code>-USER</code> and <code>-USER</code> are accepted as the <code>-user</code> command. You can use multiple option commands with the same invocation of <code>mpsadmconfig(1M)</code>. For example, the following option commands specify that <code>mpsadmconfig(1M)</code> should establish an encrypted connection with <code>eastcoast.example.com</code> on port 1389.

/usr/sbin/mpsadmconfig -enc -ser eastcoast.example.com:1389

**Table 7-1** Options You Can Use With mpsadmconfig(1M)

| <b>Commands for Options</b> | What the Command Does                                                                                                    |
|-----------------------------|----------------------------------------------------------------------------------------------------|
| -con[tinueOnError]          | Finishes any remaining tasks (specified on the command line) when an error occurs. (Default behavior when any task fails is to quit without running the remaining tasks.)                                                                                                    |
| -enc[ryption]               | Uses encrypted HTTP (HTTPS) to connect to the server. (The default protocol is HTTP.)                                                                                                    |
| -h[elp] [task]              | Displays general usage information. Include a task name for usage information specific to that task.                                                                                                    |
| -i[nputFile] filename       | Reads options and tasks from the specified file. You can specify additional options on the command line. If an option is present on the command line and in the specified file, the command-line settings are used. If the <code>-inputFile</code> option is present in the specified file, it is ignored to prevent <code>admconfig</code> from reading multiple sets of options. |
| -ser[ver] [host]:port       | Connects to the server on the specified host and port. If a host is not specified, the local host is used. The server port number (preceded by the colon) is required.                                                                                                    |

**Table 7-1** Options You Can Use With mpsadmconfig(1M) (Continued)

| Commands for Options                  | What the Command Does                                                                                                    |
|---------------------------------------|----------------------------------------------------------------------------------------------------|
| -u[ser] [ <i>uid</i> ]:[ <i>pwd</i> ] | Connects to the server using the specified user name and password. If a user name is not specified, you are prompted for the current user's password.                                                                                                    |
|                                       | The password appears onscreen when it is typed, so if security is a concern, use the <code>-inputFile</code> option and list the user name and password in a file with suitable permissions. Note that if the <code>-user</code> option is specified, then, at a minimum, the colon must be specified. If the <code>-user</code> option is not specified, then the user is prompted for both the user name and password. |
| -verb[ose] [0-9]                      | Sets the level of screen output (9=full output, 0=no output). The default level is 9.                                                                                                    |
| -vers[ion]                            | Displays the version and copyright information.                                                                                                    |

### **Tasks and Their Arguments**

A task specifies an operation that mpsadmconfig(1M) should perform. Some tasks take arguments, commands that provide information necessary to complete an operation.

You can specify a task using a complete command such as -restart or an abbreviated command such as -r. When specifying a task command, use enough characters to differentiate it from other commands. The task commands are not case sensitive. Both -RESTART and -Restart are accepted as the -restart task.

You can run multiple tasks with the same invocation of mpsadmconfig(1M). If you use the -i[nputFile] option command to specify an input file, mpsadmconfig(1M) runs the tasks contained in that file first. The mpsadmconfig(1M) utility executes tasks in the order that they are specified in the input file and then in the order specified on the command line.

**Table 7-2** Tasks You Can Perform With mpsadmconfig(1M)

| Commands for Tasks       | What the Command Does                                                                                                    |
|--------------------------|----------------------------------------------------------------------------------------------------|
| -countA[ccessLogEntries] | Counts the number of entries in the access log file. Run this task before -viewAccessLogEntries to determine the number of entries in the access log. |

 $\textbf{Table 7-2} \qquad \textbf{Tasks You Can Perform With } \texttt{mpsadmconfig}(1M) \ \textit{(Continued)}$ 

| Commands for Tasks      | What the Command Does                                                                                                    |
|-------------------------|----------------------------------------------------------------------------------------------------|
| -viewA[ccessLogEntries] | Lets you view the specified entries in the error log file.                                                                                                    |
| -viewa[ccesslogEnclies] | Syntax                                                                                                    |
|                         | /usr/sbin/mpsadmconfig [options] -viewAccessLogEntries \'start stop\'                                                                                                    |
|                         | Required Arguments                                                                                                    |
|                         | start The number of the first log entry to display.                                                                                                    |
|                         | stop The number of the last log entry to display.                                                                                                    |
|                         | On UNIX systems, the backslash character is required before the quotes surrounding the <i>start</i> and <i>stop</i> arguments. If the backslash is not provided, the shell evaluates the quotes and pass the arguments without quotes to the command line. As a result, only <i>start</i> is assigned as a parameter for -viewAccessLogEntries, causing the operation to fail. |
| -countE[rrorLogEntries] | Counts the number of entries in the error log file. Run this task prior to<br>-viewErrorLogEntries to determine the number of entries in the error log.                                                                                                    |
| -viewE[rrorLogEntries]  | Lets you view the specified entries in the error log file.                                                                                                    |
|                         | Syntax                                                                                                    |
|                         | <pre>/usr/sbin/mpsadmconfig [options] -viewErrorLogEntries \'start stop\'</pre>                                                                                                    |
|                         | Required Arguments                                                                                                    |
|                         | start The number of the first log entry to display.                                                                                                    |
|                         | stop The number of the last log entry to display.                                                                                                    |
|                         | On UNIX systems, the backslash character is required before the quotes surrounding the <i>start</i> and <i>stop</i> arguments. If the backslash is not provided, the shell evaluates the quotes and pass the arguments without quotes to the command line. As a result, only <i>start</i> is assigned as a parameter for -viewErrorLogEntries, causing the operation to fail.  |
| -getAc[cessLog]         | Retrieves the path for the access log file for this instance of Administration Server.                                                                                                    |
| -setAc[cessLog]         | Specifies the path for the access log file for this instance of Administration Server.                                                                                                    |
|                         | Syntax                                                                                                    |
|                         | /usr/sbin/mpsadmconfig [options] -setAccessLog filename                                                                                                    |
|                         | Required Argument                                                                                                    |
|                         | filename Full path of the new server access log file.                                                                                                    |
| -getAdd[resses]         | Lets you view the IP addresses from which connections are allowed.                                                                                                    |

Table 7-2 Tasks You Can Perform With mpsadmconfig(1M) (Continued)

| Commands for Tasks  | What the Command Does                                                                               |
|---------------------|----------------------------------------------------------------------------------------------------|
| -setAdd[resses]     | Specifies the IP addresses from which connections are allowed.                                      |
|                     | Syntax                                                                                              |
|                     | /usr/sbin/mpsadmconfig [options] -setAddresses addresses                                            |
|                     | Required Argument                                                                                   |
|                     | addresses New IP addresses and host names (separated by spaces) from which connections are allowed. |
| -getAdminUI[D]      | Retrieves the Administration Server Administrator's user name.                                      |
| -setAdminUI[D]      | Specifies the Administration Server Administrator's user name.                                      |
|                     | Syntax                                                                                              |
|                     | /usr/sbin/mpsadmconfig $[options]$ -setAdminUID $uid$                                               |
|                     | Required Argument                                                                                   |
|                     | uid The new Administration Server Administrator's user ID.                                          |
| -setAdminP[wd]      | Specifies the Administration Server Administrator's password.                                       |
|                     | Syntax                                                                                              |
|                     | /usr/sbin/mpsadmconfig $[options]$ -setAdminPwd $password$                                          |
|                     | Required Argument                                                                                   |
|                     | password The new password for the Administration Server Administrator.                              |
| -getAdminUs[ers]    | Retrieves the path of the adminusers file.                                                          |
| -setAdminUs[ers]    | Specifies the path of the adminusers file.                                                          |
|                     | Syntax                                                                                              |
|                     | /usr/sbin/mpsadmconfig [options] -setAdminUsers adminusers                                          |
|                     | Required Argument                                                                                   |
|                     | adminusers New path for the adminusers file.                                                        |
| -getCa[cheLifetime] | Displays the amount of time for which a user authentication is cached.                              |
| -setCa[cheLifetime] | Specifies the amount of time to cache a user authentication.                                        |
|                     | Syntax                                                                                              |
|                     | /usr/sbin/mpsadmconfig [options] -setCacheLifetime msec                                             |
|                     | Required Argument                                                                                   |
|                     | msec New cache lifetime in milleseconds.                                                            |
| -getCl[assname]     | Retrieves the Java classname for this instance of Administration Server.                            |

 Table 7-2
 Tasks You Can Perform With mpsadmconfig(1M) (Continued)

| Commands for Tasks          | What the Command Does                                                                                                    |
|-----------------------------|----------------------------------------------------------------------------------------------------|
| -setCl[assname]             | Enables you to set a new Java classname for this instance of Administration Server.                                                                                                    |
|                             | Syntax                                                                                                    |
|                             | /usr/sbin/mpsadmconfig [options] -setClassname classname                                                                                                    |
|                             | Required Argument                                                                                                    |
|                             | classname New path for the Java class file.                                                                                                    |
| -getDe[faultAcceptLanguage] | Displays the default language for this instance of Administration Server.                                                                                                    |
| -setDe[faultAcceptLanguage] | Specifies the default language for this instance of Administration Server.                                                                                                    |
|                             | Syntax                                                                                                    |
|                             | /usr/sbin/mpsadmconfig <i>[options]</i> -setDefaultAcceptLanguage <i>language</i>                                                                                                    |
|                             | Required Argument                                                                                                    |
|                             | language New default language. This is specified with an ISO 639 two letter code. For example, English is en.                                                                                                    |
| -getDS[Config]              | Retrieves the current LDAP server host, port, and base DN, and identifies whether the LDAP server is running SSL.                                                                                                    |
| -setDS[Config]              | Specifies the LDAP server host, port, and base DN, and specifies whether the LDAP server is running SSL.                                                                                                    |
|                             | Syntax                                                                                                    |
|                             | /usr/sbin/mpsadmconfig [options] -setDSConfig \' host port baseDN ssl\' \'                                                                                                    |
|                             | Required Arguments                                                                                                    |
|                             | host The LDAP Server host name.                                                                                                    |
|                             | port The LDAP Server port number.                                                                                                    |
|                             | baseDN The LDAP Server base DN.                                                                                                    |
|                             | ssl Specify true or false depending on whether the LDAP server is already using the Secure Sockets Layer (SSL) protocol to communicate with this instance of Administration Server.                                                                                                    |
|                             | On UNIX systems, the backslash character is required before the quotes surrounding the these arguments. If the backslash is not provided, the shell evaluates the quotes and pass the arguments without the quotes to the command line. As a result, only <i>host</i> is assigned as a parameter for <code>-setDSConfig</code> , causing the operation to fail. |
| -getU[GDSConfig]            | Retrieves the current user and group LDAP server information, including the host, port, base DN, and authentication DN.                                                                                                    |

 Table 7-2
 Tasks You Can Perform With mpsadmconfig(1M) (Continued)

#### Commands for Tasks

#### What the Command Does

-setU[GDSConfiq]

Specifies the host, port, base DN, authentication DN, and authentication password for the instance of Directory Server containing the user and group directory.

You can invoke <code>-setUGDSConfig</code> either with or without arguments. If you invoke this task without any arguments, the Directory Server configuration is reset to the installation defaults.

#### **Syntax**

/usr/sbin/mpsadmconfig [options] -setUGDSConfig [\'host port baseDN ssl uid pwd\']

#### **Optional Arguments**

If you want to override the current user and group settings, you must provide all six of the following arguments:

- host The host name on which the instance of Directory Server is running.
- port The port number on which the instance of Directory Server is running.
- baseDN The base DN for the instance of Directory Server.
- ssl Specify true or false depending on whether the instance of Directory Server is already using the Secure Sockets Layer (SSL) protocol to communicate with this instance of Administration Server.
- uid The Distinguished Name used to bind to the instance of Directory Server. Example:
  - dn:uid=dfauvarque,ou=people,dc=example,dc=com
- *pwd* The password used to bind to the instance of Directory Server.

On UNIX systems, the backslash character is required before the quotes surrounding these arguments. If the backslash is not provided, the shell evaluates the quotes and pass the arguments without quotes to the command line. As a result, only *host* is assigned as a parameter for <code>-setUGDSConfig</code>, causing the operation to fail.

The *host*, *port*, *baseDN*, and *ssl* arguments are used to create the LDAP URL for the ugdsconfig.dirurl attribute. The *uid* argument is used to set the ugdsconfig.binddn attribute, and the *pwd* argument is used to set the ugdsconfig.bindpw attribute.

Note that the space character is used to parse these six arguments. Therefore, none of the arguments can have spaces in them. To indicate spaces within an argument, use the + character. For example, to specify cn=directory manager as the value for the *uid* attribute, enter cn=directory+manager. Since the + character is used in place of the space character, you cannot use it as an actual value.

Retrieves the path for the server error log file.

-getE[rrorLog]

| Commands for Tasks  | What the Command Does                                                               |
|---------------------|-------------------------------------------------------------------------------------|
| -setE[rrorLog]      | Specifies the path for the server error log file.                                   |
|                     | Syntax                                                                              |
|                     | /usr/sbin/mpsadmconfig [options] -setErrorLog filename                              |
|                     | Required Argument                                                                   |
|                     | filename Full path of the new server access log file.                               |
| -getH[osts]         | Lets you view the host names from which connections are allowed.                    |
| -set[Hosts]         | Specifies the host names from which connections are allowed.                        |
|                     | Syntax                                                                              |
|                     | /usr/sbin/mpsadmconfig [options] -setHosts hosts                                    |
|                     | Required Argument                                                                   |
|                     | hosts host names from which connections are allowed.                                |
| -getO[neACLDir]     | Retrieves the path for the ACL folder.                                              |
| -setO[neACLDir]     | Specifies the path for the ACL folder.                                              |
|                     | Syntax                                                                              |
|                     | /usr/sbin/mpsadmconfig [options] -setOneACLDir directory                            |
|                     | Required Argument                                                                   |
|                     | directory Path for the ACL folder.                                                  |
| -getPo[rt]          | Lets you view the port number that this instance of Administration Server is using. |
| -setPo[rt]          | Specifies the port number that this instance of Administration Server should use.   |
|                     | Syntax                                                                              |
|                     | /usr/sbin/mpsadmconfig [options] -setPort port                                      |
|                     | Required Argument                                                                   |
|                     | port Port number that this instance of Administration Server should use.            |
| -getSe[rverAddress] | Retrieves the IP address of this instance of Administration Server.                 |
| -setSe[rverAddress] | Specifies the IP address that this instance of Administration Server should use.    |
|                     | Syntax                                                                              |
|                     | /usr/sbin/mpsadmconfig [options] -setServerAddress address                          |
|                     | Required Argument                                                                   |
|                     | address IP address that this server should use.                                     |

| Commands for Tasks | What the Command Does                                                              |
|--------------------|------------------------------------------------------------------------------------|
| -getSy[stemUser]   | Retrieves the user name that this instance of Administration Server runs as.       |
| -setSy[stemUser]   | Specifies the user name that this instance of Administration Server should run as. |
|                    | Syntax                                                                             |
|                    | /usr/sbin/mpsadmconfig [options] -setSuiteSpotUser user                            |
|                    | Required Argument                                                                  |
|                    | user User ID that this instance should run as.                                     |
| -r[estart]         | Restarts this instance of Administration Server.                                   |
| -st[op]            | Stops this instance of Administration Server.                                      |

 Table 7-2
 Tasks You Can Perform With mpsadmconfig(1M) (Continued)

### **Examples**

The following examples demonstrate different uses of mpsadmconfig.

• This example changes the port number for an instance of Administration Server to 33333, and then restarts the instance. The verbose level option, which controls how much status information is printed to the screen, is set to 5.

```
/usr/sbin/mpsadmconfig -server eastcoast.example.com:22222 -user josu:password -verbose 5 -setPort 33333 -restart
```

This example retrieves the hosts from which connections are allowed. The
verbose level option is set to 9 (the default value when a number isn't
specified).

```
/usr/sbin/mpsadmconfig -ser eastcoast.example.com:33333 -u josu:password -verb -geth
```

 This example displays the help information for restarting an instance of Administration Server.

/usr/sbin/mpsadmconfig -h r

### mpsadmserver admin\_ip

When your computer system's IP address changes, you must update the local Administration Server configuration file and the configuration directory. If you do not enter the new IP address in these locations, you cannot subsequently start Administration Server.

Use the mpsadmserver(1M) utility with the admin\_ip subcommand to update these two configurations.

### **Usage**

/usr/sbin/mpsadmconfig admin\_ip Directory\_Manager\_DN Directory\_Manager\_password old\_IP new\_IP [port#]

The old IP address is saved in a file called local.conf.old.

# ldapsearch, ldapmodify, and ldapdelete

These tools allow you to search and modify the user directory. These tools are documented in Solaris online manual pages ldapsearch(1), ldapmodify(1), and ldapdelete(1). Expanded versions are provided with the Directory Server Resource Kit and documented in the Directory Server Resource Kit Tools Reference.

# **Access Control**

This chapter describes how you can use access control instructions to define who can manage and use Sun Java System servers. It contains the following sections:

- Overview of Access Control
- Setting Access Permissions For Servers
- Working With Access Control Instructions

## Overview of Access Control

If a number of administrators in your enterprise use Server Console, you may want to restrict what each of them can see and do. For example, you may want one administrator to handle all server management tasks and another to manage users and groups. You can specify these permissions through the use of *Access Control Instructions* (ACIs).

ACIs are rules that permit or restrict access to a server, screen element, task, or directory entry. In a single ACI, you can specify access based on user name, IP address, time of day, and a number of other criteria. You can also chain multiple ACIs together in an *Access Control List* (ACL) to perform complex authorization procedures.

For users, access control is transparent. During login, Administration Server authenticates a user against Directory Server. Directory Server returns the user's administrative privileges and applicable ACIs. The instance of Administration Server evaluates this information and then instructs Server Console to display only those resources and server tasks that the user is allowed to access.

For detailed information about ACIs for a particular Sun Java System server, see the documentation for that server.

# **Examples of Access Control**

The following examples illustrate how an organization might use ACIs to grant and restrict access to servers and data by different administrators.

Jane is an administrator who troubleshoots network problems. She needs to be able to access any server in the enterprise and frequently modifies user account information. As a result, the Configuration Administrator has placed very few restrictions on what she can access. When Jane logs into Server Console, she has a complete view of servers, tabs, and tasks.

Sun Java(TM) System Server Console Console Edit View Object Help Sun Java™ System Server Console Servers and Applications Users and Groups Default View Directory Server (east) Open moo.elq maxe Server name: Directory Server (east) @\_\_\_\_\_\_ east.example.com Server Group east.example.com - Sun Java(TM) System Directory Server - east Administrat Console Edit Directory S north.example.com Sun Java™ System Directory Server Server Group Directory Tasks Configuration Administrat 🚳 Directory S Start Directory Server jj Server Group ( Administrat west.example.com Stop Directory Server Server Group Administrat Restart Directory Server Back up Directory Server Restore Directory Server

Figure 8-1 Unrestricted View of Resources and Tasks

John is also an administrator, but his job is focused on managing instances of Directory Server in the enterprise. As a result, the Configuration Administrator has used ACIs to restrict the onscreen elements and tasks that he can access. When John logs into Server Console, he sees only the servers and tasks required to do his job.

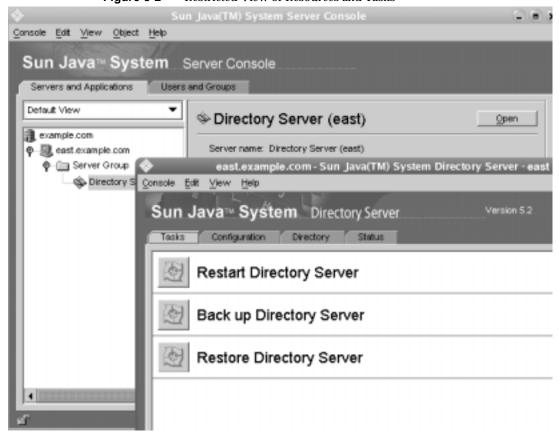

Figure 8-2 Restricted View of Resources and Tasks

# Setting Access Permissions For Servers

You can specify which users have administrative access to servers in the Server Console navigation tree by using the Set Permissions dialog box.

# To Set Access Permissions for a Server in the Navigation Tree

- 1. Select a server in the Server Console navigation tree.
- From the Object menu, choose Set Access Permissions.Alternatively, you can right-click, and then choose Set Access Permissions.
- **3.** In the Set Permissions Dialog window, specify who has administrative access to the server.

To add a user to the list of people who can administer the server, click the Add button, and then search for the user or group that you want to grant administrative rights to. For more information on locating users and groups in the directory, see "Locating a User or Group in the Directory" on page 48

To remove a user from the list, select the user, and then click the Delete button.

Note that granting a user the right to administer a server does not automatically allow that user to give others the same right. If you want to allow a user to grant administrative rights to other users, you must add him or her to the Configuration Administrators group. For instructions on how to do this, see "To Add Users to the Configuration Administrators Group" on page 58

**4.** Click OK when you have finished specifying who can access the server.

# Working With Access Control Instructions

When you create Access Control Instructions (ACIs) you specify which users can manage a resource as well as when and how access is granted. Server Console uses two tools to simplify the process of creating and assigning ACIs: ACI Manager and ACI Editor.

The ACI Manager lets you apply ACIs to an object. It is also the dialog box from which you typically launch the ACI Editor.

The ACI Editor lets you create and modify ACIs using a visual interface or a manual editor. Depending upon your needs, you can edit visually, manually, or using both methods.

Whenever you want to work with an object's ACIs, you must use the ACI Manager. If you want to create an ACI for an object, you must also use the ACI Editor.

Each Sun Java System server may have its own uses for the ACI Editor and may have unique ACI extensions. For detailed information about a particular server's ACI options, see the documentation for that server.

### What's in an ACI

Any directory entry can include one or more ACIs. Since Sun Java System servers store configuration settings, task entries, and other data as directory entries, you can apply ACIs to this information. These ACIs consist of three sections: a target, permissions, and bind rules.

### Target

A target is an object, attribute, or group of objects and attributes to which you're controlling access.

#### **Permissions**

Permissions specify the rights that you are granting or denying. The permissions Read, write, and execute are examples of permissions that are typically specified in ACIs.

#### Bind Rules

Bind rules specify the circumstances under which access is allowed or denied. Bind rules may include any of the following:

- The user or group granted or denied access permission
- Host computers from which users are allowed or denied access
- An interval of time during which a user or group is allowed or denied access
- The type of permissions to grant or deny to a user or group

ACIs are stored as attributes of the target Directory Server entry. The following example illustrates the use of two ACIs in the same directory entry. The first ACI grants unrestricted access to the user directory to all members of the Directory Administrators group. The second ACI denies access to the user directory to the Directory Administrators group from 1:00 a.m. to 3:00 a.m. (0100 to 0300) on Sunday, Tuesday, and Friday. The more restrictive ACI takes control during the times specified by it. Thus, the end result is that members of the Directory Administrator's group can access the user directory at any time except between 1:00 a.m. and 3:00 a.m. on Sunday, Tuesday, and Friday.

```
dn: dc=example,dc=com
objectClass: top
objectClass: organization
aci: (target='ldap:///dc=example,dc=com')(targetattr=*)
  (version 3.0; acl 'acl 1'; allow (all)
  groupdn = 'ldap:///cn=Directory Administrators,
  dc=example,dc=com';)
aci: (target='ldap:///dc=example,dc=com')(targetattr=*)
  (version 3.0; acl 'acl 2'; deny (all)
  groupdn = 'ldap:///cn=Directory Administrators, dc=example,dc=com'
  and dayofweek = 'Sun, Tues, Fri' and
  (timeofday >= '0100' and timeofday <= '0300');)</pre>
```

# Using the ACI Manager and ACI Editor

When you apply ACIs to tasks, user interface elements, or other directory entries, you use the ACI Manager. When setting access permissions for anything other than servers in the Server Console navigation tree (for instance, for tasks or user interface elements), you use the ACI Editor to create new ACIs and to modify existing ones.

While each Sun Java System server has a unique set of items that you can apply ACIs to, the ACI Manager and Editor are shared by all Server Console-based products. For information on a specific server's implementation of ACIs, see that server's documentation.

### To Specify What You Want an ACI to Apply To

1. Select an object that you want to apply ACIs to.

- o To select a task or directory entry click its name.
  - Select a task name in an individual server management window. Select a directory entry in the Directory tab of the Directory Server management window.
- To select a user interface (UI) element, choose Preferences from the Edit menu, and then click the UI Permissions tab. On the tab, select an onscreen element from the list.

#### 2. Open the ACI Manager.

- To open the ACI Manager from a server management window, right-click and choose Set Access Permissions.
- o To open the ACI Manager from the UI Permissions panel of the Preferences dialog box, click the Permissions button.
- In some servers, you can also open the ACI Manager by choosing Set Access Permissions from the Edit or Object menu.

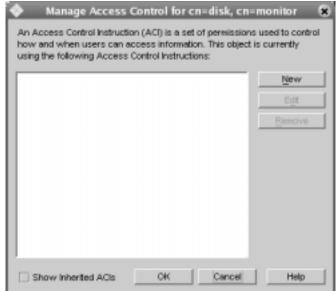

Figure 8-3 Default ACI Manager

### To Create a New ACI With the Visual ACI Editor

1. In the ACI Manager click New.

The ACI Editor appears.

Figure 8-4 Visual ACI Editor

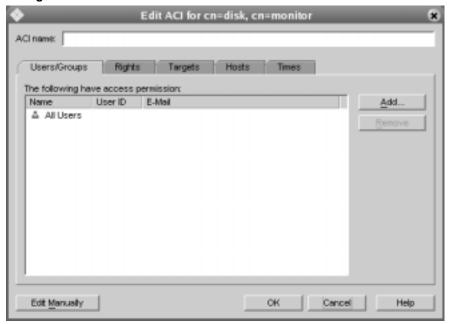

- 2. Enter a name for this ACI in the ACI Name field.
- 3. On the Users/Groups tab, click Add.
- $\textbf{4.} \quad \text{Identify the users, groups, or administrators to which you want to grant access.} \\$

First, search for users, groups, or administrators to grant access to:

**Search for.** In this field, enter the name of the user, group, or administrator that you want to add. If you do not know the full name, you can enter any part of it. To find all entries, search for \*.

**Search area.** Select a set of entries in which you want to search. You can choose Users and Groups, Administrators, or Special Rights.

**Search.** Click this button to perform your search.

The center frame of the Add Users and Groups dialog box displays the results of your search. This is called the results list. The bottom frame shows the users that you've granted access to. This is called the access list.

Then, grant access:

Click a user, group, or administrator in the results list to select it. You can select multiple entries by pressing Control and clicking the desired users and groups.

**Add.** Click this button to add a selected user from the results list to the access list.

**Remove.** Click this button to remove a user from the access list.

If you want to add more users or groups to the access list, you can perform additional searches.

- 5. Click OK.
- On the Rights tab, specify which actions are permitted as part of this ACI. Select a single action to permit it, or click one of the following buttons:

**Check All.** Click to select all rights.

**Check None.** Click to deselect all rights.

If you are creating an ACI for a user interface element, and you want to hide the element from the selected users, groups, and hosts, click Check None.

The rights you select here apply to the users, groups, and administrators that you selected in step 4 as well as the targets, hosts, and times that you specify in steps 7-10.

7. On the Targets tab, specify the directory entry to which this ACI should apply.

**Target directory entry.** In this field, enter the DN for the entry to which you want this ACI to apply. By default, the target directory entry is the currently selected object. This is the task or other resource that you selected before you opened the ACI Manager.

**This Entry.** Click this button to reset the Target Directory Entry to the DN for the currently selected object.

**Browse.** Click this button to locate a directory entry. This opens a directory tree. Choose the entry you want this ACI to apply to and then click OK.

**Filter for sub-entries.** In this field, enter an LDAP filter to apply to any entries below the Target Directory Entry.

An LDAP filter is useful if you want this ACI to apply to multiple entries within a branch of the directory. By default, this field is blank indicating that this ACI applies *only* to the currently selected object.

These attributes are affected for all entries. In this list, select the attributes to which you want this ACI to apply. Users listed in this ACI can only access selected attributes.

**Check All.** Click this button to select all listed attributes.

**Check None.** Click this button to deselect all listed attributes. If no attributes are selected, this ACI applies to the Target Directory Entry.

- **8.** On the Hosts tab, click Add.
- **9.** Enter the host name or IP address that you want to grant access to, then click OK. You can use the \* wildcard when specifying hosts.
- **10.** On the Times tab, select the times during which you want to grant access to the desired users, groups, and hosts.

Click a square to select or deselect it. If a square is blue, access is allowed at that time. If a square is white, access is not allowed at that time.

11. Click OK to save this ACI.

If you selected a task or directory entry, the ACI is automatically applied to it. If you selected a user interface element, you must restart Server Console for the ACI to take effect.

#### To Create a New ACI With the Manual ACI Editor

1. In the ACI Manager click New.

The ACI Editor appears.

- Enter a name for this ACI in the ACI Name field.
- 3. Click Edit Manually.

The ACI Editor switches into manual mode.

Figure 8-5 Manual ACI Editor

```
Edit ACI for cn=disk, cn=monitor
                                                                                      ×
Edit ACI manually:
 (targetattr = "*")
                                                                       Check Syntax
 (version 3.0;
 acl "Anonymous Access";
allow (all)
 (userdn = "ldap:///anyone")
 ;)
Changes made in this mode may not appear when editing visually.
   Edit <u>V</u>isually
                                                    OK.
                                                               Cancel
                                                                               Help
```

- Enter your ACI.
- (Optional) Click Check Syntax to verify that your ACI is in the correct format.

#### NOTE

If you decide you'd prefer to edit your ACI using the visual ACI Editor, you can do so by clicking Edit Visually. You may not be able to edit all ACI properties visually. To return to the manual ACI Editor, click Edit Manually. What you created visually appears in the manual editing window and you can add to it.

**6.** When you have finished creating your ACI, click OK.

If you selected a task or directory entry (in "To Specify What You Want an ACI to Apply To" on page 102,) the ACI is automatically applied to it. If you selected a user interface element, you must restart Server Console for the ACI to take effect.

### To Edit an Existing ACI With the ACI Editor

- In the ACI Manager, select the ACI that you want to modify. Click Edit.
   The ACI Editor appears.
- 2. Make the desired changes.

Use the visual ACI Editor or the manual ACI Editor just as you did to add an ACI. For more information, see the procedures for adding an ACI above.

3. When you are finished, click OK.

If the ACI was for a task or directory entry, the ACI is automatically applied to the task or entry. If the ACI was for a user interface element, you must restart Server Console for the ACI to take effect.

#### To Remove an ACI

- 1. In the ACI Manager, select the ACI that you want to remove.
- 2. Click Remove.
- 3. Click OK to remove the ACI.

If the ACI was for a task or directory entry, the ACI is automatically removed from the task or entry. If the ACI was for a user interface element, you must restart Server Console for the removal to take effect.

# Using SSL and TLS with Sun Java System Servers

This chapter describes how to set up support for the Secure Sockets Layer (SSL) and Transport Layer Security (TLS) protocols in Sun Java System servers. Before reading this chapter, you should be familiar with the concepts described in Appendix A, "Introduction to Public-Key Cryptography."

This chapter contains the following sections:

- The SSL and TLS Protocols
- Preparing to Use SSL and TLS Encryption
- **Obtaining and Installing a Server Certificate**
- **Activating SSL**
- **Managing Server Certificates**
- **Using Client Authentication**

## The SSL and TLS Protocols

The Secure Sockets Layer (SSL) and Transport Layer Security (TLS) protocols are sets of rules governing server authentication, client authentication, and encrypted communication between servers and clients. SSL and TLS are widely used on the Internet, especially for interactions involving the exchange of confidential information such as credit card numbers.

At a minimum, SSL and TLS require a server certificate. As part of the initial "handshake" process, the server authenticates its identity by presenting this server certificate to the client. Using public-key encryption and digital signatures, the client confirms that the server is, in fact, the server it claims to be. If desired, the server can also request that the client authenticate its identity by presenting a client certificate.

If authentication is successful, the client and server use techniques of symmetric-key encryption to encode all the information they exchange for the remainder of the session. Symmetric-key encryption also allows the client and server to detect if any tampering has occurred during the transmission of data.

## SSL and TLS Ciphers

The SSL and TLS protocols support a variety of different cryptographic algorithms for use in operations such as authenticating the server and client to each other, transmitting certificates, and establishing session keys. These algorithms are called *ciphers* and are often implemented in sets called *cipher suites*. Clients and servers may support different cipher suites depending on factors such as the version of SSL or TLS they use, and company policies regarding acceptable encryption strength. Among their other functions, the SSL and TLS protocols determine how servers and clients negotiate which cipher suites they use to communicate.

Each new version of SSL and TLS maintains backward compatibility with earlier versions. As a result, the SSL 2.0, SSL 3.0, and TLS protocols have several cipher suites in common. This allows a newer client or server to communicate securely with an older client or server. To control the level of encryption used during communication, administrators can enable or disable cipher suites on both clients and servers. When a particular client and server exchange information during the SSL or TLS handshake, they identify the strongest enabled cipher suites they have in common and use those for the session.

## Choosing SSL and TLS Ciphers

Decisions about which cipher suites an organization enables are often based on both the sensitivity of the data involved and the speed of the cipher. A 40-bit cipher is relatively easy to break, but very fast. A 128-bit cipher is difficult to break, but slower than other ciphers.

Some organizations may want to disable less secure ciphers to prevent insufficiently encrypted SSL connections. To serve the greatest number of users, it is a good idea for administrators to enable as broad a range of SSL cipher suites as possible. That way, when clients or servers are dealing with each other, they can negotiate the use of the strongest ciphers available.

Since 40-bit ciphers can be broken relatively quickly, administrators whose user communities can use stronger ciphers should disable all 40-bit ciphers if they are concerned about access to data by eavesdroppers.

For detailed information on determining which cipher suites to use when setting up SSL, see Appendix B, "Introduction to SSL."

# Preparing to Use SSL and TLS Encryption

All Sun Java System servers support PKCS #11 and the SSL protocol. Many Sun Java System servers also support TLS. Before you request certificates and begin to exchange information securely, you must set up SSL and TLS. If you are using an external security device, you must also install a PKCS #11 module.

## Using External Security Devices

External security devices are Public Key Cryptography Standard (PKCS) #11 modules. PKCS defines the interface used for communication between SSL and PKCS #11 modules.

A PKCS #11 module is a device, implemented in hardware or software, that provides cryptographic services such as encryption, decryption and, in some cases, storage of keys and certificates. All Sun Java System servers include a built-in software PKCS #11 module.

Sun Java System servers can use a variety of external PKCS #11 modules provided by different manufacturers including for example Sun Crypto Accelerator Boards. Before using an external module, you must install the manufacturer's drivers on the machine running your Sun Java System server.

## Slots and Security Devices

A PKCS #11 module always has one or more slots. Slots can be implemented physically in a piece of hardware or conceptually in software. Each slot in a PKCS #11 module can contain a security device, the hardware or software that actually provides cryptographic services, and certificates and keys. For example, a smart card reader contains one or more slots, each of which can contain a security device called a smart card.

An *internal security device* is made up of a key-pair and a certificate database stored in a software file on a host computer. By default, Administration Server provides a means to create an internal security device with its PKCS #11 module. If you do not have an external device connected to your server or client, you can use only the Sun Java System internal security device for SSL authentication.

An *external security device* is a key-pair and certificate database stored in an external device such as a Smart Card. If you have an external device connected to your server, you can use internal and external security devices for SSL authentication.

#### To Install an External Security Device

- Connect your Smart Card reader or other device and install its drivers on your host machine.
  - Initially, the device is available to all servers on the host. Depending on the device's capabilities, you may be able to share it across multiple servers on the host. For more information, see the documentation that came with your hardware.
- 2. In the Server Console navigation tree, select the server instance that you want to use the PKCS #11 module with, and then click Open.
- **3.** From the server's Console menu, choose Security > Configure Security Modules, and then click Install.
- **4.** In the Install Security Module dialog box, enter the following information:
  - **Enter the PKCS #11 module driver filename.** Enter the full path to the driver file that came with your device. This file has the extension DLL, JAR, so, or sl.
  - **Enter an identifying name for this module.** Enter a descriptive name that helps you identify this device.
- 5. Click OK. and then click Close.

#### To Remove an External PKCS #11 Module

- 1. In the Server Console navigation tree, select the server instance that is using the external PKCS #11 device, and then click Open.
- From the server's Console menu, choose Security > Configure Security Modules.
- 3. Select your device from the list and then click Remove.
- 4. Click OK to confirm that you want to remove the device, and then click Close.

# Obtaining and Installing a Server Certificate

When requesting and installing certificates, you use two wizards. You use the Certificate Request Wizard to request a new server certificate or to renew a certificate that you are already using. You use the Certificate Installation Wizard to install a certificate that you have received from a *Certificate Authority* (CA). The first time you use the Certificate Request Wizard, it also creates and installs a *key and certificate database* for you.

This section takes you through the steps of requesting and installing a certificate.

## **SSL** Certificates

Sun Java System Server Console can install three types of certificates: server certificates, server certificate chains, and trusted CA certificates.

A *server certificate* is a single certificate associated only with your server. It identifies your server to clients. You must request this type of certificate from a CA. To obtain and install a Server Certificate, generate a request and send it to the CA. Then install the certificate.

For information on installing a server certificate, see "Generating a Server Certificate Request" on page 114 and "Installing the Certificate" on page 117.

A *server certificate chain* is a collection of certificates automatically generated for you by your company's internal certificate server or a known CA. The certificates in a chain trace back to the original CA, providing proof of identity. This proof is required each time you obtain or install a new server certificate.

A *trusted CA certificate* is a single certificate automatically generated for you by your company's internal certificate server or a known CA. A trusted CA certificate is used to authenticate clients.

To obtain a trusted CA certificate, first go to the internal certificate server or CA's web site. Copy the necessary certificate information and save it to a file. Then use the Certificate Installation Wizard to install the certificate. For more information, see "Installing the Certificate" on page 117.

You can install any number of SSL certificates on a server. When setting up SSL for an instance of Directory Server, you need to install at least a server certificate and a trusted CA certificate.

## Preparing to Set Up SSL and TLS

You need to set up SSL and TLS differently depending on whether you are using an internal security device, an external hardware device, or both. This section tells you how to do this.

## Setting up SSL or TLS With an Internal Security Device

To set up SSL or TLS with an internal security device, you must request and install a certificate. To request a certificate, run the Certificate Request Wizard. To install the certificate, run the Certificate Installation Wizard. When prompted, specify that you want to install the certificate on the internal security device.

## Setting up SSL or TLS With an External Security Device

To set up SSL with an external security device first install the PKCS #11 module provided by the external device manufacturer. Then run the Certificate Request Wizard, specifying the external security device when prompted. For more information, see "To Install an External Security Device" on page 112.

## Setting Up SSL With Internal and External Security Devices

Some servers and clients in your enterprise may use only internal security devices, while others may use both internal and external security devices. If your server needs to communicate with products running both internal and external security devices, run the Certificate Request Wizard *twice*. During the first use, when prompted, specify the internal security device. During the second use, when prompted, specify the external security device.

## Generating a Server Certificate Request

You can use Server Console to generate a certificate request which you can then submit to a CA.

At this time, you must provide a password for the security device. After installing the server certificate, this password must be provided at server startup.

## To Generate a Certificate Request

- 1. In the Server Console navigation tree, select the server instance with which you want to use SSL encryption.
- **2.** Double click the server instance or click Open to open the management window for the server instance.

**3.** From the Console menu, choose Security > Manage Certificates.

Alternatively, you can click the Manage Certificates task.

Enter the password for the security device that holds this certificate.

If you are installing the certificate on the internal (software) security device, enter the password for the key and certificate database. If you are installing a certificate on an external (hardware) security device, enter the password for the device.

- 5. Click the Server Certs tab.
- Click Request to open the Certificate Request Wizard.
- Choose "Request Certificate Manually," and then click Next.
- Enter the requested information:

**Server Name.** (Optional) Enter the fully qualified host name of the machine for which you're requesting a certificate.

**Organization.** (Optional) Enter your organization's name.

Organizational Unit. (Optional) Enter your division, department, or other organizational unit.

City/locality. (Optional) Enter the city or locality in which your organizational unit is located.

State/province. (Optional) Enter the state or province in which your organizational unit is located.

**Country/region.** (Optional) Select the state or province in which your organizational unit is located, from the drop down menu.

You can toggle between two views of the request form using the following buttons:

**Show DN.** Click to show the requestor information in distinguished name (DN) format. The Show DN button is visible only when you are entering information in fields.

**Show Fields.** Click to show the requestor information in fields. The Show Fields button is visible only when you are entering information in DN format.

Click Next. 9.

**10.** Enter the password for the security device that stores this certificate.

If you are requesting the certificate for an internal (software) security device, this is the password for the key and certificate database. If you are requesting the certificate for an external (hardware) module, this is the password for your SmartCard or other security device.

**NOTE** You must generate a different request for each device.

- 11. Click Next.
- **12.** Select one of the following:

**Copy to Clipboard.** Click to copy your certificate request to the clipboard.

**Save to File.** Click to save your request as a text file. You are prompted to choose a name and location for the file.

The certificate request you have copied to the clipboard or saved as a text file is required to mail to the Certificate Authority issuing the new certificate. See "To Send a Server Certificate Request as Email" on page 116.

**13.** Click Done to close the Certificate Request Wizard.

## Sending a Server Certificate Request

Once you have generated a server certificate request, you send it to a CA for processing. Many CAs allow you to submit certificate requests through their web sites. Others may require you to send them an email message containing your request.

## To Send a Server Certificate Request as Email

- 1. Use your email program to create a new email message.
- **2.** Paste your certificate request into the message.

If you copied the certificate request to the clipboard, paste it into the body of the message.

If you saved your certificate request to a file, open it in a text editor. Copy and paste the request into the body of the message.

- Enter a subject and recipient for your request. The type of subject and recipient varies depending on which CA you are using. For more information, see your CA's web site.
- **4.** Send the email message to the CA.

Once you have submitted your request, you must wait for the CA to respond with your certificate. Turnaround time is highly variable and depends on the CA. If your company has an internal CA, it may take only a day or two to receive your certificate. If you are using an external CA, it could take as long as several weeks for that CA to respond to your request.

## Installing the Certificate

Depending on the CA, you may receive your certificate in an email message or you may have to retrieve it from the CA's web site. Once you have the certificate, you can back it up and install it.

## To Back Up a Certificate

Save, in a text file, the certificate data you received from the CA.

If you ever lose the certificate data, you can reinstall the certificate using this backup file.

#### To Install a Server Certificate

When you install the first server certificate, you are prompted for a password for the certificate database.

- 1. In the Server Console navigation tree, select the server instance on which you want to install the certificate.
- Click Open to open the management window for the server instance.
- On the Tasks tab, click the Manage Certificates task button.
  - Alternatively, you can open the Console menu, and then choose Security > Manage Certificates.
- Click the Server Certs tab.
- Specify where to store this certificate.
  - If you want to store this certificate on the internal security device, select internal (software) from the Security Device drop-down list.

- o If you want to store this certificate on an external hardware device, select the device from the Security Device drop-down list.
- Click Install.
- 7. Enter the certificate's location or enter its text.

**In this local file.** If your certificate is stored in a text file on your system, enter the full path to the file.

**In the following encoded text block.** If you copied your certificate to the clipboard, paste the certificate's text into the text field by clicking the Paste from Clipboard button.

8. Click Next.

If the certificate information you entered above is valid, you see a page containing the details of your certificate.

- **9.** Verify that the certificate information is correct, and then click Next.
- **10.** Enter a name for the certificate, and then click Next.
- 11. Enter the password for the security device that holds this certificate.

If you are installing the certificate on the internal (software) security device, enter the password for the key and certificate database. If you are installing a certificate on an external (hardware) security device, enter the password for the device.

12. Click Done.

#### To Install a CA Certificate or Server Certificate Chain

- 1. Obtain the CA certificate or Server Certificate Chain from your CA.
- **2.** In the Server Console navigation tree, select the server instance on which you want to install the CA certificate.
- **3.** Click Open to open the management window for the server instance.
- 4. On the Tasks tab, click the Manage Certificates task button.

Alternatively, you can open the Console menu, and then choose Security > Manage Certificates.

5. Select the CA Certs tab, and then click Install.

Enter the certificate's location or enter its text:

In this local file. If the certificate is stored in a text file on your system, enter the full path to the file.

In the following encoded text block. If you copied the certificate to the clipboard, paste the certificate's text into the text field by clicking the Paste from Clipboard button.

7. Click Next.

If the certificate information you entered in step 6 is valid, you see a page containing the details of the certificate.

- Verify that the certificate information is correct, and then click Next.
- Enter a name for the certificate, and then click Next.
- **10.** Select the trust options for this certificate:

Accepting Connections from Clients. Check this box if you want to trust client certificates issued by this CA.

**Making Connections to Other Servers.** Check this box if you want to trust server certificates issued by this CA.

11. Click Done.

## Backing Up and Restoring Your Certificate **Database**

Whenever you install a certificate, you should back up your certificate database. If your database ever becomes corrupted, you can restore your certificate information from this backup.

## To Back Up Your Certificate Database

- Open your server root folder.
- 2. Copy all files in the alias folder to another location (preferably on a different disk).

This folder includes your certificates as well as the private key for your trust database.

#### To Restore Your Certificate Database From a Backup

Copy your backup files to the alias subfolder of your server root folder.

# CAUTION If you restore your certificate database from a backup, any certificates that you installed after making the backup are lost. Before restoring your certificate database, make sure that you have copies of all your certificates in case you need to reinstall them.

# **Activating SSL**

Once you have obtained and installed a server certificate, use Server Console to activate SSL on your Sun Java System server. The following procedure uses Administration Server as its example. Activating SSL on other Sun Java System servers is done the same way, although in some cases the interface is slightly different. For more information on how to activate SSL on another server product, see that server's documentation.

## To Activate SSL on a Sun Java System Server

- 1. In the Server Console navigation tree, select the server instance with which you want to use SSL encryption.
- 2. Click Open to open the management window for the server instance.
- 3. Click the Configuration tab.
- 4. Click the Encryption tab.

#### 5. Enter information as appropriate:

**Enable SSL for this server.** Select this option if you want to secure this server with Secure Sockets Layer (SSL) encryption. All other SSL encryption options listed here become available to you only when you enable SSL by checking this box.

**Use this cipher family.** When you enable SSL encryption, the cipher families available to you are listed here. Server Console currently supports RSA cipher families. Select the cipher families you want to use.

**Security Device.** Choose internal (software) if the key is stored in the local key database. All other choices on this list are available only if you are using an external module.

**Certificate.** Choose a server certificate to use with this server.

**Settings.** Click this button to modify cipher (encryption algorithm) settings for the certificate you selected above.

**Disable Client Authentication.** Select this option if you do not want this server instance to perform client authentication.

**Require Client Authentication.** Select this option if you want this server instance to require client authentication during the SSL handshake. For background information, refer to "Using Client Authentication" on page 127.

If you select this option, each Server Console administrator is prompted for a certificate when logging in. This ensures system security because all administrators must present acceptable certificates before they can perform management tasks. Even if an intruder obtains a user name and password, the intruder must present a valid certificate (one issued by a trusted CA) to gain access to your enterprise.

For more information on setting trust options for CA certificates, see "To Change the CA Trust Options" on page 124.

#### **NOTE** Specific servers include additional options here.

- **6.** Click the Network tab.
- **7.** Set the port number for the Secure Port.
- 8. Click Save.

Exit Server Console and restart the server you have SSL-enabled from the command line.

You can now start Server Console again and log in to work with the server through Server Console.

# Managing Server Certificates

Periodically, you may need to update information for your installed SSL certificates. From Server Console, you can renew a server certificate as well as view and edit settings for all certificates installed on a server.

## Renewing a Certificate

Like credit cards or any other form of identification, all certificates have validity periods. You can check any certificate's expiration date from within Server Console. When a server certificate is nearing its expiration date, you can use Server Console to generate a renewal request.

#### To Check a Certificate Expiration Date

- 1. In the Server Console navigation tree, select the server instance that is using the certificate whose expiration date you want to check.
- 2. Click Open to open the management window for the server instance.
- 3. On the Tasks tab, click the Manage Certificates task button.
  - Alternatively, you can open the Console menu, and then choose Security > Manage Certificates.
- **4.** Depending on which type of certificate you are checking, click the Server Certs or CA Certs tab.
- 5. Locate the certificate you are checking.
  - The certificate's validity period ends on the date shown in the Expiration Date column.

## To Generate a Certificate Renewal Request

1. In the Server Console navigation tree, select the server instance that is using the certificate you want to renew.

- 2. Click Open to open the management window for the server instance.
- 3. On the Tasks tab, click the Manage Certificates task button.

Alternatively, you can open the Console menu, and then choose Security > Manage Certificates.

- Click the Server Certs tab.
- 5. From the list of available certificates, select the one you want to renew, and then click the Renew button.
- 6. Select "Request Certificate Manually," and then click Next.
- **7.** Enter the requested information:

**Server Name.** (Optional) Enter the fully qualified host name of the machine for which you're requesting a certificate.

**Organization.** (Optional) Enter your organization's name.

**Organizational Unit.** (Optional) Enter your division, department, or other organizational unit.

**City/locality.** (Optional) Enter the city or locality in which your organizational unit is located.

**State/province.** (Optional) Enter the state or province in which your organizational unit is located.

**Country/region.** (Optional) Enter the state or province in which your organizational unit is located.

You can toggle between two views of the request form using the following buttons:

**Show DN.** Click to show the requestor information in distinguished name (DN) format. This button is visible only when you are entering information in fields.

**Show Fields.** Click to show the requestor information in fields. This button is visible only when you are entering information in DN format.

- 8. Click Next.
- **9.** Enter the password for the security device that stores this certificate.

If you are using the internal (software) security device, this is the password for the key and certificate database. If you are using an external (hardware) module, this is the password for your SmartCard or other security device.

- 10. Click Next.
- **11.** Copy or save the request in one of the following ways:

**Copy to Clipboard.** Click to copy your certificate request to the clipboard.

**Save to File.** Click to save your request as a text file. You are prompted to choose a name and location for the file.

The certificate request you have copied to the clipboard or saved as a text file is required to email to a Certificate Authority issuing the new certificate.

**12.** Click Done to close the Certificate Request Wizard.

You can now send your certificate renewal request to your CA. For more information, see "To Send a Server Certificate Request as Email" on page 116.

## Changing the CA Trust Options

At times, you may need to reject a generally trusted CA. For example, if you are notified that a CA is experiencing technical difficulties that prevent certificate authentication, you can temporarily reject the CA's certificate. When you are informed that the problem has been resolved, you can begin trusting the certificate again.

## To Change the CA Trust Options

- In the Server Console navigation tree, select the server instance on which you
  want to change a CA trust option.
- 2. Click Open to open the management window for the server instance.
- **3.** On the Tasks tab, click the Manage Certificates task button.
  - Alternatively, you can open the Console menu, and then choose Security > Manage Certificates.
- **4.** Click the CA Certs tab and then, from the list of available CA certificates, select the CA certificate for which you want to change the trust options.
- 5. Click the Edit Trust button.

**6.** Set the following CA trust options:

**Accepting connections from clients (Client Authentication).** Uncheck this box if you want to reject client certificates issued by this CA.

**Making connections to other servers (Server Authentication).** Uncheck this box if you want to reject server certificates issued by this CA.

7. Click OK.

## **Changing Security Device Passwords**

You should periodically change the passwords for your security devices.

## To Change a Security Device Password

- 1. In the Server Console navigation tree, select the server instance that is using the security device for which you want to change the password.
- 2. Click Open to open the management window for the server instance.
- 3. On the Tasks tab, click the Manage Certificates task button.

Alternatively, you can open the Console menu, and then choose Security > Manage Certificates.

- 4. Choose a security device from the drop-down list.
- 5. Click Password.
- **6.** In the Change Security Device Password dialog box, enter password information:

**Old password**. Enter the password currently used with this device.

New Password. Enter a new password.

New Password (again). Enter the password again to confirm it.

7. Click OK.

## Managing Revoke Certificate Lists

Certificate revocation lists (CRLs) and compromised key lists (CKLs) allow CAs to specify certificates and keys that client or server users should no longer trust.

If data in a certificate changes, a CA can revoke the certificate and list it in a CRL—for example, when a user changes offices or leaves an organization before his or her certificate expires. If a key is tampered with or otherwise compromised, a CA can list it in a CKL.

CRLs and CKLs are produced and periodically updated by a CA.

#### To Obtain a CRL or CKL From a CA

- Use a browser to go to the CA's web site. Contact your CA administrator for the exact URL.
- **2.** Follow the CA's instructions for downloading the CRL or CKL to a local directory.

Once you have saved the CRL or CKL file to a local directory, you can add its contents to the database of lists of revoked certificates and compromised keys. Once you do this, your server no longer trusts the certificates or keys that are specified in the CRL or CKL file.

#### To View, Add, or Delete a CRL or CKL

- 1. In the Server Console navigation tree, select the server instance that you want to work with.
- 2. Click Open to open the management window for the server instance.
- 3. On the Tasks tab, click the Manage Certificates task button.
  - Alternatively, you can open the Console menu, and then choose Security > Manage Certificates.
- 4. Choose a security device.
  - If the server instance is using only the internal (software) security device, it is automatically chosen for you. If you are using an external (hardware) module, choose it from the drop-down list.
- Select the Revoked Certs tab.
  - Every CRL and CKL for the chosen device is listed along with the date it was generated and the date for the next update.
- **6.** View, add, or delete a CRL or CKL.

- To view the contents of a CRL or CKL, select its name, and click Detail.
- To add a CRL or CKL for the selected device, click Add, and then enter the following information:

**Enter full path to CRL/CKL file.** Provide the full path to the file containing the CRL or CKL.

**File contains a Certificate Revocation List (CRL).** Select this option if you're adding a CRL.

File contains a Compromised Key List (CKL). Select this option if you're adding a CKL.

- To delete a CRL or CKL from the selected device's trust database, select it, and then click Delete.
- Click OK.

# Using Client Authentication

You can configure some Sun Java System servers to require that clients present certificates when logging in. This allows a server to verify a client's authenticity and to determine if a user has access to the server. The process of presenting and verifying a client certificate is called client authentication.

This section tells you how to set up and use client authentication on your Sun Java System server. Before reading this section, check your server's documentation to verify that the server supports client authentication.

## How Client Authentication Works

When a server receives a request from a client, it can ask for the client's certificate before proceeding. A client is programmed to respond by sending a client certificate to the server.

After checking that a client certificate chain ends with a trusted CA, a Sun Java System server can optionally determine which user is identified by the client certificate and then look up that user's entry in the directory. The server authenticates the user by comparing the information in the certificate with the data in the user's directory entry.

In order to locate user entries in the directory, a server must know how to interpret certificates from different CAs. You provide the server with interpretation information by editing a file called certmap.conf. This file provides three kinds of information for each listed CA:

- It maps the distinguished name (DN) in the certificate to a branch point in the LDAP directory.
- It specifies which DN values from the certificate (user name, email address, and so on) the server should use for the purpose of searching the directory.
- It specifies whether the server should go through an additional verification
  process. This process involves comparing the certificate presented by the client
  for authentication with the certificate stored in the user's directory entry. By
  comparing the certificate, the server determines whether to allow access or
  whether to revoke a certificate by removing it from the user's directory entry.

If more than one directory entry contains the information in the user's certificate, the server can examine all matching entries in order to determine which user is trying to authenticate. When examining a directory entry, the server compares the presented certificate with the certificate stored in the entry. If the presented certificate doesn't match any directory entries or if matching entries don't contain matching certificates, client authentication fails.

After the server finds a matching entry and certificate in the directory, it can determine the appropriate kind of authorization for the client. For example, some servers use information from a user's entry to determine group membership, which in turn can be used during evaluation of ACIs to determine what resources the user is authorized to access.

You can also configure client authentication between an instance of Administration Server and another Sun Java System server. For more information see "Using Client Authentication Between Servers" on page 134.

## Preparing to Use Client Authentication

In order to accept certificates for client authentication, you must fulfill the following requirements:

- The server must have SSL turned on. For more information, see "Activating SSL" on page 120.
- The instance of Administration Server must trust the CA who issued the certificate to the client. For more information, see "Changing the CA Trust Options" on page 124.

 If you are going to search the directory for information contained in certificates, you must map specific CAs to branches of the user directory. To do this, you must edit a file called certmap.conf. The rest of this section describes this file and tells you how to edit it.

## The certmap.conf File

When a server performs client authentication, it interprets a certificate, extracts user information, and then searches the directory for that information. In order to process certificates from different CAs, the server uses a file called <code>certmap.conf</code>. This file contains instructions on how to interpret different certificates and how to search the directory for the information that those certificates contain.

The certmap.conf file is stored in the *ServerRoot*/shared/config folder. The file contains a default mapping as well as mappings for specific CAs.

The default mapping specifies what the server should do if a client certificate was issued by a CA that isn't listed in certmap.conf. The mappings for specific CAs specify what the server should do for client certificates issued by those CAs. All mappings define the following:

- Where in the directory the server should begin its search
- What certificate attributes the server should use as search criteria
- Whether the server should verify the certificate with a certificate that is stored in the directory

Mappings have the following syntax:

```
certmap name issuerDN
name:property [value]
name:property [value]
```

The first line of a mapping specifies the mapping's name as well as the DN for the issuer of the client certificate. You can name a mapping whatever you want, but the issuerDN must exactly match the issuer DN of the CA that issued the client certificate. For example, the following two issuerDN lines differ only in the number of spaces they contain, but the server would treat these two entries as different:

```
certmap name ou=Sun Java System CA,o=Sun Java System,c=US certmap name ou=Sun Java System CA, o=Sun Java System, c=US
```

The second and subsequent lines of a mapping identify the rules that the server should use when searching the directory for information extracted from a certificate. These rules are specified through the use of one or more of the following properties: <code>DNComps</code>, <code>FilterComps</code>, <code>VerifyCert</code>, <code>CmapLdapAttr</code>, <code>Library</code>, and <code>InitFn</code>. These properties are explained next.

#### **DNComps**

DNComps is a comma-separated list of relative distinguished name (RDN) keywords used to determine where in the user directory the server should start searching for entries that match the information for the owner of the client certificate. The server gathers values for these keywords from the client certificate and uses the values to form a DN, which determines where the server starts its search in the directory.

For example, if you set <code>DNComps</code> to use the <code>o</code> and <code>c</code> RDN keywords, the server starts the search from the <code>o=org</code>, <code>c=country</code> entry in the directory, where <code>org</code> and <code>country</code> are replaced with values from the DN in the certificate.

- If there isn't a DNComps entry in the mapping, the server uses either the CmapLdapAttr setting or the entire subject DN in the client certificate to determine where to start searching.
- If the DNComps entry is present but has no value, the server searches the entire directory tree for entries matching the filter specified by FilterComps.

The following RDN keywords are supported for DNComps: cn, ou, o, c, 1, st, e, and mail. You can list the keywords in lower case or upper case. You can use e or mail, but not both.

## **FilterComps**

FilterComps is a comma-separated list of RDN keywords used to create a filter by gathering information from the user's DN in the client certificate. The server uses the values for these keywords to form the search criteria for matching entries in the LDAP directory. If the server finds one or more entries in the directory that match the user's information gathered from the certificate, the search is successful and the server performs a verification (if <code>verifycert</code> is set to on).

For example, if FilterComps is set to use the e and uid attribute keywords (FilterComps=e, uid), the server searches the directory for an entry whose values for e and uid match the user's information gathered from the client certificate. Email addresses and user IDs are good filters because they are usually unique entries in the directory.

The filter needs to be specific enough to match one and only one entry in the directory. The following RDN keywords are supported for FilterComps: cn, ou, o, c, l, st, e, and mail. You can list the keywords in lowercase or uppercase letters. You can use e or mail, but not both.

## VerifyCert

VerifyCert tells the server whether it should compare the client's certificate with the certificate found in the user's directory entry. It takes one of two values: on or off. Setting the value to on ensures that the server does not authenticate the client unless the certificate presented exactly matches the certificate stored in the directory. Setting the value to off disables the verification process.

## CmapLdapAttr

CmapLdapAttr is the name of the attribute in the directory that contains subject DNs from all certificates belonging to the user. Because this attribute isn't a standard LDAP attribute, you have to extend the LDAP schema to include it.

If the CmapLdapAttr property exists in a certmap.conf mapping, the server searches the entire directory for an entry that contains the subject's full DN. The search criteria are the attribute named by CmapLdapAttr and the subject's full DN as listed in the certificate. If the search doesn't yield any entries, the server retries the search using the DNComps and FilterComps mappings. The search takes place more quickly if the attribute specified by CmapLdapAttr is indexed.

Using CmapLdapAttr to match a certificate to a directory entry is useful when it's difficult to match entries using DNComps and FilterComps.

## Library

Library is the pathname to a shared library or DLL. You need to use this property only if you want to extend or replace the standard functions that map information in <code>certmap.conf</code> to entries in the directory. This property is typically not necessary unless you have very specialized mapping requirements.

#### InitFn

InitFn is the name of an init function from a custom library. You need to use this property only if you want to extend or replace the functions that map information in certmap.conf to entries in the directory. This property is typically not necessary unless you have very specialized mapping requirements.

## Editing the certmap.conf File

This section describes how to edit the certmap.conf file, to map specific CAs to branches of the user directory.

## To Edit the certmap.conf File

- 1. In a text editor, open ServerRoot/shared/config/certmap.conf.
- 2. If necessary, make changes to the default mapping.

For example, you may want to change the value for DNComps or FilterComps. If you want to comment out a line, insert a # before it.

3. If desired, create a mapping for a specific CA.

The mapping should take this form: certmap mappingName issuerDN.

For example, to create a mapping named "Example CA" which has the issuer DN ou=Example CA, o=Example, c=US, you would enter the following:

```
certmap Example C Aou=Example CA, o=Example, c=US
```

**4.** Add property settings for a specific CA's mapping.

If you are using the library and InitFn properties, you must specify them before adding any additional properties.

When adding a property, use this form:

mappingName: propertyName value

For example, you could add a DNComps value of  $\circ$ ,  $\circ$  for Example CA by entering the following line:

```
Example CA: DNComps o, o
```

If you are using the Library and InitFn properties, a complete mapping might look like this:

```
certmap Example C Aou=Example CA, o=Example, c=US

Example CA:Library /usr/ds/v5.2/servers/userdb/plugin.so

Example CA:InitFn plugin_init_dn

Example CA:DNComps o, c

Example CA:FilterComps e, uid

Example CA:VerifyCert on

Example CA:CmapLdapAttr certSubjectDN
```

5. Save the certmap.conf file.

## Example certmap.conf Mappings

The following examples illustrate three different ways you can use the certmap.conf file.

## Example of a Default Mapping

Here are the contents of a simple certmap.conf file that contains only the default mapping:

```
certmap default
                   default
default:DNComps
                   ou, o, c
default:FilterComps e, uid
default:verifycert on
```

Using this example, the server starts its search at the directory branch point containing the entry ou=organizationalUnit, o=organization, c=country, where the italics represent values from the subject's DN in the client certificate.

The server then uses the values for e (email address) and uid (user ID) from the certificate to search for a match in the directory before authenticating the user. When it finds a matching entry, the server verifies the certificate by comparing the certificate the client sent to the certificate stored in the directory.

## Example of an Additional Mapping

Here are the contents of a sample certmap, conf file that defines a default mapping as well as a mapping for MyCA:

```
certmap default
                   default
default:DNComps
default:FilterComps e, uid
certmap MyCA
                   ou=MySpecialTrust,o=MyOrg,c=US
MyCA: DNComps
                   ou,o,c
MyCA:FilterComps
                   е
MyCA: verifycert
```

When the server gets a certificate from a CA other than MyCA, the server uses the default mapping, which starts at the top of the directory tree and searches for an entry matching the client's email address (e) and user ID (uid). If the certificate is from MyCA, the server starts its search at the directory branch containing the organizational unit specified in the subject DN and searches for email addresses (e) that match the one specified in the certificate. If the certificate is from MyCA, the server verifies the certificate. If the certificate is from another CA, the server does not verify it.

## Example of a Mapping With an Attribute Search

This example uses the CmapLdapAttr property to search the directory for an attribute called certSubjectDN whose value exactly matches the entire subject DN in the client certificate:

```
certmap MyCo ou=My Company Inc, o=MyCo, c=US
MyCo:CmapLdapAttr certSubjectDN
MyCo:DNComps o, c
MyCo:FilterComps mail, uid
MyCo:verifycert on
```

If the subject DN in the client certificate is uid=Henry Jones Junior, o=Example Inc, c=US, then the server searches for entries that have certSubjectDN=uid=Henry Jones Junior, o=Example Inc, c=US

If one or more matching entries are found, the server proceeds to verify the entries. If no matching entries are found, the server uses <code>DNComps</code> and <code>FilterComps</code> to search for matching entries. For the client certificate described above, the server would search for <code>uid=Henry Jones Junior</code> in all entries under <code>o=Example Inc</code>, <code>c=US</code>.

## Using Client Authentication Between Servers

If both servers support client authentication, you can use client authentication when establishing a connection from one Sun Java System server to another. Typically, you use client authentication to authenticate an instance of Administration Server to another Sun Java System server instance. In these cases, the instance of Administration Server acts as the client.

The following procedure tells you how to set up client authentication between a Sun Java System server and an instance of Administration Server.

## To Set Up Client Authentication Between Servers

1. Install certificates on an instance of Administration Server and the Sun Java System server instance that performs the authentication.

For more information, see "To Install a Server Certificate" on page 117.

**2.** If necessary, install CA certificates and specify that they should be trusted.

The instance of Administration Server needs to trust the CA that issued the certificate in use by the Sun Java System server instance. The Sun Java System server instance needs to trust the CA that issued the certificate in use by the instance of Administration Server.

For more information, see "To Install a CA Certificate or Server Certificate Chain" on page 118.

- 3. Edit the certmap.conf file, as described in "To Edit the certmap.conf File" on page 132.
- **4.** On the Sun Java System server instance that performs the authentication, enable SSL and Client Authentication, and then restart the server.

Typically, you enable SSL and Client Authentication by changing the encryption settings on the server's Configuration tab. For more information, see your server's documentation.

- **5.** In a text editor, open ServerRoot/admin-serv/config/adm.conf.
- 6. Change the value for ldapPort to the secure port in use by the Sun Java System server instance.
- 7. Restart the instance of Administration Server.

For more information, see "Restarting Administration Server" on page 67.

The Sun Java System server instance now uses client authentication when communicating with the instance of Administration Server.

## Client Authentication for Users

You can use client authentication to verify the identity and access permission of a user, typically an administrator, to an Administration Server instance. Before enabling client authentication for users, the server must have a CA certificate chain and server certificate installed and have SSL enabled.

Instructions for obtaining and installing server certificates and CA certificate chains are found in this chapter in the section entitled "Obtaining and Installing a Server Certificate" on page 113. Instructions for enabling SSL are also found in this chapter in the section entitled "Activating SSL" on page 120.

#### NOTE

New and existing certificates are not recognized by Administration Server unless they are stored in the Netscape Navigator 4.7x certificate database format. For initial setup of client authentication, you may store certificates in the Netscape Navigator 4.7x browser.

#### To Set Up Client Authentication for Users

- 1. Install certificates on both the instance of Administration Server and the client that participates in authentication.
  - For more information, see "To Install a Server Certificate" on page 117.
- **2.** If necessary, install CA certificates and specify that they should be trusted.
  - The instance of Administration Server needs to trust the CA that issued the certificate in use by the client. The client needs to trust the CA that issued the certificate in use by the Administration Server.
  - For more information, see "To Install a CA Certificate or Server Certificate Chain" on page 118.
- 3. Edit the certmap.conf file, as described in "To Edit the certmap.conf File" on page 132.
- **4.** On the Administration Server instance that performs the authentication, enable SSL and Client Authentication, and then restart the server.
  - Typically, this is done by changing the encryption settings on the server's Configuration tab. For more information, see your server's documentation.
- 5. Save client certificates in the Mozilla certificate database.
  - New or existing certificates saved in the Mozilla certificate database adopt the appropriate database format.

Copy the Mozilla certificate database files, cert8.db and key3.db, that contain your certificates to your .mcc directory.

The cert8.db and key3.db files are located in your mozilla account which usually is under .mozilla/username/string.slt.

The .mcc directory is located in your home directory. For example, if the Administration Server is running as root, then .mcc directory is located in the root directory, /.mcc. If Administration Server is running as a user, then .mcc is in your user directory, /home/username/.mcc or /export/home/username/.mcc.

The next time you start Server Console, the Select Certificate window appears. Select a certificate from the pull down menu to continue with an encrypted session in the Console.

Using Client Authentication

# Using SNMP to Monitor Servers

You can use the Simple Network Management Protocol (SNMP) to manage your Sun Java System servers. This chapter explains how SNMP works and describes how to set it up on your network. The chapter contains the following sections:

- **SNMP Basics**
- Setting Up SNMP
- Using a Proxy SNMP Agent
- Reconfiguring a Native Agent
- Configuring the Master Agent
- Starting the Master Agent
- **Enabling the Subagent**

## **SNMP Basics**

SNMP is a protocol used to exchange data about network activity. It defines a standard method of communication used to manage products from different vendors. This standard allows administrators to remotely manage hardware and software located across their network.

Each piece of controlled hardware and software is known as a managed device. A managed device is anything that runs SNMP, such as a host, router, or Sun Java System server.

The machine used to monitor and configure managed devices is called a network management station. A network management station is usually a powerful workstation running network management applications which graphically show information about managed devices. For example, a network management application might show which servers in your enterprise are running and which are shut down, or the application might report the number and type of error messages received.

Sun Java System servers transmit data to a network management station using two types of agents: SNMP subagents and SNMP master agents. An SNMP subagent gathers information and sends it to an SNMP master agent. The SNMP master agent transfers the data to the network management station. Every Sun Java System server has an SNMP subagent except for Administration Server.

A single machine can host multiple subagents, but a machine can only have one master agent. For example, if you have one instance each of Web Server, Directory Server, and Messaging Server installed on one host, each has its own subagent. All three subagents report to the same master agent. This master agent is located on the same host machine as the subagents. Figure 10-1 illustrates this example.

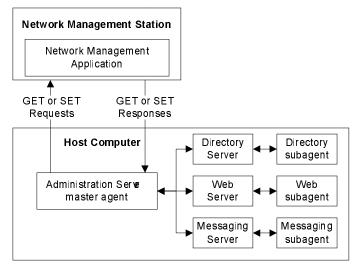

Figure 10-1 Network Management Station and Host Computer

Some UNIX operating systems support an extended version of SNMP called the SNMP multiplexing protocol (usually known as SMUX). This allows Sun Java System servers to operate without a master agent. For those versions of UNIX that do not support SMUX, you can use Server Console to manage the master agent that Sun Java System provides.

## How SNMP Works

A managed device, such as a server, stores its configuration and management settings as variables. Some of these variables can be read and changed over SNMP while others cannot. The variables that the master agent can read and change are called managed objects. Managed objects are defined in a tree-like hierarchy known as a management information base (MIB).

Each Sun Java System server provides a management information base (MIB) for use in SNMP communication. This MIB contains managed objects pertaining to the server's operation. Each managed object has a unique object identifier. A server can report significant events to the network management station by sending "trap" messages (often called just "traps") containing these object identifiers. In addition, the network management station can initiate communication, and then specify one or more object identifiers when querying a server's MIB for data. The network management station can also remotely change variables in the MIB by specifying an object identifier and sending its new value.

## Sun Java System MIBs

Each Sun Java System server has its own MIB. All Sun Java System MIBs are located in the ServerRoot/plugins/snmp directory.

A server's MIB contains variable definitions used when managing that particular server. Some of these variables can be modified over SNMP by a network management station while others are flagged as read-only or inaccessible. See your server documentation for detailed information about its management variables.

#### The Administration Server MIB

Administration Server stores its MIB in a file called netscape-main.mib.

The Administration Server MIB lists the object identifiers for all installed Sun Java System servers. It also defines the object identifier shared by all Sun Java System servers. This object identifier is

```
netscape OJBECT IDENTIFIER: :={enterprises 1450}
The netscape-main.mib file may look like this:
-- Netscape Main Mib for SNMP support
NETSCAPE-MIB DEFINITIONS ::=
BEGIN
```

```
IMPORTS OBJECT-TYPE

FROM SNMPv2-SMI

MODULE-IDENTITY

FROM SNMPv2-SMI

enterprises

FROM ObjectIds

OBJECT-IDENTITY, Counter64

FROM SNMPv2-SMI;

netscape OBJECT IDENTIFIER ::= { enterprises 1450 }

-- All netscape sub-agents must branch off of the netscape root

-- above. Following objids for individual sub-agents have been

-- taken already.

-- http OBJECT IDENTIFIER ::= { netscape 1 }

-- nsmail OBJECT IDENTIFIER ::= { netscape 5 }

-- END
```

## Types of SNMP Messages

SNMP defines three types of messages: GET, SET, and trap. The network management station uses GET messages to request data and SET messages to change variable values in the MIB. The messages sent by a server to the network management station are known as trap messages.

The following examples illustrate how a network management station, and the servers it communicates with, use GET and trap messages.

## Network Management Station-Initiated Communication

A network management station can request information from a server or change the value of a variable stored in a server's MIB. For example:

- The network management station sends a GET message to the Administration Server master agent. The GET message is a request for the number of Directory Server errors encountered since the server was last started.
- The master agent forwards the message to the Directory Server's SNMP subagent.
- The subagent retrieves the data.
- The subagent sends the data to the master agent. The master agent sends a trap message containing the data to the network management station.
- The network management station displays the data through its network management application.

#### Server-Initiated Communication

The server subagent sends a trap message to the network management station when a significant event has occurred. For example:

- The Directory Server's subagent informs the master agent that the server has stopped.
- The master agent sends a trap message reporting the event to the network management station.
- The network management station displays the information textually or graphically through its network management application.

# Setting Up SNMP

In general, to use SNMP you must have a master agent and at least one subagent installed and running on your system. You need to install a master agent before you can enable a subagent. Some UNIX systems have their own SNMP master agent. If your system has one of these native agents, you can either disable it or change the port number that it uses. If you disable the native agent, you can only use the master agent included with Administration Server. If you change the port number that the native agent uses, you can use it alongside Administration Server's master agent.

The procedures for setting up SNMP are different depending on your system. Table 10-1 provides an overview of the procedures to follow in various situations. The actual procedures are described in detail later in this chapter.

Before you begin, examine your system.

- Is your system already running an SNMP agent that's native to your operating system?
- If so, does your native SNMP agent support SMUX communication? If your native agent supports SMUX, you don't need to install a master agent. However, you do need to change the native agent's configuration.

If you are unsure of how to verify this information, see your system documentation.

**Table 10-1** Overview of Procedures for Enabling SNMP Master Agents and Subagents

| If your server meets these conditions |                                                                                                    |    | follow these procedures                                                                             |  |
|---------------------------------------|----------------------------------------------------------------------------------------------------|----|----------------------------------------------------------------------------------------------------|--|
| •                                     | The system does not have a native agent, or the native agent is not currently running.                               | 1. | Start the master agent.                                                                             |  |
|                                       |                                                                                                    | 2. | Enable the subagent for each server installed on the system.                                        |  |
| •                                     | The native agent is running, SMUX is not supported, and the system does not need to continue using the native agent. | 1. | Stop the native agent.                                                                              |  |
|                                       |                                                                                                    | 2. | Start the master agent.                                                                             |  |
|                                       |                                                                                                    | 3. | Enable the subagent for each server installed on the system.                                        |  |
| •                                     | The native agent is running, SMUX is not supported, and the system needs to continue using the native agent.         | 1. | Install and start a proxy SNMP agent.                                                               |  |
|                                       |                                                                                                    | 2. | Restart the native agent using a port number that is different from the master agent's port number. |  |
|                                       |                                                                                                    | 3. | Start the master agent.                                                                             |  |
|                                       |                                                                                                    | 4. | Enable the subagent for each server installed on the system.                                        |  |
| •                                     | The native agent is running and SMUX is supported.                                                                   | 1. | Reconfigure the SNMP native agent.                                                                  |  |
|                                       |                                                                                                    | 2. | Enable the subagent for each server installed on the system.                                        |  |

## Using a Proxy SNMP Agent

If you want to use a native agent and the Server Console master agent concurrently, you must set up a proxy agent. The proxy agent fields requests from the Sun Java System master agent and then passes them on to the native agent. This scenario is illustrated in Figure 10-2.

Network Management Station

GET or SET
Requests
Responses

Host
Computer
SNMP master agent
SNMP subagent

Management
Management

**Figure 10-2** Using a Proxy Agent With a Native SNMP Agent

In order to use both master agents simultaneously, you need to install and start the proxy SNMP agent. You also have to restart the native SNMP master agent using a port number other than the one used by the Server Console master agent.

## Installing and Starting the Proxy SNMP Agent

Before you install the proxy SNMP agent, make sure to stop the native master agent. See your system documentation for detailed instructions.

## To Install the SNMP Proxy Agent

Edit the CONFIG file located in the ServerRoot/plugins/snmp/sagt directory so
that it includes the port that the SNMP proxy agent listens to. The file also
needs to include the MIB trees and traps that the SNMP proxy agent forwards.

A sample config file follows:

```
AGENT AT PORT 1161 WITH COMMUNITY public SUBTREES 1.3.6.1.2.1.1, 1.3.6.1.2.1.2, 1.3.6.1.2.1.3, 1.3.6.1.2.1.4, 1.3.6.1.2.1.5, 1.3.6.1.2.1.6, 1.3.6.1.2.1.6, 1.3.6.1.2.1.8 FORWARD ALL TRAPS;
```

#### To Start the SNMP Proxy Agent

At the command prompt, enter

```
sagt -c CONFIG&
```

After the proxy SNMP agent starts, you need to restart the native agent on the port you specified in the CONFIG file.

### To Restart the Native Agent

At the command prompt, enter

```
snmpd -P portNumber (specified in the CONFIG file)
```

For example, using the port in the sample CONFIG file above, you would enter

```
snmpd -P 1161
```

## Reconfiguring a Native Agent

If your native agent supports SMUX, you don't need to install a master agent. However, you do need to change the native agent's configuration.

UNIX uses several configuration files to screen its communications. On some systems, /etc/snmp/conf/snmpd.conf needs to be changed so that the native agent accepts incoming messages from SMUX subagents. To change the file, add a line defining each subagent by its object identifier.

For example, you might add this line to snmpd.conf:

```
smux 1.3.6.1.4.1.1.1450.1 '' IPAddress netMask
```

where *IPAddress* is the IP address of the host on which the subagent is running and *netMask* is the network mask of that host (for example, 255.255.0.0).

| NOTE | Do not use the loopback address 127.0.0.1; use the actual host IP |
|------|-------------------------------------------------------------------|
|      | address instead.                                                  |

## Configuring the Master Agent

In order to use SNMP, you must configure the master agent by specifying community strings and trap destinations.

## Community Strings

A community string is a password text string that an SNMP master agent uses for authorization. Whenever a network management station sends a message, it includes a community string. The agent receiving the message can then verify whether the network management station is authorized to obtain information. Community strings are not concealed when sent in SNMP packets; they are sent as ASCII text.

To ensure that a network management station is authorized to obtain information, the SNMP master agent compares the community string sent by the station to its list of accepted community strings. If the community string is listed, the network management station is authenticated.

## Trap Destinations

An SNMP trap is a message the SNMP agent sends to a network management station. For example, an SNMP agent might send a trap when a server goes down. The SNMP agent must know the address of the network management station in order to send traps. This address is called a trap destination.

## Configuring the Master Agent Using Server Console

Server Console provides an easy way to work with SNMP parameters. You can add, edit, and remove community strings and trap destinations from the Administration Server management window. You can also set the SNMP operations that a particular community string can request, as well as view any trap destinations you have already configured.

#### To Add, Edit, or Remove a Community String using Server Console

- In the Server Console navigation tree, select the instance of Administration Server that you want to work with.
- Click Open to open the management window for the server instance.
- Click the Tasks tab.
- 4. Click the Configure SNMP Master Agent button, and then click Communities.

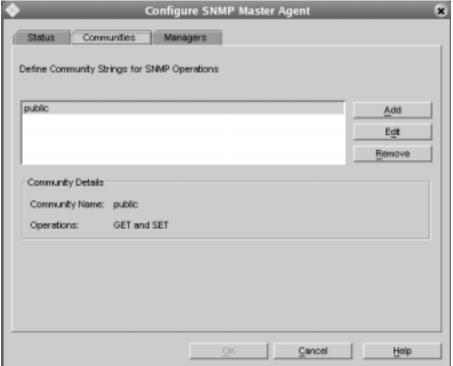

Figure 10-3 The Communities Tab

- Click the appropriate button for the task you are performing.
  - If you want to add a community string, click Add.
  - If you want to edit a community string, select it, and then click Edit.
  - If you want to remove a community string, select it, and then click Remove.
- Enter community string information as necessary.

Community. Enter a community string you want to add, or edit the listed community string.

GET and SET. Choose this option if you want to use this community string for requesting data, replying to messages, and setting variable values.

GET only. Choose this option if you want to use this community string only for requesting data and replying to messages.

**SET only.** Choose this option if you want to use this community string only for setting variable values.

7. Click OK.

## To Add, Edit, or Remove a Trap Destination

- In the Server Console navigation tree, select the instance of Administration Server on which the master agent is running.
- Click Open to open the management window for the server instance. 2.
- Click the Tasks tab.
- Click the Configure SNMP Master Agent button, then click Managers.

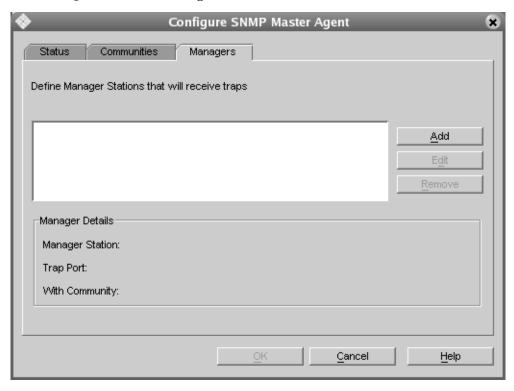

**Figure 10-4** The Managers Tab

- **5.** Click the appropriate button for the task you are performing.
  - o If you are adding a trap destination, click Add.
  - o If you are editing a trap destination, select it, and then click Edit.
  - o If you are removing a trap destination, select it, and then click Remove.
- **6.** If you are adding or editing a trap destination, enter Manager information as necessary:

**Manager Station.** Enter a valid system name or an IP address for the network management station.

**Trap Port.** Enter the port number that the network management station uses to listen for traps. The default is 162.

With Community. Enter the community string you want to use in the trap.

7. Click OK.

## Manually Configuring the Master Agent

Although you can easily set SNMP master agent parameters through Server Console, you may want to manually add or modify some settings. You can do this by editing the master agent's configuration file. This file is called CONFIG and it contains all master agent settings, whether entered manually or through Server Console.

### To Configure the Master SNMP Agent Manually

- Log in as root.
- 2. Check to see if there is a native agent (snmpd) running on port 161.

If a native agent is running, make sure you know which MIB trees it supports and how to restart it, then stop it.

- Edit the CONFIG file located in the ServerRoot/plugins/snmp/magt directory.
- (Optional) Define sysContact and sysLocation variables in the CONFIG file.

Instructions for editing the CONFIG file and defining the sysContact and sysLocation variables are detailed below.

#### Editing the Master Agent Config File

The CONFIG file defines the community and manager with which the master agent works. The manager value should be a valid system name or an IP address. An example of a basic CONFIG file follows:

COMMUNITY public

ALLOW ALL OPERATIONS

MANAGER your\_manager\_station\_name

> SEND ALL TRAPS TO PORT 162 WITH COMMUNITY public

#### Defining sysContact and sysLocation Variables

You can edit the CONFIG file to include initial values for the sysContact and sysLocation variables (these variables are defined as part of MIB-II, the MIB section of the second version of SNMP). The value for sysContact specifies the person in charge of the host system on which the master agent runs. The value for sysLocation specifies a physical address where the host machine can be found.

The following example CONFIG file defines the sysContact and sysLocation variables. The strings for the variables in this example are enclosed in quotes. Any string that contains spaces, line breaks, or tabs must be in quotes. Alternatively, you can omit the quotes and specify the value of these whitespace characters in hexadecimal notation.

COMMUNITY public

ALLOW ALL OPERATIONS

MANAGER nms2

SEND ALL TRAPS TO PORT 162

WITH COMMUNITY public

INITIAL sysLocation 'Server room

4150 Network Circle Santa Clara, CA 95054

USA'

INITIAL sysContact 'John Doe

email: <john.doe@sun.com> '

## Starting the Master Agent

Once you have configured the SNMP master agent, you can start it from Server Console or from the command line.

## Starting the Agent Using Server Console

Server Console can start the SNMP master agent on the standard port (161) only. If you want to use a non-standard port, see "Starting the Agent From the Command Line" in the following section.

#### To Start the Master Agent Using Server Console

- 1. Log in as root.
- 2. Check to see if there is a native agent (snmpd) running on port 161.
  - If a native agent is running, make sure you know which MIB trees it supports and how to restart it, then stop it.
- **3.** In the Server Console navigation tree, select the instance of Administration Server on which the master agent is running.
- 4. Click Open to open the management window for the server instance.

- Click the Tasks tab.
- Double-click Configure SNMP Master Agent.
- Click the Start button.

## Starting the Agent From the Command Line

If you do not want to start the SNMP master agent from Server Console, you can launch it from the command prompt. If you want to run the agent on a port other than 161, you must modify your CONFIG or system services file and then start the agent from the command line.

## To Start the Agent on the Standard Port

Enter the following at the command prompt to start the master agent on port 161:

```
magt CONFIG INIT&
```

The INIT file contains information from the MIB-II system group, including system location and contact information. If INIT doesn't already exist, starting the master agent for the first time creates it. An invalid manager name in the CONFIG file causes the master agent to fail during startup.

#### To Start the Agent on a Non-Standard Port Using the Config File

1. In the CONFIG file, specify a transport mapping for each interface over which the master agent listens for SNMP requests from network management stations. Transport mappings allow the master agent to accept connections on both the standard port and a nonstandard port.

The maximum number of concurrent SNMP requests is limited by your target system's limits on the number of open sockets or file descriptors per system process.

Here is an example of a transport mapping entry:

```
TRANSPORT
                   extraordinary
                                    SNMP
                   OVER UDP SOCKET
                    AT PORT 1161
```

2. After manually editing the CONFIG file, you should start the master agent by typing the following at the command prompt:

```
# magt CONFIG INIT&
```

### To Start the Agent on a Non-Standard Port Using System Services

 Edit the /etc/services file to allow the master agent to accept connections on the standard port as well as on a nonstandard port. For information on editing this file, see your system documentation.

## **Enabling the Subagent**

For information on enabling the subagent, see the documentation for your Sun Java System server. If you need more information, see your system documentation.

# Introduction to Public-Key Cryptography

Public-key cryptography and related standards and techniques underlie security features of many Sun Java System products, including signed and encrypted mail, form signing, object signing, single sign-on, and the Secure Sockets Layer (SSL) protocol. This appendix introduces the basic concepts of public-key cryptography. This appendix contains the following sections:

- Internet Security Issues
- Encryption and Decryption
- Digital Signatures
- Certificates and Authentication
- Managing Certificates

For an overview of SSL, see Appendix B, "Introduction to SSL."

## Internet Security Issues

All communication over the Internet uses the Transmission Control Protocol/Internet Protocol (TCP/IP). TCP/IP allows information to be sent from one computer to another through a variety of intermediate computers and separate networks before it reaches its destination.

The great flexibility of TCP/IP has led to its worldwide acceptance as the basic Internet and intranet communications protocol. At the same time, the fact that TCP/IP allows information to pass through intermediate computers makes it possible for a third party to interfere with communications in the following ways:

- **Eavesdropping.** Information remains intact, but its privacy is compromised. For example, someone could learn your credit card number, record a sensitive conversation, or intercept classified information.
- Tampering. Information in transit is changed or replaced and then sent on to the recipient. For example, someone could alter an order for goods or change a person's resume.
- **Impersonation**. Information passes to a person who poses as the intended recipient. Impersonation can take two forms, Spoofing and Misrepresentation.
- **Spoofing.** A person pretends to be someone else. For example, a person can pretend to have the mail address <code>jdoe@example.com</code>, or a computer can identify itself as a site called <code>www.example.com</code> when it is not. This type of impersonation is known as spoofing.
- Misrepresentation. A person or organization misrepresents itself. For
  example, suppose the site www.example.com pretends to be a furniture store
  when it is really just a site that takes credit-card payments but never sends any
  goods.

Normally, users of the many cooperating computers that make up the Internet or other networks don't monitor or interfere with the network traffic that continuously passes through their machines. However, many sensitive personal and business communications over the Internet require precautions that address the threats listed above. Fortunately, a set of well-established techniques and standards known as public-key cryptography make it relatively easy to take such precautions.

Public-key cryptography facilitates the following tasks:

- Encryption and decryption allow two communicating parties to disguise information they send to each other. The sender encrypts, or scrambles, information before sending it. The receiver decrypts, or unscrambles, the information after receiving it. While in transit, the encrypted information is unintelligible to an intruder.
- Tamper detection allows the recipient of information to verify that it has not been modified in transit. Any attempt to modify data or substitute a false message for a legitimate one is detected.
- Authentication allows the recipient of information to determine its origin—that is, to confirm the sender's identity.
- Nonrepudiation prevents the sender of information from claiming at a later date that the information was never sent.

The sections that follow introduce the concepts of public-key cryptography that underlie these capabilities.

## **Encryption and Decryption**

Encryption is the process of transforming information so it is unintelligible to anyone but the intended recipient. Decryption is the process of transforming encrypted information so that it is intelligible again. A cryptographic algorithm, also called a cipher, is a mathematical function used for encryption or decryption. In most cases, two related functions are employed, one for encryption and the other for decryption.

With most modern cryptography, the ability to keep encrypted information secret is based not on the cryptographic algorithm, which is widely known, but on a number called a key that must be used with the algorithm to produce an encrypted result or to decrypt previously encrypted information. Decryption with the correct key is simple. Decryption without the correct key is very difficult, and in some cases impossible for all practical purposes.

The sections that follow introduce the use of keys for encryption and decryption.

- Symmetric-Key Encryption
- Public-Key Encryption
- Key Length and Encryption Strength

## Symmetric-Key Encryption

With symmetric-key encryption, the encryption key can be calculated from the decryption key and vice versa. With most symmetric algorithms, the same key is used for both encryption and decryption.

**Figure A-1** Symmetric Key Encryption

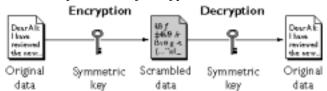

Implementations of symmetric-key encryption can be highly efficient, so that users do not experience any significant time delay as a result of the encryption and decryption. Symmetric-key encryption also provides a degree of authentication, since information encrypted with one symmetric key cannot be decrypted with any other symmetric key. Thus, as long as the symmetric key is kept secret by the two parties using it to encrypt communications, each party can be sure that it is communicating with the other as long as the decrypted messages continue to make sense.

Symmetric-key encryption is effective only if the symmetric key is kept secret by the two parties involved. If anyone else discovers the key, it affects both confidentiality and authentication. A person with an unauthorized symmetric key not only can decrypt messages sent with that key, but can encrypt new messages and send them as if they came from one of the two parties who were originally using the key.

Symmetric-key encryption plays an important role in the SSL protocol, which is widely used for authentication, tamper detection, and encryption over TCP/IP networks. SSL also uses techniques of public-key encryption, which is described in the next section.

## **Public-Key Encryption**

The most commonly used implementations of public-key encryption are based on algorithms patented by RSA Data Security. Therefore, this section describes the RSA approach to public-key encryption.

Public-key encryption (also called asymmetric encryption) involves a pair of keys—a public key and a private key—associated with an entity that needs to authenticate its identity electronically or to sign or encrypt data. Each public key is published, and the corresponding private key is kept secret. (For more information about the way public keys are published, see "Certificates and Authentication" on page 162.) Data encrypted with your public key can be decrypted only with your private key. Figure A-2 shows a simplified view of the way public-key encryption works.

Figure A-2 Public Key Encryption

Encryption

Description

Description

Description

Description

Description

Description

Description

Description

Description

Description

Description

Description

Description

Description

Description

Description

Description

Description

Description

Description

Description

Description

Description

Description

Description

Description

Description

Description

Description

Description

Description

Description

Description

Description

Description

Description

Description

Description

Description

Description

Description

Description

Description

Description

Description

Description

Description

Description

Description

Description

Description

Description

Description

Description

Description

Description

Description

Description

Description

Description

Description

Description

Description

Description

Description

Description

Description

Description

Description

Description

Description

Description

Description

Description

Description

Description

Description

Description

Description

Description

Description

Description

Description

Description

Description

Description

Description

Description

Description

Description

Description

Description

Description

Description

Description

Description

Description

Description

Description

Description

Description

Description

Description

Description

Description

Description

Description

Description

Description

Description

Description

Description

Description

Description

Description

Description

Description

Description

Description

Description

Description

Description

Description

Description

Description

Description

Description

Description

Description

Description

Description

Description

Description

Description

Description

Description

Description

Description

Description

Description

Description

Description

Description

Description

Description

Description

Description

Description

Description

Description

Description

Description

Description

Description

The scheme shown in Figure A-2 lets you freely distribute a public key, and only you can read data encrypted using this key. In general, to send encrypted data to someone, you encrypt the data with that person's public key, and the person receiving the encrypted data decrypts it with the corresponding private key.

Compared with symmetric-key encryption, public-key encryption requires more computation and is therefore not always appropriate for large amounts of data. However, it's possible to use public-key encryption to send a symmetric key, which can then be used to encrypt additional data. This is the approach used by the SSL protocol.

As it happens, the reverse of the scheme shown in Figure A-2 also works: data encrypted with your private key can be decrypted only with your public key. This would not be a desirable way to encrypt sensitive data, however, because it means that anyone with your public key, which is by definition published, could decrypt the data. Nevertheless, private-key encryption is useful, because it means you can use your private key to sign data with your digital signature—an important requirement for electronic commerce and other commercial applications of cryptography. Client software can then use your public key to confirm that the message was signed with your private key and that it hasn't been tampered with since being signed. "Digital Signatures" and subsequent sections describe how this confirmation process works.

## Key Length and Encryption Strength

In general, the strength of encryption is related to the difficulty of discovering the key, which in turn depends on both the cipher used and the length of the key. For example, the difficulty of discovering the key for the RSA cipher most commonly used for public-key encryption depends on the difficulty of factoring large numbers, a well-known mathematical problem.

Encryption strength is often described in terms of the size of the keys used to perform the encryption: in general, longer keys provide stronger encryption. Key length is measured in bits. For example, 128-bit keys for use with the RC4 symmetric-key cipher supported by SSL provide significantly better cryptographic protection than 40-bit keys for use with the same cipher. Roughly speaking, 128-bit RC4 encryption is 3 x 10<sup>56</sup> times stronger than 40-bit RC4 encryption. (For more information about RC4 and other ciphers used with SSL, see Appendix B, "Introduction to SSL.")

Different ciphers may require different key lengths to achieve the same level of encryption strength. The RSA cipher used for public-key encryption, for example, can use only a subset of all possible values for a key of a given length, due to the nature of the mathematical problem on which it is based. Other ciphers, such as

those used for symmetric key encryption, can use all possible values for a key of a given length, rather than a subset of those values. Thus a 128-bit key for use with a symmetric-key encryption cipher would provide stronger encryption than a 128-bit key for use with the RSA public-key encryption cipher. This difference explains why the RSA public-key encryption cipher must use a 512-bit key (or longer) to be considered cryptographically strong, whereas symmetric key ciphers can achieve approximately the same level of strength with a 64-bit key. Even this level of strength may be vulnerable to attacks in the near future.

## Digital Signatures

Encryption and decryption address the problem of eavesdropping, one of the three Internet security issues mentioned at the beginning of this appendix. But encryption and decryption, by themselves, do not address the other two problems mentioned in "Internet Security Issues" on page 155: tampering and impersonation.

This section describes how public-key cryptography addresses the problem of tampering. The sections that follow describe how it addresses the problem of impersonation.

Tamper detection and related authentication techniques rely on a mathematical function called a one-way hash (also called a message digest). A one-way hash is a number of fixed length with the following characteristics:

- The value of the hash is unique for the hashed data. Any change in the data, even deleting or altering a single character, results in a different value.
- The content of the hashed data cannot, for all practical purposes, be deduced from the hash—which is why it is called "one-way."

As mentioned in "Public-Key Encryption" on page 158, it's possible to use your private key for encryption and your public key for decryption. Although this is not desirable when you are encrypting sensitive information, it is a crucial part of digitally signing any data. Instead of encrypting the data itself, the signing software creates a one-way hash of the data, then uses your private key to encrypt the hash. The encrypted hash, along with other information, such as the hashing algorithm, is known as a digital signature.

Figure A-3 shows a simplified view of the way a digital signature can be used to validate the integrity of signed data.

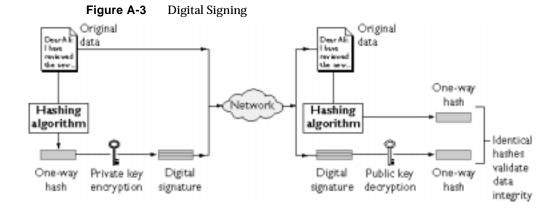

Figure A-3 shows two items transferred to the recipient of some signed data: the original data and the digital signature, which is basically a one-way hash (of the original data) that has been encrypted with the signer's private key. To validate the integrity of the data, the receiving software first uses the signer's public key to decrypt the hash. It then uses the same hashing algorithm that generated the original hash to generate a new one-way hash of the same data. (Information about the hashing algorithm used is sent with the digital signature, although this isn't shown in the figure.) Finally, the receiving software compares the new hash against the original hash. If the two hashes match, the data has not changed since it was signed. If they don't match, the data may have been tampered with since it was signed, or the signature may have been created with a private key that doesn't correspond to the public key presented by the signer.

If the two hashes match, the recipient can be certain that the public key used to decrypt the digital signature corresponds to the private key used to create the digital signature. Confirming the identity of the signer, however, also requires some way of confirming that the public key really belongs to a particular person or other entity. For a discussion of the way this works, see the next section, "Certificates and Authentication" on page 162.

The significance of a digital signature is comparable to the significance of a handwritten signature. Once you have signed some data, it is difficult to deny doing so later—assuming that the private key has not been compromised or out of the owner's control. This quality of digital signatures provides a high degree of nonrepudiation—that is, digital signatures make it difficult for the signer to deny having signed the data. In some situations, a digital signature may be as legally binding as a handwritten signature.

## Certificates and Authentication

- A Certificate Identifies Someone or Something
- · Authentication Confirms an Identity
- How Certificates Are Used
- Contents of a Certificate
- How CA Certificates Are Used to Establish Trust

## A Certificate Identifies Someone or Something

A *certificate* is an electronic document used to identify an individual, a server, a company, or some other entity. The certificate also associates that identity with a public key. Like a driver's license, a passport, or other commonly used personal IDs, a certificate provides generally recognized proof of a person's identity. Public-key cryptography uses certificates to address the problem of impersonation (see "Internet Security Issues" on page 155.)

To get a driver's license, you typically apply to a government agency, such as the Department of Motor Vehicles, which verifies your identity, your ability to drive, your address, and other information before issuing the license. To get a student ID, you apply to a school or college, which performs different checks (such as whether you have paid your tuition) before issuing the ID. To get a library card, you may need to provide only your name and a utility bill with your address on it.

Certificates work much the same way as any of these familiar forms of identification. Certificate authorities (CAs) are entities that validate identities and issue certificates. They can be either independent third parties or organizations running their own certificate-issuing server software (such as Sun Java System Certificate Management System). The methods used to validate an identity vary depending on the policies of a given CA—just as the methods to validate other forms of identification vary depending on who is issuing the ID and the purpose for which it is used. In general, before issuing a certificate, the CA must use its published verification procedures for that type of certificate to ensure that an entity requesting a certificate is in fact who it claims to be.

The certificate issued by the CA binds a particular public key to the name of the entity the certificate identifies (such as the name of an employee or a server). Certificates help prevent the use of fake public keys for impersonation. Only the public key certified by the certificate works with the corresponding private key possessed by the entity identified by the certificate.

In addition to a public key, a certificate always includes the name of the entity it identifies, an expiration date, the name of the CA that issued the certificate, a serial number, and other information. Most importantly, a certificate always includes the digital signature of the issuing CA. The CA's digital signature allows the certificate to function as a "letter of introduction" for users who know and trust the CA but don't know the entity identified by the certificate.

For more information about the role of CAs, see "How CA Certificates Are Used to Establish Trust" on page 175.

## **Authentication Confirms an Identity**

Authentication is the process of confirming an identity. In the context of network interactions, authentication involves the confident identification of one party by another party. Authentication over networks can take many forms. Certificates are one way of supporting authentication.

Network interactions typically take place between a client, such as browser software running on a personal computer, and a server, such as the software and hardware used to host a Web site. *Client authentication* refers to the confident identification of a client by a server (that is, identification of the person assumed to be using the client software). *Server authentication* refers to the confident identification of a server by a client (that is, identification of the organization assumed to be responsible for the server at a particular network address).

Client and server authentication are not the only forms of authentication that certificates support. For example, the digital signature on an email message, combined with the certificate that identifies the sender, provide strong evidence that the person identified by that certificate did indeed send that message. Similarly, a digital signature on an HTML form, combined with a certificate that identifies the signer, can provide evidence, after the fact, that the person identified by that certificate did agree to the contents of the form. In addition to authentication, the digital signature in both cases ensures a degree of nonrepudiation—that is, a digital signature makes it difficult for the signer to claim later not to have sent the email or the form.

Client authentication is an essential element of network security within most intranets or extranets. The sections that follow contrast two forms of client authentication:

- Password-Based Authentication. Almost all server software permits client authentication by means of a name and password. For example, a server might require a user to type a name and password before granting access to the server. The server maintains a list of names and passwords; if a particular name is on the list, and if the user types the correct password, the server grants access.
- Certificate-Based Authentication. Client authentication based on certificates is part of the SSL protocol. The client digitally signs a randomly generated piece of data and sends both the certificate and the signed data across the network. The server uses techniques of public-key cryptography to validate the signature and confirm the validity of the certificate.

#### Password-Based Authentication

Figure A-4 shows the basic steps involved in authenticating a client by means of a name and password. Figure A-4 assumes the following:

- The user has already decided to trust the server, either without authentication or on the basis of server authentication via SSL.
- The user has requested a resource controlled by the server.
- The server requires client authentication before permitting access to the requested resource.

Figure A-4 Using a Password to Authenticate a Client

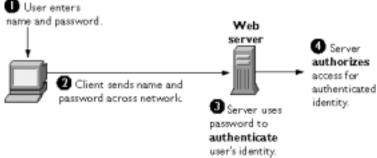

These are the steps shown in Figure A-4:

In response to an authentication request from the server, the client displays a
dialog box requesting the user's name and password for that server. The user
must supply a name and password separately for each new server the user
wishes to use during a work session.

- 2. The client sends the name and password across the network, either in the clear or over an encrypted SSL connection.
- 3. The server looks up the name and password in its local password database and, if they match, accepts them as evidence authenticating the user's identity.
- **4.** The server determines whether the identified user is permitted to access the requested resource, and if so allows the client to access it.

With this arrangement, the user must supply a new password for each server, and the administrator must keep track of the name and password for each user, typically on separate servers.

As shown in the next section, one of the advantages of certificate-based authentication is that it can be used to replace the first three steps in Figure A-4 with a mechanism that allows the user to supply just one password (which is not sent across the network) and allows the administrator to control user authentication centrally.

#### Certificate-Based Authentication

Figure A-5 shows how client authentication works using certificates and the SSL protocol. To authenticate a user to a server, a client digitally signs a randomly generated piece of data and sends both the certificate and the signed data across the network. For the purposes of this discussion, the digital signature associated with some data can be thought of as evidence provided by the client to the server. The server authenticates the user's identity on the strength of this evidence.

Like Figure A-4, Figure A-5 assumes that the user has already decided to trust the server and has requested a resource, and that the server has requested client authentication in the process of evaluating whether to grant access to the requested resource.

Figure A-5 Using a Certificate to Authenticate a Client

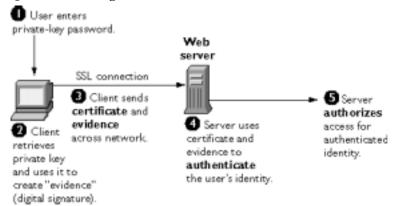

Unlike the process shown in Figure A-4, the process shown in Figure A-5 requires the use of SSL. Figure A-5 also assumes that the client has a valid certificate that can be used to identify the client to the server. Certificate-based authentication is generally considered preferable to password-based authentication because it is based on what the user has (the private key) as well as what the user knows (the password that protects the private key). However, it's important to note that these two assumptions are true only if unauthorized personnel have not gained access to the user's machine or password, the password for the client software's private key database has been set, and the software is set up to request the password at reasonably frequent intervals.

#### NOTE

Neither password-based authentication nor certificate-based authentication address security issues related to physical access to individual machines or passwords. Public-key cryptography can only verify that a private key used to sign some data corresponds to the public key in a certificate. It is the user's responsibility to protect a machine's physical security and to keep the private-key password secret.

These are the steps shown in Figure A-5:

- 1. The client software maintains a database of the private keys that correspond to the public keys published in any certificates issued for that client. The client asks for the password to this database the first time the client needs to access it during a given session—for example, the first time the user attempts to access an SSL-enabled server that requires certificate-based client authentication. After entering this password once, the user doesn't need to enter it again for the rest of the session, even when accessing other SSL-enabled servers.
- 2. The client unlocks the private-key database, retrieves the private key for the user's certificate, and uses that private key to digitally sign some data that has been randomly generated for this purpose on the basis of input from both the client and the server. This data and the digital signature constitute "evidence" of the private key's validity. The digital signature can be created only with that private key and can be validated with the corresponding public key against the signed data, which is unique to the SSL session.
- 3. The client sends both the user's certificate and the evidence (the randomly generated piece of data that has been digitally signed) across the network.
- 4. The server uses the certificate and the evidence to authenticate the user's identity. (For a detailed discussion of the way this works, see Appendix B, "Introduction to SSL.")
- 5. At this point the server may optionally perform other authentication tasks, such as checking that the certificate presented by the client is stored in the user's entry in an LDAP directory. The server then continues to evaluate whether the identified user is permitted to access the requested resource. This evaluation process can employ a variety of standard authorization mechanisms, potentially using additional information in an LDAP directory, company databases, and so on. If the result of the evaluation is positive, the server allows the client to access the requested resource.

As you can see by comparing Figure A-5 to Figure A-4, certificates replace the authentication portion of the interaction between the client and the server. Instead of requiring a user to send passwords across the network throughout the day, single sign-on requires the user to enter the private-key database password just once, without sending it across the network. For the rest of the session, the client presents the user's certificate to authenticate the user to each new server it encounters. Existing authorization mechanisms based on the authenticated user identity are not affected.

## How Certificates Are Used

• Types of Certificates

- SSL Protocol
- Signed and Encrypted Email
- Form Signing
- Single Sign-On
- Object Signing

## Types of Certificates

Five kinds of certificates are commonly used with Sun Java System products:

- Client SSL certificates. Used to identify clients to servers via SSL (client authentication). Typically, the identity of the client is assumed to be the same as the identity of a human being, such as an employee in an enterprise. See "Certificate-Based Authentication" on page 165 for a description of the way client SSL certificates are used for client authentication. Client SSL certificates can also be used for form signing and as part of a single sign-on solution.
  - **Examples:** A bank gives a customer a client SSL certificate that allows the bank's servers to identify that customer and authorize access to the customer's accounts. A company might give a new employee a client SSL certificate that allows the company's servers to identify that employee and authorize access to the company's servers.
- Server SSL certificates. Used to identify servers to clients via SSL (server authentication). Server authentication may be used with or without client authentication. Server authentication is a requirement for an encrypted SSL session. For more information, see "SSL Protocol" on page 169.
  - **Example:** Internet sites that engage in electronic commerce usually support certificate-based server authentication, at a minimum, to establish an encrypted SSL session and to assure customers that they are dealing with a web site identified with a particular company. The encrypted SSL session ensures that personal information sent over the network, such as credit card numbers, cannot easily be intercepted.
- S/MIME certificates. Used for signed and encrypted mail. As with client SSL certificates, the identity of the client is typically assumed to be the same as the identity of a human being, such as an employee in an enterprise. A single certificate may be used as both an S/MIME certificate and an SSL certificate (see "Signed and Encrypted Email" on page 170). S/MIME certificates can also be used for form signing and as part of a single sign-on solution.

**Examples:** A company deploys combined S/MIME and SSL certificates solely for the purpose of authenticating employee identities, thus permitting signed email and client SSL authentication but not encrypted email. Another company issues S/MIME certificates solely for the purpose of both signing and encrypting email that deals with sensitive financial or legal matters.

 Object-signing certificates. Used to identify signers of Java code, JavaScript scripts, or other signed files. For more information, see "Object Signing" on page 172.

**Example:** A software company signs software distributed over the Internet to provide users with some assurance that the software is a legitimate product of that company. Using certificates and digital signatures in this manner can also make it possible for users to identify and control the kind of access downloaded software has to their computers.

CA certificates. Used to identify CAs. Client and server software use CA certificates to determine what other certificates can be trusted. For more information, see "How CA Certificates Are Used to Establish Trust" on page 175.

**Example:** The CA certificates stored in client software determine what other certificates that client can authenticate. An administrator can implement some aspects of corporate security policies by controlling the CA certificates stored in each user's client.

The sections that follow describes how certificates are used by Sun Java System products.

#### SSL Protocol

The Secure Sockets Layer (SSL) protocol is a set of rules governing server authentication, client authentication, and encrypted communication between servers and clients. SSL is widely used on the Internet, especially for interactions that involve exchanging confidential information such as credit card numbers.

SSL requires a server SSL certificate, at a minimum. As part of the initial "handshake" process, the server presents its certificate to the client to authenticate the server's identity. The authentication process uses public-key encryption and digital signatures to confirm that the server is in fact the server it claims to be. Once the server has been authenticated, the client and server use techniques of symmetric-key encryption, which is very fast, to encrypt all the information they exchange for the remainder of the session and to detect any tampering that may have occurred.

Servers may optionally be configured to require client authentication as well as server authentication. In this case, after server authentication is successfully completed, the client must also present its certificate to the server to authenticate the client's identity before the encrypted SSL session can be established.

For an overview of client authentication over SSL and how it differs from password-based authentication, see "Authentication Confirms an Identity" on page 163 For more detailed information about SSL, see Appendix B, "Introduction to SSL."

#### Signed and Encrypted Email

Some mail programs support digitally signed and encrypted mail using a widely accepted protocol known as Secure Multipurpose Internet Mail Extension (S/MIME). Using S/MIME to sign or encrypt mail messages requires the sender of the message to have an S/MIME certificate.

An mail message that includes a digital signature provides some assurance that it was in fact sent by the person whose name appears in the message header, thus providing authentication of the sender. If the digital signature cannot be validated by the mail software on the receiving end, the user is alerted.

The digital signature is unique to the message it accompanies. If the message received differs in any way from the message that was sent—even by the addition or deletion of a comma—the digital signature cannot be validated. Therefore, signed mail also provides some assurance that the mail has not been tampered with. As discussed at the beginning of this appendix, this kind of assurance is known as nonrepudiation. In other words, signed mail makes it very difficult for the sender to deny having sent the message. This is important for many forms of business communication. (For information about the way digital signatures work, see "Digital Signatures" on page 160.)

S/MIME also makes it possible to encrypt email messages. This is also important for some business users. However, using encryption for email requires careful planning. If the recipient of encrypted email messages loses his or her private key and does not have access to a backup copy of the key, for example, the encrypted messages can never be decrypted.

## Form Signing

Many kinds of e-commerce require the ability to provide persistent proof that someone has authorized a transaction. Although SSL provides transient client authentication for the duration of an SSL connection, it does not provide persistent authentication for transactions that may occur during that connection. S/MIME provides persistent authentication for mail, but e-commerce often involves filling in a form on a web page rather than sending a mail message.

The Sun Java System technology known as form signing addresses the need for persistent authentication of financial transactions. Form signing allows a user to associate a digital signature with web-based data generated as the result of a transaction, such as a purchase order or other financial document. The private key associated with either a client SSL certificate or an S/MIME certificate may be used for this purpose.

When a user clicks the Submit button on a web-based form that supports form signing, a dialog box appears that displays the exact text to be signed. The form designer can either specify the certificate that should be used or allow the user to select a certificate from among client SSL and S/MIME certificates. When the user clicks OK, the text is signed, and both the text and the digital signature are submitted to the server. The server can then use a Sun Java System utility called the Signature Verification Tool to validate the digital signature.

#### Single Sign-On

Network users are frequently required to remember multiple passwords for the various services they use. For example, a user might have to type different passwords to log into the network, collect mail, use directory services, use the corporate calendar program, and access various servers. Multiple passwords are an ongoing headache for both users and system administrators. Users have difficulty keeping track of different passwords, tend to choose poor ones, and tend to write them down in obvious places. Administrators must keep track of a separate password database on each server and deal with potential security problems related to the fact that passwords are sent over the network routinely and frequently.

Solving this problem requires some way for a user to log in once, using a single password, and get authenticated access to all network resources that user is authorized to use—without sending any passwords over the network. This capability is known as *single sign-on*.

Both client SSL certificates and S/MIME certificates can play a significant role in a comprehensive single sign-on solution. For example, one form of single sign-on supported by Sun Java System products relies on SSL client authentication (see "Certificate-Based Authentication" on page 165.) A user can log in once, using a single password to the local client's private-key database, and get authenticated access to all SSL-enabled servers that user is authorized to use—without sending any passwords over the network. This approach simplifies access for users, because they don't need to enter passwords for each new server. It also simplifies network management, since administrators can control access by controlling lists of certificate authorities (CAs) rather than much longer lists of users and passwords.

In addition to using certificates, a complete single sign-on solution must address the need to interoperate with enterprise systems, such as the underlying operating system, that rely on passwords or other forms of authentication.

#### **Object Signing**

Sun Java System products support a set of tools and technologies called object signing. Object signing uses standard techniques of public-key cryptography to let users get reliable information about code they download in much the same way they can get reliable information about shrink-wrapped software.

Most importantly, object signing helps users and network administrators implement decisions about software distributed over intranets or the Internet—for example, whether to allow Java applets signed by a given entity to use specific computer capabilities on specific users' machines.

The "objects" signed with object signing technology can be applets or other Java code, JavaScript scripts, plug-ins, or any kind of file. The "signature" is a digital signature. Signed objects and their signatures are typically stored in a special file called a JAR file.

Software developers and others who wish to sign files using object-signing technology must first obtain an object-signing certificate.

## Contents of a Certificate

The contents of certificates supported by Sun Java System and many other software companies are organized according to the X.509 v3 certificate specification, which has been recommended by the International Telecommunications Union (ITU), an international standards body, since 1988.

Users don't usually need to be concerned about the exact contents of a certificate. However, system administrators working with certificates may need some familiarity with the information provided here.

#### **Distinguished Names**

An X.509 v3 certificate binds a distinguished name (DN) to a public key. A DN is a series of name-value pairs, such as uid=doe, that uniquely identify an entity—that is, the certificate *subject*.

For example, this might be a typical DN for an employee of Sun Microsystems, Inc.:

uid=jdoe,e=john.doe@sun.com,cn=John Doe,dc=sun,dc=com,c=US

The abbreviations before each equal sign in this example have these meanings:

- uid: user ID
- e: email address
- cn: the user's common name
- o: organization
- c: country

DNs may include a variety of other name-value pairs. They are used to identify both certificate subjects and entries in directories that support the Lightweight Directory Access Protocol (LDAP).

The rules governing the construction of DNs can be quite complex and are beyond the scope of this appendix. For comprehensive information about DNs, see *A String Representation of Distinguished Names* at the following URL:

http://www.ietf.org/rfc/rfc1485.txt

#### A Typical Certificate

Every X.509 certificate consists of two sections:

The data section includes the following information:

- The version number of the X.509 standard supported by the certificate.
- The certificate's serial number. Every certificate issued by a CA has a serial number that is unique among the certificates issued by that CA.
- Information about the user's public key, including the algorithm used and a representation of the key itself.
- The DN of the CA that issued the certificate.
- The period during which the certificate is valid (for example, between 1:00 p.m. on November 15, 2003 and 1:00 p.m. November 15, 2004)
- The DN of the certificate subject (for example, in a client SSL certificate this would be the user's DN), also called the subject name.
- Optional certificate extensions, which may provide additional data used by the
  client or server. For example, the certificate type extension indicates the type of
  certificate—that is, whether it is a client SSL certificate, a server SSL certificate,
  a certificate for signing email, and so on. Certificate extensions can also be used
  for a variety of other purposes.

The signature section includes the following information:

- The cryptographic algorithm, or cipher, used by the issuing CA to create its own digital signature. For more information about ciphers, see Appendix B, "Introduction to SSL."
- The CA's digital signature, obtained by hashing all of the data in the certificate together and encrypting it with the CA's private key.

Here are the data and signature sections of a certificate in human-readable format:

```
Certificate:
Data:
   Version: v3 (0x2)
   Serial Number: 3 (0x3)
   Signature Algorithm: PKCS #1 MD5 With RSA Encryption
   Issuer: OU=Ace Certificate Authority, O=Example Industry, C=US
   Validity:
   Not Before: Fri Oct 17 18:36:25 2003
   Not After: Sun Oct 17 18:36:25 2004
   Subject: CN=Jane Doe, OU=Finance, O=Example Industry, C=US
   Subject Public Key Info:
    Algorithm: PKCS #1 RSA Encryption
    Public Key:
      Modulus:
          00:ca:fa:79:98:8f:19:f8:d7:de:e4:49:80:48:e6:2a:2a:86:
          ed:27:40:4d:86:b3:05:c0:01:bb:50:15:c9:de:dc:85:19:22:
          43:7d:45:6d:71:4e:17:3d:f0:36:4b:5b:7f:a8:51:a3:a1:00:
          98:ce:7f:47:50:2c:93:36:7c:01:6e:cb:89:06:41:72:b5:e9:
          73:49:38:76:ef:b6:8f:ac:49:bb:63:0f:9b:ff:16:2a:e3:0e:
          9d:3b:af:ce:9a:3e:48:65:de:96:61:d5:0a:11:2a:a2:80:b0:
          7d:d8:99:cb:0c:99:34:c9:ab:25:06:a8:31:ad:8c:4b:aa:54:
          91:f4:15
       Public Exponent: 65537 (0x10001)
   Extensions:
    Identifier: Certificate Type
      Critical: no
      Certified Usage:
      SSL Client
    Identifier: Authority Key Identifier
      Critical: no
      Key Identifier:
        f2:f2:06:59:90:18:47:51:f5:89:33:5a:31:7a:e6:5c:fb:36:
        26:c9
   Signature:
    Algorithm: PKCS #1 MD5 With RSA Encryption
   Signature:
```

```
6d:23:af:f3:d3:b6:7a:df:90:df:cd:7e:18:6c:01:69:8e:54:65:fc:06:
30:43:34:d1:63:1f:06:7d:c3:40:a8:2a:82:c1:a4:83:2a:fb:2e:8f:fb:
f0:6d:ff:75:a3:78:f7:52:47:46:62:97:1d:d9:c6:11:0a:02:a2:e0:cc:
2a:75:6c:8b:b6:9b:87:00:7d:7c:84:76:79:ba:f8:b4:d2:62:58:c3:c5:
b6:c1:43:ac:63:44:42:fd:af:c8:0f:2f:38:85:6d:d6:59:e8:41:42:a5:
4a:e5:26:38:ff:32:78:a1:38:f1:ed:dc:0d:31:d1:b0:6d:67:e9:46:a8:
d:c4
```

#### Here is a certificate displayed in the 64-byte-encoded form interpreted by software:

----BEGIN CERTIFICATE----

MIICKzCCAZSqAwIBAqIBAzANBqkqhkiG9w0BAOOFADA3MOswCOYDVOOGEwJVUzER MA8GA1UEChMITmV0c2NhcGUxFTATBqNVBAsTDFN1cHJpeWEncyBDOTAeFw05NzEw MTqwMTM2MjVaFw05OTEwMTqwMTM2MjVaMEqxCzAJBqNVBAYTAlVTMREwDwYDVQQK EwhOZXRzY2FwZTENMAsGA1UECxMEUHViczEXMBUGA1UEAxMOU3Vwcml5YSBTaGV0 dHkwqZ8wDOYJKoZIhvcNAOEFBOADqY0AMIGJAoGBAMr6eZiPGfjX3uRJqEjmKiqG 7SdATYazBcABu1AVyd7chRkiQ31FbXFOGD3wNktbf6hRo6EAmM5/R1AskzZ8AW7L iQZBcrXpc0k4du+2Q6xJu2MPm/8WKuMOnTuvzpo+SGXelmHVChEqooCwfdiZywyZ NMmrJqaoMa2MS6pUkf0VAqMBAAGjNjA0MBEGCWCGSAGG+EIBAOOEAwIAqDAfBqNV HSMEGDAWqBTy8qZZkBhHUfWJM1oxeuZc+zYmyTANBqkqhkiG9w0BAQQFAAOBqQBt I6/z07Z635DfzX4XbAFpjlRl/AYwQzTSYx8GfcNAqCqCwaSDKvsuj/vwbf91o3j3 UkdGYpcd2cYRCgKi4MwqdWyLtpuHAH18hHZ5uvi00mJYw8W2wUOsY0RC/a/IDy84 hW3WWehBUqVK5SY4/zJ4oTjx7dwNMdGwbWfpRqjd1A==

----END CERTIFICATE----

## How CA Certificates Are Used to Establish Trust

Certificate authorities (CAs) are entities that validate identities and issue certificates. They can be either independent third parties or organizations running their own certificate-issuing server software (such as the Sun Java System Certificate Management System).

Any client or server software that supports certificates maintains a collection of trusted CA certificates. These CA certificates determine which other certificates the software can validate—in other words, which issuers of certificates the software can trust. In the simplest case, the software can validate only certificates issued by one of the CAs for which it has a certificate. It's also possible for a trusted CA certificate to be part of a chain of CA certificates, each issued by the CA above it in a certificate hierarchy.

The sections that follow explains how certificate hierarchies and certificate chains determine what certificates software can trust.

CA Hierarchies

- Certificate Chains
- Verifying a Certificate Chain

#### **CA Hierarchies**

In large organizations, it may be appropriate to delegate the responsibility for issuing certificates to several different certificate authorities. For example, the number of certificates required may be too large for a single CA to maintain; different organizational units may have different policy requirements; or it may be important for a CA to be physically located in the same geographic area as the people to whom it is issuing certificates.

It's possible to delegate certificate-issuing responsibilities to subordinate CAs. The X.509 standard includes a model for setting up a hierarchy of CAs.

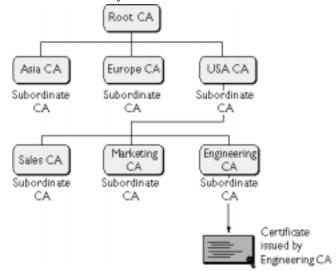

Figure A-6 A Hierarchy of Certificate Authorities

In this model, the root CA is at the top of the hierarchy. The root CA's certificate is a *self-signed certificate*: that is, the certificate is digitally signed by the same entity—the root CA—that the certificate identifies. The CAs that are directly subordinate to the root CA have CA certificates signed by the root CA. CAs under the subordinate CAs in the hierarchy have their CA certificates signed by the higher-level subordinate CAs.

Organizations have a great deal of flexibility in terms of the way they set up their CA hierarchies. Figure A-6 shows just one example; many other arrangements are possible.

#### Certificate Chains

CA hierarchies are reflected in certificate chains. A certificate chain is series of certificates issued by successive CAs. Figure A-7 shows a certificate chain leading from a certificate that identifies some entity through two subordinate CA certificates to the CA certificate for the root CA (based on the CA hierarchy shown in Figure A-6).

A Certificate Chain Trusted authority CA certificate Asia CA Europe C Untrusted authority CA certificate Marketing Engineering signed by Sales C/ Untrusted authority Certificate issued by Engineering CA Program verifying the certificate

Figure A-7

A certificate chain traces a path of certificates from a branch in the hierarchy to the root of the hierarchy. In a certificate chain, the following occur:

- Each certificate is followed by the certificate of its issuer.
- Each certificate contains the name (DN) of that certificate's issuer, which is the same as the subject name of the next certificate in the chain.

In Figure A-7, the Engineering CA certificate contains the DN of the CA (that is, USA CA), that issued that certificate. USA CA's DN is also the subject name of the next certificate in the chain.

 Each certificate is signed with the private key of its issuer. The signature can be verified with the public key in the issuer's certificate, which is the next certificate in the chain.

In Figure A-7, the public key in the certificate for the USA CA can be used to verify the USA CA's digital signature on the certificate for the Engineering CA.

#### Verifying a Certificate Chain

Certificate chain verification is the process of making sure a given certificate chain is well-formed, valid, properly signed, and trustworthy. Sun Java System software uses the following procedure for forming and verifying a certificate chain, starting with the certificate being presented for authentication:

- 1. The certificate validity period is checked against the current time provided by the verifier's system clock.
- **2.** The issuer's certificate is located. The source can be either the verifier's local certificate database (on that client or server) or the certificate chain provided by the subject (for example, over an SSL connection).
- The certificate signature is verified using the public key in the issuer's certificate.
- **4.** If the issuer's certificate is trusted by the verifier in the verifier's certificate database, verification stops successfully here. Otherwise, the issuer's certificate is checked to make sure it contains the appropriate subordinate CA indication in the Sun Java System certificate type extension, and chain verification returns to step 1 to start again, but with this new certificate. Figure A-8 presents an example of this process.

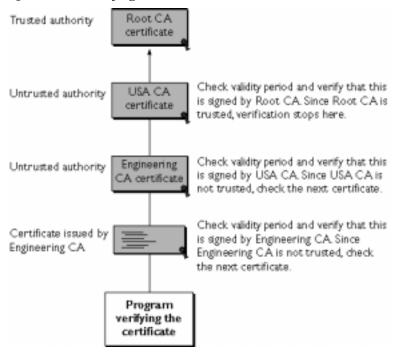

Figure A-8 Verifying A Certificate Chain

Figure A-8 shows what happens when only Root CA is included in the verifier's local database. If a certificate for one of the intermediate CAs shown in Figure A-8, such as Engineering CA, is found in the verifier's local database, verification stops with that certificate, as shown in Figure A-9.

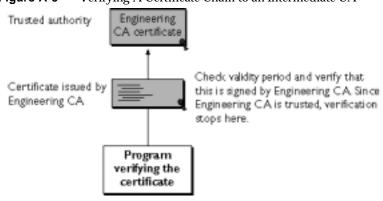

**Figure A-9** Verifying A Certificate Chain to an Intermediate CA

Expired validity dates, an invalid signature, or the absence of a certificate for the issuing CA at any point in the certificate chain causes authentication to fail. For example, Figure A-10 shows how verification fails if neither the Root CA certificate nor any of the intermediate CA certificates are included in the verifier's local database.

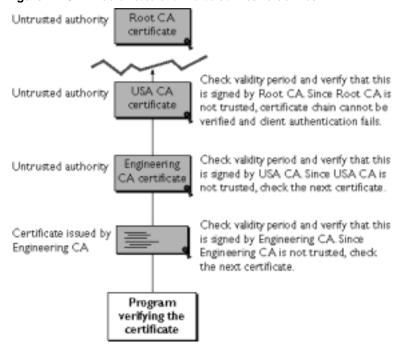

Figure A-10 A Certificate Chain that Cannot Be Verified

For general information about the way digital signatures work, see "Digital Signatures" on page 160. For a more detailed description of the signature verification process in the context of SSL client and server authentication, see Appendix B, "Introduction to SSL."

# **Managing Certificates**

The set of standards and services that facilitate the use of public-key cryptography and X.509 v3 certificates in a network environment is called the *public key infrastructure* (PKI). PKI management is complex topic beyond the scope of this appendix. The sections that follow introduce some of the specific certificate management issues addressed by Sun Java System products.

- Issuing Certificates
- Certificates and the LDAP Directory
- Key Management
- Renewing and Revoking Certificates
- Registration Authorities

### **Issuing Certificates**

The process for issuing a certificate depends on the certificate authority that issues it and the purpose for which it is used. The process for issuing nondigital forms of identification varies in similar ways. For example, if you want to get a generic ID card (not a driver's license) from the Department of Motor Vehicles in California, the requirements are straightforward: you need to present some evidence of your identity, such as a utility bill with your address on it and a student identity card. If you want to get a regular driving license, you also need to take a test—a driving test when you first get the license, and a written test when you renew it. If you want to get a commercial license for an eighteen-wheeler, the requirements are much more stringent. If you live in some other state or country, the requirements for various kinds of licenses differ.

Similarly, different CAs have different procedures for issuing different kinds of certificates. In some cases the only requirement may be your mail address. In other cases, your UNIX login and password may be sufficient. At the other end of the scale, for certificates that identify people who can authorize large expenditures or make other sensitive decisions, the issuing process may require notarized documents, a background check, and a personal interview.

Depending on an organization's policies, the process of issuing certificates can range from being completely transparent for the user to requiring significant user participation and complex procedures. In general, processes for issuing certificates should be highly flexible, so organizations can tailor them to their changing needs.

Sun Java System Certificate Management System allows an organization to set up its own certificate authority and issue certificates.

Issuing certificates is one of several managements tasks that can be handled by separate Registration Authorities.

### Certificates and the LDAP Directory

The Lightweight Directory Access Protocol (LDAP) for accessing directory services supports great flexibility in the management of certificates within an organization. System administrators can store much of the information required to manage certificates in an LDAP-compliant directory. For example, a CA can use information in a directory to prepopulate a certificate with a new employee's legal name and other information. The CA can leverage directory information in other ways to issue certificates one at a time or in bulk, using a range of different identification techniques depending on the security policies of a given organization. Other routine management tasks, such as key management and renewing and revoking certificates, can be partially or fully automated with the aid of the directory.

Information stored in the directory can also be used with certificates to control access to various network resources by different users or groups. Issuing certificates and other certificate management tasks can thus be an integral part of user and group management.

In general, high-performance directory services are an essential ingredient of any certificate management strategy. Directory Server is fully integrated with Sun Java System Certificate Management System to provide a comprehensive certificate management solution.

## Key Management

Before a certificate can be issued, the public key it contains and the corresponding private key must be generated. Sometimes it may be useful to issue a single person one certificate and key pair for signing operations, and another certificate and key pair for encryption operations. Separate signing and encryption certificates make it possible to keep the private signing key on the local machine only, thus providing maximum nonrepudiation, and to back up the private encryption key in some central location where it can be retrieved in case the user loses the original key or leaves the company.

Keys can be generated by client software or generated centrally by the CA and distributed to users via an LDAP directory. There are trade-offs involved in choosing between local and centralized key generation. For example, local key generation provides maximum nonrepudiation, but may involve more participation by the user in the issuing process. Flexible key management capabilities are essential for most organizations.

Key recovery, or the ability to retrieve backups of encryption keys under carefully defined conditions, can be a crucial part of certificate management (depending on how an organization uses certificates). Key recovery schemes usually involve an *m* of *n* mechanism: for example, *m* of *n* managers within an organization might have to agree, and each contribute a special code or key of their own, before a particular person's encryption key can be recovered. This kind of mechanism ensures that several authorized personnel must agree before an encryption key can be recovered.

### Renewing and Revoking Certificates

Like a driver's license, a certificate specifies a period of time during which it is valid. Attempts to use a certificate for authentication before or after its validity period fails. Therefore, mechanisms for managing certificate renewal are essential for any certificate management strategy. For example, an administrator may wish to be notified automatically when a certificate is about to expire, so that an appropriate renewal process can be completed in plenty of time without causing the certificate's subject any inconvenience. The renewal process may involve reusing the same public-private key pair or issuing a new one.

A driver's license can be suspended even if it has not expired—for example, as punishment for a serious driving offense. Similarly, it's sometimes necessary to revoke a certificate before it has expired—for example, if an employee leaves a company or moves to a new job within the company.

Certificate revocation can be handled in several different ways. For some organizations, it may be sufficient to set up servers so that the authentication process includes checking the directory for the presence of the certificate being presented. When an administrator revokes a certificate, the certificate can be automatically removed from the directory, and subsequent authentication attempts with that certificate fails even though the certificate remains valid in every other respect. Another approach involves publishing a certificate revocation list (CRL)—that is, a list of revoked certificates—to the directory at regular

intervals and checking the list as part of the authentication process. For some organizations, it may be preferable to check directly with the issuing CA each time a certificate is presented for authentication. This procedure is sometimes called real-time status checking.

### **Registration Authorities**

Interactions between entities identified by certificates (sometimes called end entities) and CAs are an essential part of certificate management. These interactions include operations such as registration for certification, certificate retrieval, certificate renewal, certificate revocation, and key backup and recovery. In general, a CA must be able to authenticate the identities of end entities before responding to the requests. In addition, some requests need to be approved by authorized administrators or managers before being serviced.

As previously discussed, the means used by different CAs to verify an identity before issuing a certificate can vary widely, depending on the organization and the purpose for which the certificate is used. To provide maximum operational flexibility, interactions with end entities can be separated from the other functions of a CA and handled by a separate service called a *Registration Authority* (RA).

An RA acts as a front end to a CA by receiving end entity requests, authenticating them, and forwarding them to the CA. After receiving a response from the CA, the RA notifies the end entity of the results. RAs can be helpful in scaling an PKI across different departments, geographical areas, or other operational units with varying policies and authentication requirements.

## Introduction to SSL

This appendix introduces the Secure Sockets Layer (SSL) protocol. SSL has been universally accepted on the World Wide Web for authenticated and encrypted communication between clients and servers. This appendix contains the following sections:

- The SSL Protocol
- · Ciphers Used With SSL
- The SSL Handshake

The new Internet Engineering Task Force (IETF) standard protocol called Transport Layer Security (TLS) is based on SSL. The details of the protocol are available in RFC 2246, *The TLS Protocol Version 1.0.* Some Sun Java System products already support TLS.

This appendix is primarily intended for administrators of Sun Java System server products, but the information it contains may also be useful for developers of applications that support SSL. The appendix assumes that you are familiar with the basic concepts of public-key cryptography, as summarized in Appendix A, "Introduction to Public-Key Cryptography."

### The SSL Protocol

The Transmission Control Protocol/Internet Protocol (TCP/IP) governs the transport and routing of data over the Internet. Other protocols, such as the HyperText Transport Protocol (HTTP), Lightweight Directory Access Protocol (LDAP), or Internet Messaging Access Protocol (IMAP), run "on top of" TCP/IP in the sense that they all use TCP/IP to support typical application tasks such as displaying web pages or running mail servers.

Figure B-1 Where SSL Runs

HTTP LDAP IMAP ... Application layer

Secure sockets layer

Network layer

TCP/IP layer

The SSL protocol runs above TCP/IP and below higher-level protocols such as HTTP or IMAP. It uses TCP/IP on behalf of the higher-level protocols, and in the process allows an SSL-enabled server to authenticate itself to an SSL-enabled client, allows the client to authenticate itself to the server, and allows both machines to establish an encrypted connection.

These capabilities address fundamental concerns about communication over the Internet and other TCP/IP networks:

- SSL server authentication allows a user to confirm a server's identity. SSL-enabled client software can use standard techniques of public-key cryptography to check that a server's certificate and public ID are valid and have been issued by a certificate authority (CA) listed in the client's list of trusted CAs. This confirmation might be important if the user, for example, is sending a credit card number over the network and wants to check the receiving server's identity.
- SSL client authentication allows a server to confirm a user's identity. Using the same techniques as those used for server authentication, SSL-enabled server software can check that a client's certificate and public ID are valid and have been issued by a certificate authority (CA) listed in the server's list of trusted CAs. This confirmation might be important if the server, for example, is a bank sending confidential financial information to a customer and wants to check the recipient's identity.
- An encrypted SSL connection requires all information sent between a client
  and a server to be encrypted by the sending software and decrypted by the
  receiving software, thus providing a high degree of confidentiality.
  Confidentiality is important for both parties to any private transaction. In
  addition, all data sent over an encrypted SSL connection is protected with a
  mechanism for detecting tampering—that is, for automatically determining
  whether the data has been altered in transit.

The SSL protocol includes two sub-protocols: the SSL record protocol and the SSL handshake protocol. The SSL record protocol defines the format used to transmit data. The SSL handshake protocol involves using the SSL record protocol to exchange a series of messages between an SSL-enabled server and an SSL-enabled client when they first establish an SSL connection. This exchange of messages is designed to facilitate the following actions:

- Authenticate the server to the client.
- Allow the client and server to select the cryptographic algorithms, or ciphers, that they both support.
- Optionally authenticate the client to the server.
- Use public-key encryption techniques to generate shared secrets.
- Establish an encrypted SSL connection.

For more information about the handshake process, see "The SSL Handshake" on page 190.

# Ciphers Used With SSL

The SSL protocol supports the use of a variety of different cryptographic algorithms, or ciphers, for use in operations such as authenticating the server and client to each other, transmitting certificates, and establishing session keys. Clients and servers may support different cipher suites, or sets of ciphers, depending on factors such as the version of SSL they support, and company policies regarding acceptable encryption strength. Among its other functions, the SSL handshake protocol determines how the server and client negotiate which cipher suites they use to authenticate each other, to transmit certificates, and to establish session keys.

Key-exchange algorithms like KEA and RSA key exchange govern the way in which the server and client determine the symmetric keys they both use during an SSL session. The most commonly used SSL cipher suites use RSA key exchange.

The SSL 2.0 and SSL 3.0 protocols support overlapping sets of cipher suites. Administrators can enable or disable any of the supported cipher suites for both clients and servers. When a particular client and server exchange information during the SSL handshake, they identify the strongest enabled cipher suites they have in common and use those for the SSL session.

Decisions about which cipher suites a particular organization decides to enable depend on trade-offs among the sensitivity of the data involved, the speed of the cipher, and the applicability of export rules.

| NOTE | Server Console does not support all of the cipher suites supported    |
|------|-----------------------------------------------------------------------|
|      | by various clients and servers. To ensure that Server Console can     |
|      | control an SSL-enabled server, the server must enable at least one of |
|      | the cipher suites for SSL 3.0:                                        |

These are the cipher suites for SSL 3.0:

- RC4 with 128-bit encryption and MD5 message authentication
- RC4 with 40-bit encryption and MD5 message authentication
- RC2 with 40-bit encryption and MD5 message authentication
- No encryption, MD5 message authentication only

See Table B-1 for details.

## Cipher Suites With RSA Key Exchange

Table B-1 lists the cipher suites supported by SSL that use the Rivest Shamir Aldeman (RSA) key-exchange algorithm. Unless otherwise indicated, all ciphers listed in the table are supported by both SSL 2.0 and SSL 3.0. Cipher suites are listed from strongest to weakest.

The list is not exhaustive.

Table B-1 Cipher Suites Supported by the SSL Protocol That Use the RSA Key-Exchange Algorithm

| Strength Category and Recommended Use                                                                                                    | Cipher Suites                                                                                                    |
|----------------------------------------------------------------------------------------------------|----------------------------------------------------------------------------------------------------|
| Strongest Cipher Suite                                                                                                    | Triple DES With 168-Bit Encryption and SHA-1 Message Authentication                                                                                                    |
| This cipher suite is appropriate for banks and other institutions that handle highly sensitive data.  Server Console does not support this cipher suite. | Triple Data Encryption Standard (Triple DES) is the strongest cipher supported by SSL, but it is not as fast as RC4. Triple DES uses a key three times as long as the key for standard DES. Because the key size is so large, there are more possible keys than for any other cipher—approximately $3.7 \times 10^{50}$ . |
|                                                                                                    | This cipher suite is Federal Information Processing Standard (FIPS) compliant.                                                                                                    |
|                                                                                                    | Both SSL 2.0 and SSL 3.0 support this cipher suite.                                                                                                    |

**Table B-1** Cipher Suites Supported by the SSL Protocol That Use the RSA Key-Exchange Algorithm

#### Strength Category and Recommended Use

#### Cipher Suites

#### Strong Cipher Suites

These cipher suites support encryption that is strong enough for most business or government needs.

#### RC4 With 128-Bit Encryption and MD5 Message Authentication

Because the RC4 and RC2 ciphers have 128-bit encryption, they are the second strongest next to Triple DES with 168-bit encryption. RC4 and RC2 128-bit encryption permits approximately  $3.4\ ^*10^{38}$  possible keys, making them very difficult to crack. RC4 ciphers are the fastest of the supported ciphers.

Both SSL 2.0 and SSL 3.0 support this cipher suite. Server Console supports only the SSL 3.0 version of this cipher suite. It does not support the RC2 version of this suite.

#### DES With 56-Bit Encryption and SHA-1 Message Authentication

DES is stronger than 40-bit encryption, but not as strong as 128-bit encryption. DES 56-bit encryption permits approximately 7.2  $^{\star}$  10 $^{16}$  possible keys.

This cipher suite is FIPS-compliant. Both SSL 2.0 and SSL 3.0 support this cipher suite, except that SSL 2.0 uses MD5 rather than SHA-1 for message authentication. Server Console does not support this cipher suite.

#### **Less Strong Cipher Suites**

These cipher suites are not as strong as those listed above, but are widely used.<sup>1</sup>

#### RC4 With 40-Bit Encryption and MD5 Message Authentication

RC4 40-bit encryption permits approximately  $1.1 * 10^{12}$  (a trillion) possible keys. RC4 ciphers are the fastest of the supported ciphers.

Both SSL 2.0 and SSL 3.0 support this cipher. Server Console supports only the SSL 3.0 version of this cipher suite.

#### RC2 With 40-Bit Encryption and MD5 Message Authentication

RC2 40-bit encryption permits approximately 1.1 \* 10<sup>12</sup> (a trillion) possible keys. RC2 ciphers are slower than the RC4 ciphers.

Both SSL 2.0 and SSL 3.0 support this cipher. Server Console supports only the SSL 3.0 version of this cipher suite.

#### **Weakest Cipher Suite**

This cipher suite provides authentication and tamper detection but no encryption. Server administrators must therefore be careful about enabling it, because data sent using this cipher suite is not encrypted and may be accessed by eavesdroppers.

#### No Encryption, MD5 Message Authentication Only

This cipher suite uses MD5 message authentication to detect tampering. It is typically supported in case a client and server have none of the other ciphers in common.

This cipher suite is supported by SSL 3.0 but not by SSL 2.0.

<sup>1.</sup> Note that for RC4 and RC2 ciphers, the phrase "40-bit encryption" means the keys are still 128 bits long, but only 40 bits have cryptographic significance.

### The SSL Handshake

The SSL protocol uses a combination of public-key and symmetric key encryption. Symmetric key encryption is much faster than public-key encryption, but public-key encryption provides better authentication techniques. An SSL session always begins with an exchange of messages called the *SSL handshake*. The handshake allows the server to authenticate itself to the client using public-key techniques, then allows the client and the server to cooperate in the creation of symmetric keys used for rapid encryption, decryption, and tamper detection during the session that follows. Optionally, the handshake also allows the client to authenticate itself to the server.

The exact programmatic details of the messages exchanged during the SSL handshake are beyond the scope of this appendix. However, the steps involved can be summarized as follows (assuming the use of the cipher suites listed in "Cipher Suites With RSA Key Exchange" on page 188):

- 1. The client sends the server the client's SSL version number, cipher settings, randomly generated data, and other information the server needs to communicate with the client using SSL.
- 2. The server sends the client the server's SSL version number, cipher settings, randomly generated data, and other information the client needs to communicate with the server over SSL. The server also sends its own certificate and, if the client is requesting a server resource that requires client authentication, requests the client's certificate.
- 3. The client uses some of the information sent by the server to authenticate the server (for details, see "Server Authentication" on page 192.) If the server cannot be authenticated, the user is warned of the problem and informed that an encrypted and authenticated connection cannot be established. If the server can be successfully authenticated, the client goes on to Step 4.
- 4. Using all data generated in the handshake so far, the client (with the cooperation of the server, depending on the cipher being used) creates the premaster secret for the session, encrypts it with the server's public key (obtained from the server's certificate, sent in Step 2), and sends the encrypted premaster secret to the server.
- 5. If the server has requested client authentication (an optional step in the handshake), the client also signs another piece of data that is unique to this handshake and known by both the client and server. In this case the client sends both the signed data and the client's own certificate to the server along with the encrypted premaster secret.

- 6. If the server has requested client authentication, the server attempts to authenticate the client (for details, see "Client Authentication" on page 194). If the client cannot be authenticated, the session is terminated. If the client can be successfully authenticated, the server uses its private key to decrypt the premaster secret, then performs a series of steps (which the client also performs, starting from the same premaster secret) to generate the master secret.
- 7. Both the client and the server use the master secret to generate the session keys, which are symmetric keys used to encrypt and decrypt information exchanged during the SSL session and to verify its integrity—that is, to detect changes in the data between the time it was sent and the time it is received over the SSL connection.
- 8. The client sends a message to the server informing it that future messages from the client are encrypted with the session key. It then sends a separate (encrypted) message indicating that the client portion of the handshake is finished.
- 9. The server sends a message to the client informing it that future messages from the server are encrypted with the session key. It then sends a separate (encrypted) message indicating that the server portion of the handshake is finished.
- **10.** The SSL handshake is now complete, and the SSL session has begun. The client and the server use the session keys to encrypt and decrypt the data they send to each other and to validate its integrity.

Before continuing with the session, Sun Java System servers can be configured to check that the client's certificate is present in the user's entry in an LDAP directory. This configuration option provides one way of ensuring that the client's certificate has not been revoked.

Both client and server authentication involve encrypting some piece of data with one key of a public-private key pair and decrypting it with the other key:

• In the case of server authentication, the client encrypts the premaster secret with the server's public key. Only the corresponding private key can correctly decrypt the secret, so the client has some assurance that the identity associated with the public key is in fact the server with which the client is connected. Otherwise, the server cannot decrypt the premaster secret and cannot generate the symmetric keys required for the session, and the session is terminated.

• In the case of client authentication, the client encrypts some random data with the client's private key—that is, it creates a digital signature. The public key in the client's certificate can correctly validate the digital signature only if the corresponding private key was used. Otherwise, the server cannot validate the digital signature and the session is terminated.

The sections that follow provide more details on server authentication and client authentication.

### Server Authentication

SSL-enabled client software always requires server authentication, or cryptographic validation by a client of the server's identity. As explained in Step 2 of "The SSL Handshake" on page 190the server sends the client a certificate to authenticate itself. The client uses the certificate in Step 3 to authenticate the identity the certificate claims to represent.

To authenticate the binding between a public key and the server identified by the certificate that contains the public key, an SSL-enabled client must receive a "yes" answer to the four questions shown in Figure B-2.

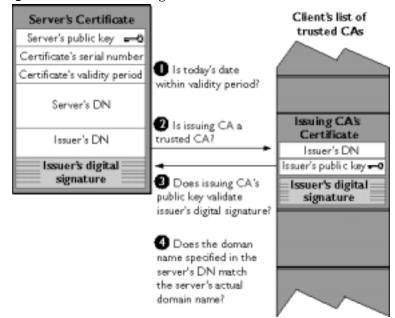

Figure B-2 Authenticating a Client Certificate

An SSL-enabled client goes through these steps to authenticate a server's identity:

- 1. **Is today's date within the validity period?** The client checks the server certificate's validity period. If the current date and time are outside of that range, the authentication process won't go any further. If the current date and time are within the certificate's validity period, the client goes on to Step 2.
- 2. Is the issuing CA a trusted CA? Each SSL-enabled client maintains a list of trusted CA certificates, represented by the shaded area on the right side of Figure B-3. This list determines which server certificates the client accepts. If the distinguished name (DN) of the issuing CA matches the DN of a CA on the client's list of trusted CAs, the answer to this question is yes, and the client goes on to Step 3. If the issuing CA is not on the list, the server is not authenticated unless the client can verify a certificate chain ending in a CA that is on the list (see "CA Hierarchies" on page 176for details).
- 3. Does the issuing CA's public key validate the issuer's digital signature? The client uses the public key from the CA's certificate (which it found in its list of trusted CAs in step 2) to validate the CA's digital signature on the server certificate being presented. If the information in the server certificate has changed since it was signed by the CA or if the CA certificate's public key doesn't correspond to the private key used by the CA to sign the server certificate, the client won't authenticate the server's identity. If the CA's digital signature can be validated, the server treats the user's certificate as a valid "letter of introduction" from that CA and proceeds. At this point, the client has determined that the server certificate is valid. It is the client's responsibility to take Step 4 before Step 5.
- 4. Does the domain name in the server's certificate match the domain name of the server itself? This step confirms that the server is actually located at the same network address specified by the domain name in the server certificate. Although step 4 is not technically part of the SSL protocol, it provides the only protection against a form of security attack known as *man in the middle*. Clients must perform this step and must refuse to authenticate the server or establish a connection if the domain names don't match. If the server's actual domain name matches the domain name in the server certificate, the client goes on to Step 5.
- 5. The server is authenticated. The client proceeds with the SSL handshake. If the client doesn't get to step 5 for any reason, the server identified by the certificate cannot be authenticated, and the user is warned of the problem and informed that an encrypted and authenticated connection cannot be established. If the server requires client authentication, the server performs the steps described in "Client Authentication" on page 194.

After the steps described here, the server must successfully use its private key to decrypt the premaster secret the client sends in Step 4 of "The SSL Handshake" on page 190.Otherwise, the SSL session is terminated. This provides additional assurance that the identity associated with the public key in the server's certificate is in fact the server with which the client is connected.

### Man-in-the-Middle Attack

The "man in the middle" is a rogue program that intercepts all communication between the client and a server with which the client is attempting to communicate via SSL. The rogue program intercepts the legitimate keys that are passed back and forth during the SSL handshake, substitutes its own, and makes it appear to the client that it is the server, and to the server that it is the client.

The encrypted information exchanged at the beginning of the SSL handshake is actually encrypted with the rogue program's public key or private key, rather than the client's or server's real keys. The rogue program ends up establishing one set of session keys for use with the real server, and a different set of session keys for use with the client. This allows the rogue program not only to read all the data that flows between the client and the real server, but also to change the data without being deleted. Therefore, it is extremely important for the client to check that the domain name in the server certificate corresponds to the domain name of the server with which a client is attempting to communicate—in addition to checking the validity of the certificate by performing the other steps described in "Server Authentication" on page 192.

### Client Authentication

SSL-enabled servers can be configured to require client authentication, or cryptographic validation by the server of the client's identity. When a server configured this way requests client authentication (see Step 6 of "The SSL Handshake" on page 190), the client sends the server both a certificate and a separate piece of digitally signed data to authenticate itself. The server uses the digitally signed data to validate the public key in the certificate and to authenticate the identity the certificate claims to represent.

The SSL protocol requires the client to create a digital signature by creating a one-way hash from data generated randomly during the handshake and known only to the client and server. The hash of the data is then encrypted with the private key that corresponds to the public key in the certificate being presented to the server.

To authenticate the binding between the public key and the person or other entity identified by the certificate that contains the public key, an SSL-enabled server must receive a "yes" answer to the first four questions shown in Figure B-3. Although the fifth question is not part of the SSL protocol, Sun Java System servers can be configured to support this requirement to take advantage of the user's entry in an LDAP directory as part of the authentication process.

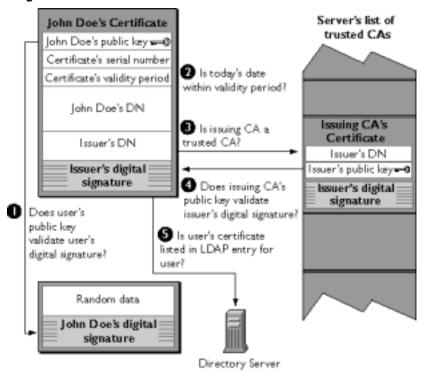

**Figure B-3** Authentication and Verification

An SSL-enabled server goes through these steps to authenticate a user's identity:

- 1. Does the user's public key validate the user's digital signature? The server checks that the user's digital signature can be validated with the public key in the certificate. If so, the server has established that the public key asserted to belong to John Doe matches the private key used to create the signature and that the data has not been tampered with since it was signed.
  - At this point, however, the binding between the public key and the DN specified in the certificate has not yet been established. The certificate might have been created by someone attempting to impersonate the user. To validate the binding between the public key and the DN, the server must also complete Step 3 and Step 4.
- 2. **Is today's date within the validity period?** The server checks the certificate's validity period. If the current date and time are outside of that range, the authentication process won't go any further. If the current date and time are within the certificate's validity period, the server goes on to Step 3.
- 3. Is the issuing CA a trusted CA? Each SSL-enabled server maintains a list of trusted CA certificates, represented by the shaded area on the right side of Figure B-3. This list determines which certificates the server accepts. If the DN of the issuing CA matches the DN of a CA on the server's list of trusted CAs, the answer to this question is yes, and the server goes on to Step 4. If the issuing CA is not on the list, the client is not authenticated unless the server can verify a certificate chain ending in a CA that is on the list (see "CA Hierarchies" on page 176 for details). Administrators can control which certificates are trusted or not trusted within their organizations by controlling the lists of CA certificates maintained by clients and servers.
- 4. Does the issuing CA's public key validate the issuer's digital signature? The server uses the public key from the CA's certificate (which it found in its list of trusted CAs in Step 3) to validate the CA's digital signature on the certificate being presented. If the information in the certificate has changed since it was signed by the CA or if the public key in the CA certificate doesn't correspond to the private key used by the CA to sign the certificate, the server won't authenticate the user's identity. If the CA's digital signature can be validated, the server treats the user's certificate as a valid "letter of introduction" from that CA and proceeds. At this point, the SSL protocol allows the server to consider the client authenticated and proceed with the connection as described in Step 6. Sun Java System servers may optionally be configured to perform Step 5 before Step 6.
- 5. Is the user's certificate listed in the LDAP entry for the user? This optional step provides one way for a system administrator to revoke a user's certificate even if it passes the tests in all the other steps. The Sun Java System Certificate Management System can automatically remove a revoked certificate from the

- user's entry in the LDAP directory. All servers that are set up to perform this step then refuses to authenticate that certificate or establish a connection. If the user's certificate in the directory is identical to the user's certificate presented in the SSL handshake, the server goes on to Step 6.
- Is the authenticated client authorized to access the requested resources? The server checks what resources the client is permitted to access according to the server's access control lists (ACLs) and establishes a connection with appropriate access. If the server doesn't get to step 6 for any reason, the user identified by the certificate cannot be authenticated, and the user is not allowed to access any server resources that require authentication.

The SSL Handshake

# Glossary

Refer to the <code>Java Enterprise System Glossary</code> (http://docs.sun.com/doc/816-6873) for a complete list of terms that are used in this documentation set.

# Index

| Α                                                                                                    | tasks 89                                                                                                    |
|----------------------------------------------------------------------------------------------------|----------------------------------------------------------------------------------------------------|
| access control examples of 98 overview 97–100                                                                                                    | usage example s95 Admin Server, See Administration Server admin_ip.pl, overview and usage 95                                                                                                    |
| to navigation tree 100 Access Control Instruction, See ACI Access Control List, defined 97 access log defined 69                                                                                                    | administration domain changing user directory settings for 83 creating 29 creating and modifying 29–30 defined 28 modifying 30                                                                                                    |
| viewing in Console 69–70<br>access permission, See ACI                                                                                                    | removing 31 Administration Server                                                                                                    |
| access settings, for Administration Server 77–78  ACI bind rules 101 creating with ACI Editor 104–108 defined 97 editing with ACI Editor 108 removing 108 See also ACI Editor See also ACI Manager See also ACL  ACI Editor creating a new ACI with 104–108 described 100 editing an existing ACI with 108 | access settings for 77–78 changing IP address for, See admin_ip.p. configuring from the command line, See    admconfig defined 18 directory settings for 80–86 encryption settings for 78 instances of 41 logging options for 69 network settings for 73–76 setting paths for log files 71 using SSL on 79 starting and restarting 67–?? stopping 68 |
| ACI Manager<br>described 100<br>opening 102                                                                                                    | storage of URLs by Server Console 23 Administration Server Administrator changing user name or password for 66 defined 54                                                                                                    |
| ACL, defined 97 admconfig options 88 overview and syntax 87                                                                                                    | administrators, overview of 54<br>algorithm, cryptographic 157<br>alias                                                                                                    |

| directory containing certificate information 119 | contents of 172                                          |
|--------------------------------------------------|----------------------------------------------------------|
| nickname for organizational unit 63              | generating renewal request for 122-124                   |
| appearance, customizing Console's 34             | installing 117                                           |
| authentication                                   | issuing of 181                                           |
| certificate-based 165–167                        | and LDAP Directory 182                                   |
| client and server 163                            | use during login 24–26                                   |
| used in form signing 170                         | object-signing 169                                       |
| during login to Console 82                       | overview of renewal 183                                  |
| password-based 164–165                           | revoking 183                                             |
| See also client authentication                   | S/MIME 168                                               |
| See also server authentication                   | self-signed 176                                          |
|                                                  | server certificate 113                                   |
|                                                  | verifying a certificate chain 178                        |
|                                                  | certmap.conf                                             |
| _                                                | defined 129                                              |
| В                                                | editing 132                                              |
| bind rules, See ACI                              | examples 133                                             |
| bild fules, bet feel                             | See also client authentication                           |
|                                                  | cipher suites, defined 110                               |
|                                                  | ciphers                                                  |
| _                                                | choosing 110                                             |
| C                                                | defined 157                                              |
| CA.                                              | overview 110–111                                         |
| CA certificate 169                               | preferences 121                                          |
| defined 162                                      | CKL                                                      |
| hierarchies and root 176                         | obtaining and using 126-127                              |
| trusted 175                                      | client authentication                                    |
| trusted CA certificate 113                       | client SSL certificates defined 168                      |
| certificate database                             | enabling on Administration Server 121                    |
| backing up 119                                   | logging in to Server Console using 24–26                 |
| restoring from a backup 120                      | overview of 127–128                                      |
|                                                  | preparing to use 128                                     |
| certificate group                                | setting up between servers 134                           |
| creating 62<br>defined 56                        | using certmap.conf 129-134                               |
|                                                  | Client Authentication for Users 136                      |
| certificate request, sending as email 116        | CmapLdapAttr, certmap.conf property 131                  |
| Certificate Revocation List, See CRL             | community string                                         |
| certificate-based authentication, defined 164    | adding with Server Console 148–149                       |
| certificates                                     | defined 147                                              |
| authentication using 165                         | Compromised Key List, See CKL                            |
| backing up 117                                   | con[tinueOnError], option for admconfig 88               |
| CA certificate 169                               |                                                          |
| certificate database 112                         | Configuration Administrator                              |
| chains 177                                       | changing user name or password for 64 defined 54         |
| checking expiration date of 122                  |                                                          |
| client 127–134                                   | Configuration Administrators group adding users to 58–59 |

| defined 55                                  | DN                                     |
|---------------------------------------------|----------------------------------------|
| configuration directory                     | defined 47                             |
| changing settings for 81                    | DNComps, certmap.conf property 130     |
| defined 17                                  | documentation 11                       |
| merging two 43–46                           | dynamic group                          |
| overview 80                                 | creating 59                            |
| See also Directory Server                   | defined 56                             |
| connection restrictions, defined 74         |                                        |
| Console, See Server Console                 |                                        |
| countA[ccessLogEntries], admconfig task 89  |                                        |
| countE[rrorLogEntries], admconfig task 90   | E                                      |
| CRL                                         | <b>L</b>                               |
| managing 126                                | email, signed and encrypted 170        |
| custom views                                | enc[ryption], option for admconfig 88  |
| creating 35                                 | encryption                             |
| overview 31                                 | defined 157                            |
| using 37–38                                 | overview of SSL 109                    |
| customization, See preferences              | public-key 158                         |
| •                                           | settings for Administration Server 78  |
|                                             | symmetric-key 157                      |
|                                             | using external devices 111             |
| <b>D</b>                                    | entries, See directory entries         |
| D                                           | error log                              |
| digital signatures                          | defined 69                             |
| defined 160                                 | viewing in Console 70                  |
| use of during SSL authentication 110        | external security device               |
| directory                                   | defined 112                            |
| changing the search directory 50            | See also security device               |
| directory entries                           | external token, See security device    |
| creating 51–63                              | , J                                    |
| removing 66                                 |                                        |
| searching for 49                            |                                        |
| Directory Server                            | _                                      |
| authenticating against 97                   | F                                      |
| configuration subtree 17                    | failover                               |
| failover support 82                         | user directory support for 82          |
| LDAP URL 60                                 | FilterComps, certmap.conf property 130 |
| mapping client certificate to 127-134       | font profiles, See fonts               |
| merging two configuration directories 43–46 | <del>-</del>                           |
| role in managing resources and users 17     | fonts                                  |
| user subtree 17                             | setting display 32–34                  |
| See also configuration directory            | form signing, defined 170              |
| See also user directory                     |                                        |
| display fonts, See fonts                    |                                        |
| display preferences, See preferences        |                                        |

| G                                                                                                    | internal token, See security device                                                                                                    |
|----------------------------------------------------------------------------------------------------|----------------------------------------------------------------------------------------------------|
| GET, type of SNMP message 142 getAc[cessLog], admconfig task 90 getAdd[resses], admconfig task 90 getAdminUI[D], admconfig task 91 getAdminUs[ers], admconfig task 91 getCa[cheLifetime], admconfig task 91 getCl[assname], admconfig task 91 getDe[faultAcceptLanguage], admconfig task 92 getDS[Config], admconfig task 92 getE[rrorLog], admconfig task 93                         | K key-pairs, overview 112 keys defined 157 management and recovery 182                                                                                                    |
| getH[losts], admconfig task 94 getO[neACLDir], admconfig task 94 getPo[rt], admconfig task 94 getSe[rverAddress], admconfig task 94 getSu[iteSpotUser], admconfig task 95 getU[GDSConfig], admconfig task 92 groups Configuration Administrators 55 creating certificate group 62 creating dynamic group 59 creating static group 56 defined 55-56 editing 64 locating 49 removing 66 | L LDAP URL, constructing 60 ldapdelete, defined 96 ldapmodify, defined 96 ldapsearch, defined 96 library, certmap.conf property 131 logging in to Server Console 22 logs setting new paths for 71 viewing access 69 viewing error 70                                                                                |
| H h[elp], option for admconfig 88 host information, modifying 42 host restriction, defined 74                                                                                                    | managed device, define d139 management information base, See MIB management window, opening for a server 39 Manual ACI Editor, See ACI Editor master agent configuring 147–152 starting from the command line 153–154 starting with Server Console 152 master agent, defined 140 members, adding to static group 57 |
| i[nputFile], option for admconfig 88 information panel, defined 28 InitFn, certmap.conf property 131 instance, See server instance                                                                                                    | menus, in Server Console 26–27 MIB Administration Server 141 defined 141                                                                                                    |

| <b>N</b><br>native agent                                                                                                    | starting 146 public key                                                                                                    |
|----------------------------------------------------------------------------------------------------|----------------------------------------------------------------------------------------------------|
| defined 143 reconfiguring 146 restarting 146                                                                                                    | cryptography 156 defined 158 infrastructure 181 management 182                                                                                                    |
| custom views of 35 overview 28 setting access permissions to 100 network management station, defined 140 network settings, Administration Server 73–76  O object signing 172 organizational units | R r[estart], admconfig task 95 RA, See Registration Authority Registration Authority, defined 184 renewal request, generating for certificate 122–124 resources, defined 28 restart, Administration Server 67–?? rules, See ACI |
| creating 63 removing 66                                                                                                    | S                                                                                                    |
|                                                                                                    | S/MIME certificate 168                                                                                                    |
| P                                                                                                    | searching                                                                                                    |
| password                                                                                                    | changing the search directory 50                                                                                                    |
| changing for a user or administrator 64–66                                                                                                    | for directory entries 49                                                                                                    |
| using for authentication 164                                                                                                    | Secure Sockets Layer, See SSL                                                                                                    |
| password-based authentication, defined 164-165                                                                                                    | security device                                                                                                    |
| permission, <i>See</i> ACI                                                                                                    | defined 111–112                                                                                                    |
| PKCS #11 module                                                                                                    | installing external 112                                                                                                    |
| defined 111                                                                                                    | removing external 112                                                                                                    |
| installing 112                                                                                                    | self-signed certificate 176                                                                                                    |
| removing 112                                                                                                    | ser[ver], option for admconfig 88                                                                                                    |
| port number, defined 73                                                                                                    | server<br>defined 28                                                                                                    |
| preferences                                                                                                    | opening a management window for 39                                                                                                    |
| display 31–32<br>font 32–34                                                                                                    | requesting a certificate for 114–116                                                                                                    |
| overview 31                                                                                                    | server certificate chain, defined 113                                                                                                    |
| UI permissions 31                                                                                                    | server certificate request, generating 114–116                                                                                                    |
| private key, defined 158                                                                                                    | Server Console                                                                                                    |
| proxy agent                                                                                                    | defined 17                                                                                                    |
| defined 145                                                                                                    | information panel 28                                                                                                    |
| installing 145                                                                                                    | menus 26–27                                                                                                    |

| overview of 17–20                             | multiplexing protocol (SMUX) defined 140                     |
|-----------------------------------------------|--------------------------------------------------------------|
| storage of five Administration Server URL s23 | native agent defined 143                                     |
| tabs 28                                       | network management station defined 140                       |
| server group                                  | overview 139–141                                             |
| changing user directory settings for 85       | proxy agent 145                                              |
| defined 28                                    | proxy agent defined 145                                      |
| modifying information for 42                  | setting up 143–144                                           |
| server instance                               | starting a proxy agent 146                                   |
| creating 41                                   | enabling subagent 147                                        |
| modifying information for 42                  | subagent defined 140                                         |
| removing 42                                   | trap destinations 147                                        |
| See also server                               | SNMP master agent, See master agent                          |
| server management window, See management      | SNMP native agent, See native agent                          |
| window                                        | SNMP proxy agent, See proxy agent                            |
| SET, type of SNMP message 142                 | SNMP subagent, See subagent                                  |
| Set Permissions dialog box, described 100     | SSL                                                          |
| setAc[cessLog], admconfig task 90             | activating on the server 120                                 |
| setAdd[resses], admconfig task 91             | using with Administration Server 79                          |
| setAdminP[wd], admconfig task 91              | backward compatibility of 110                                |
| setAdminUI[D], admconfig task 91              | ciphers, <i>See</i> ciphers<br>client 127–134                |
| setAdminUs[ers], admconfig task 91            | client certificates 168                                      |
| setCa[cheLifetime], admconfig task 91         | defined 109                                                  |
| setCl[assname], admconfig task 92             | editing certmap.conf 132                                     |
| setDe[faultAcceptLanguage], admconfig task 92 | examples of certmap.conf 133                                 |
| setDS[Config], admconfig task 92              | external security device 112                                 |
| setE[rrorLog], admconfig task 94              | generating a certificate request 114–116                     |
| set[Hosts], admconfig task 94                 | internal security device 112<br>overview of protocol 109–114 |
| setO[neACLDir], admconfig task 94             | preparing to set up 114                                      |
| setPo[rt], admconfig task 94                  | sending a manual certificate request 116                     |
| setSe[rverAddress], admconfig task 94         | slots and security devices 111                               |
| setSu[iteSpotUser], admconfig task 95         | st[op], admconfig task 95                                    |
| setU[GDSConfig], admconfig task 93            | static group                                                 |
| single sign-on 171                            | creating 56                                                  |
| slot, defined 111-112                         | defined 55                                                   |
| SMUX, defined 140                             | subagent                                                     |
| SNMP                                          | defined 140                                                  |
| community string 147                          | See also SNMP                                                |
| examples of message transfer 142              | sysContact, defining in master agent CONFIG file 151         |
| installing a proxy agent 145                  | sysLocation, defining in master agent CONFIG                 |
| managed devices define d139                   | file 151                                                     |
| enabling master agent 152                     |                                                              |
| master agent defined 140                      |                                                              |
| messages defined 142                          |                                                              |
| MIB define d141                               |                                                              |

| Т                                                                                                    |     |
|----------------------------------------------------------------------------------------------------|-----|
| tabs, in Server Console 28                                                                                                    |     |
| target, See ACI                                                                                                    |     |
| TCP/IP, defined 155                                                                                                    |     |
| TLS                                                                                                    |     |
| defined 109                                                                                                    |     |
| See also SSL                                                                                                    |     |
| To Set Up Client Authentication for Users                                                                                                    | 136 |
| token, See security device                                                                                                    |     |
| topology                                                                                                    |     |
| defined 28                                                                                                    |     |
| See also navigation tree                                                                                                    |     |
| Transport Layer Security, See TLS                                                                                                    |     |
| trap messages, defined                                                                                                    |     |
| traps adding destination with Server Console                                                                                                    | 1/0 |
| See also SNMP                                                                                                    | 140 |
| See also trap messages                                                                                                    |     |
| trusted CA, defined 175                                                                                                    |     |
|                                                                                                    |     |
|                                                                                                    |     |
|                                                                                                    |     |
|                                                                                                    |     |
| U                                                                                                    |     |
|                                                                                                    |     |
| u[ser], option for admconfig 89                                                                                                    |     |
| u[ser], option for admconfig 89 user authentication, See authentication                                                                                                    |     |
| u[ser], option for admconfig 89 user authentication, <i>See</i> authentication user directory                                                                                                    |     |
| u[ser], option for admconfig 89 user authentication, See authentication                                                                                                    |     |
| u[ser], option for admconfig 89 user authentication, See authentication user directory failover support 82                                                                                                    |     |
| u[ser], option for admconfig 89 user authentication, See authentication user directory failover support 82 overview 82                                                                                                    |     |
| u[ser], option for admconfig 89 user authentication, See authentication user directory failover support 82 overview 82 settings 82 See also Directory Server user entries                                                                                |     |
| u[ser], option for admconfig 89 user authentication, See authentication user directory failover support 82 overview 82 settings 82 See also Directory Server user entries administrators 54                                                              |     |
| u[ser], option for admconfig 89 user authentication, See authentication user directory failover support 82 overview 82 settings 82 See also Directory Server user entries administrators 54 changing passwords for 64                                    |     |
| u[ser], option for admconfig 89 user authentication, See authentication user directory failover support 82 overview 82 settings 82 See also Directory Server user entries administrators 54 changing passwords for 64 creating 51                        |     |
| u[ser], option for admconfig 89 user authentication, See authentication user directory failover support 82 overview 82 settings 82 See also Directory Server user entries administrators 54 changing passwords for 64 creating 51 editing 64             |     |
| u[ser], option for admconfig 89 user authentication, See authentication user directory failover support 82 overview 82 settings 82 See also Directory Server user entries administrators 54 changing passwords for 64 creating 51 editing 64 locating 49 |     |
| u[ser], option for admconfig 89 user authentication, See authentication user directory failover support 82 overview 82 settings 82 See also Directory Server user entries administrators 54 changing passwords for 64 creating 51 editing 64             |     |

for **50** 

#### V

| verb[ose], option for admconfig 89                  |
|-----------------------------------------------------|
| verifycert, certmap.conf property 131               |
| vers[ion], option for admconfig 89                  |
| view, See custom views                              |
| viewA[cessLogEntries], admconfig task 90            |
| <pre>viewE[rrorLogEntries], admconfig task 90</pre> |
| Visual ACI Editor See ACI Editor                    |

Section V